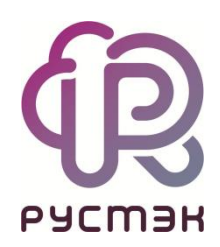

# **RUSTACK CLOUD PLATFORM**

Руководство пользователя

Релиз 1.0.0

## **Аннотация**

Данный документ описывает работу пользователей в портале самообслуживания Rustack Cloud Platform (RCP).

Общие сведения и назначение RCP содержатся в документе «Rustack Cloud Platform. Функциональные возможности». Архитектура приведена в «Rustack Cloud Platform. Техническая архитектура». Используемые термины описаны в общем для всех документов «Глоссарии».

# Оглавление

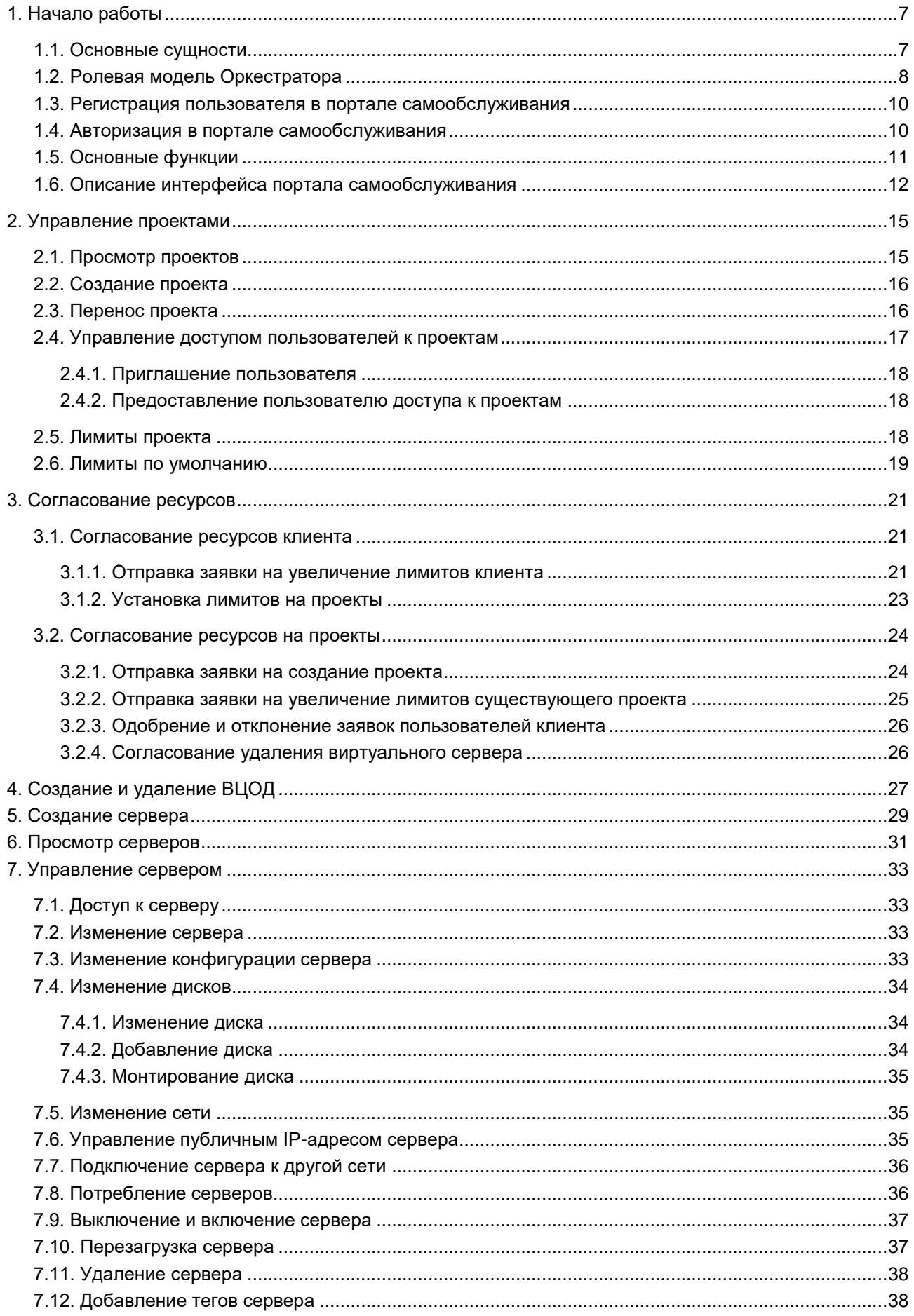

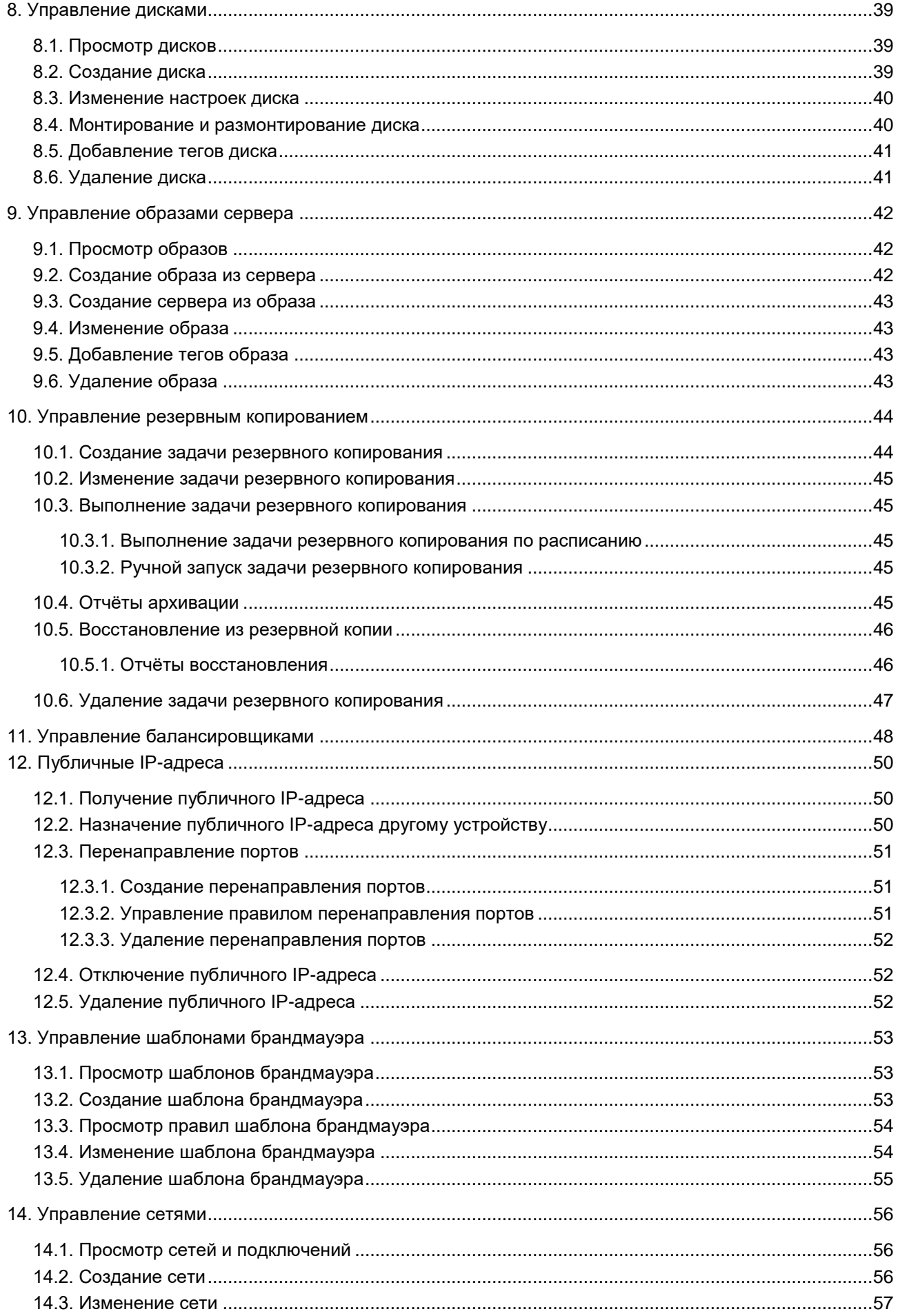

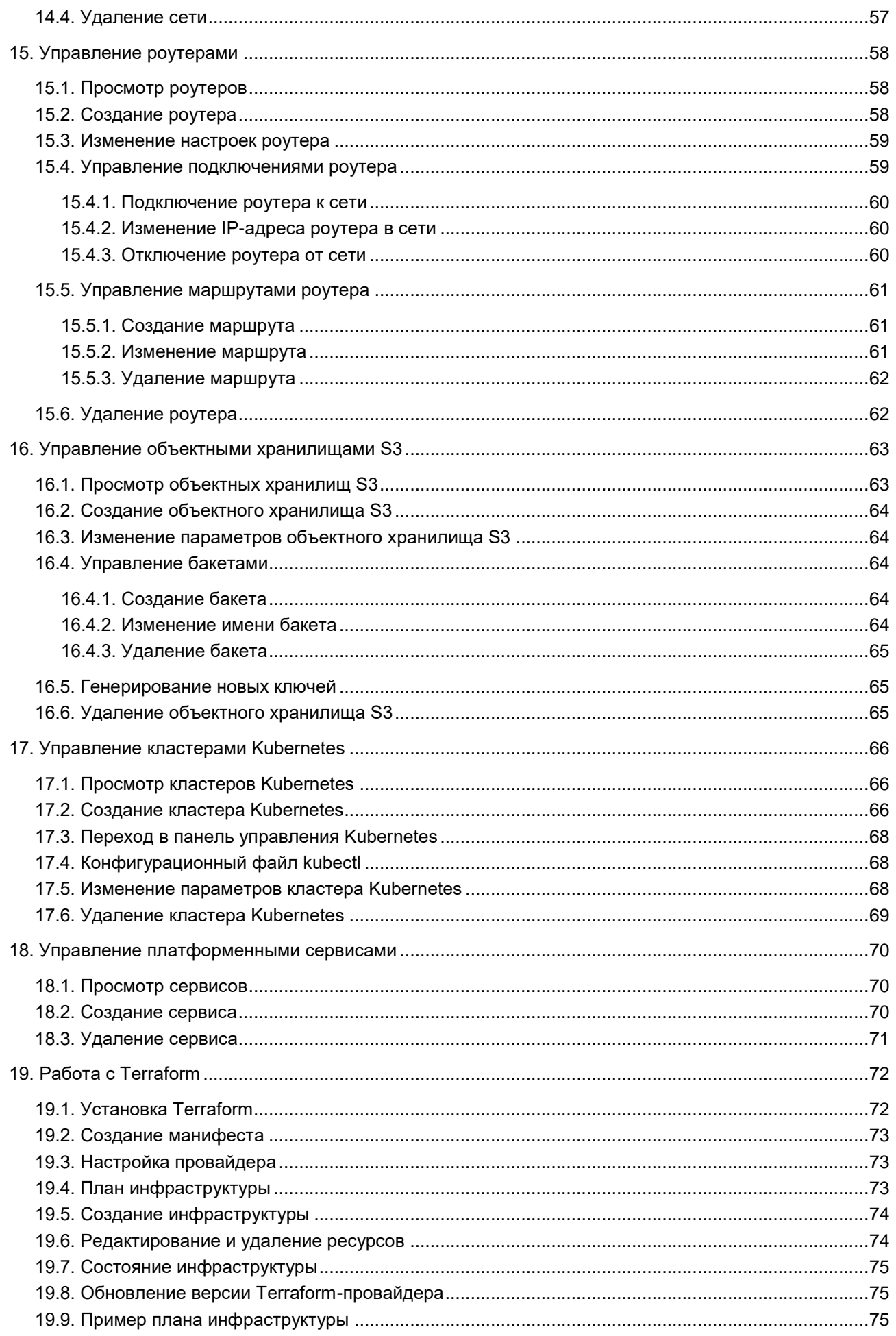

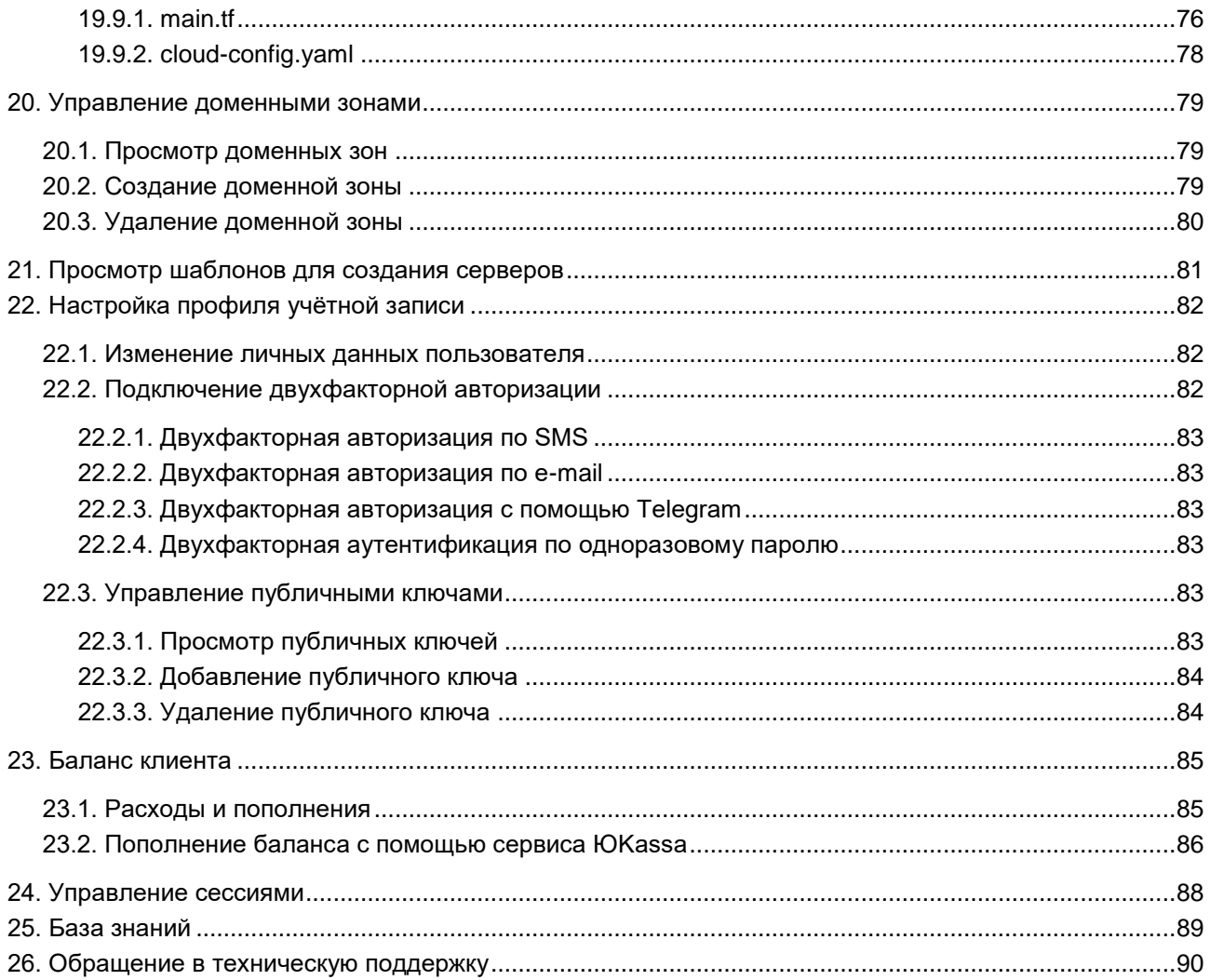

# <span id="page-6-0"></span>**1. Начало работы**

## <span id="page-6-1"></span>**1.1. Основные сущности**

В RCP используются следующие сущности, лежащие в основе публичных и частных облаков: платформа, домен, потребитель услуг, пользователь, проект.

**Платформа** (служба облачных вычислений) — набор облачных услуг («инфраструктуры как сервис», «платформы как сервис» и др.), предоставляемых потребителям через определённый интерфейс. Фактически, это одна или несколько инсталляций платформ виртуализации, в том числе территориально распределённых, под управлением RCP.

**Домен** — интернет-домен, с которого потребителям предоставляются услуги, включая функции регистрации, заказа, оплаты и администрирования услуг. По сути, домен является каналом предоставления услуг, которому назначается некоторая часть ресурсов Платформы. Для домена настраиваются собственные правила работы (лимиты, настройки по умолчанию), интеграция со сторонними службами (DNS, SMS, LDAP, ERP), визуальные настройки white-label. В Оркестраторе можно одновременно управлять несколькими доменами. За каждым доменом должен быть закреплён администратор либо со стороны организации-провайдера, либо партнёрской организации-поставщика услуг. В случае партнёрской схемы можно дополнительно настроить биллинг для взаиморасчётов партнёра с провайдером. В публичных облаках в зависимости от выбранной модели оплаты для домена могут быть сконфигурированы индивидуальные тарифные планы для каждого из потребителей услуг или один общий тарифный план-оферта. Для предоставления услуг в RCP должен быть сконфигурирован хотя бы один партнёр и связанный с ним домен.

**Потребителем услуг (арендатором)** может выступать организация, группа лиц, физическое лицо. В частном облаке это некоторый коллектив или подразделение, центр затрат для учёта потребления, центр финансовой ответственности. В публичном облаке это хозяйствующий субъект (юридическое или физическое лицо), потребляющий услуги облака по договору с поставщиком услуг (провайдером или его партнёром). В RCP потребитель услуг представлен набором данных о нём, включая:

- перечень пользователей и их ролей,
- лимиты потребления,
- финансовые настройки,
- баланс,
- заказанные услуги,
- историю потребления,
- домен, с которого оказываются услуги и который однозначно определяет поставщика услуг для данного потребителя.

Для взаимодействия с поставщиком услуг со стороны потребителя услуг назначается пользователь со статусом Владелец — управляющий с максимальными полномочиями.

В Оркестраторе сущности домен, потребитель услуг и проект являются **объектами доступа**, для каждого из них определены права доступа для каждой роли в ролевой модели. Оркестратор обеспечивает мультитенантность на основе различных ресурсных пулов. Также поддерживается использование разных доменов для разделения пользователей. Облако сегментируется на основе различных ресурсов, и создаются отдельные домены для каждого партнера и группы потребителей услуг. Это обеспечивает изоляцию их данных, сервисов и безопасность.

**Пользователи** с учётной записью на Платформе могут получать различные роли, которые определяют их полномочия. Так, провайдер может назначать технических администраторов Платформы и администраторов партнёров. Потребители услуг могут назначать различные роли пользователям для технического и финансового администрирования.

#### *Руководство пользователя Rustack Cloud Platform*

**Проект** — именованное объединение виртуальных ресурсов и услуг, используемых потребителями услуг. Ключевой объект доступа в службе облачных вычислений. Пользователи могут заводить несколько проектов на своё усмотрение с учётом полномочий. В состав проекта входят один и более виртуальных центров обработки данных (ВЦОД), а также виртуальные сущности платформенных услуг (PaaS): хранилища S3, кластеры Kubernetes и т.д. Для проекта может быть добавлена DNS-зона, которую потребитель услуг настраивает с помощью портала самообслуживания.

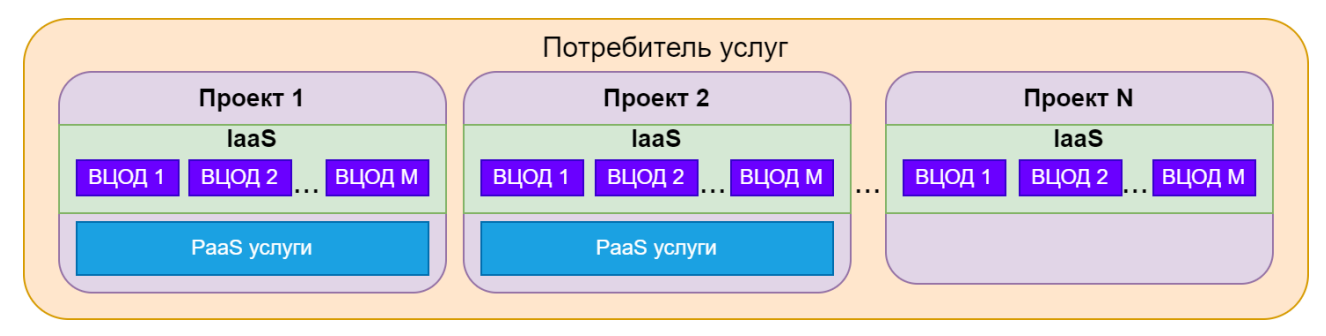

В RCP используются лимиты для ограничения объёма доступных для заказа ресурсов и услуг. Лимиты задаются в соответствии с моделью: в Платформе устанавливаются лимиты на ресурсы используемые доменом, в домене можно задать лимиты на ресурсы потребителей услуг. Арендаторы могут установить отдельные лимиты на свои проекты. Лимиты накладываются на количество ВЦОД, виртуальных серверов, ядер, дисков, объём оперативной памяти и т.д. в пределах ресурсного пула.

## <span id="page-7-0"></span>**1.2. Ролевая модель Оркестратора**

Для управления Платформой и объектами доступа в Оркестраторе предусмотрены роли пользователей:

- **администратор платформы** глобальная роль, назначаемая пользователю, выполняющему техническую настройку Оркестратора RCP для управления облаком, заведение других администраторов, создание сущностей доменов и назначение им ресурсных пулов;
- **редактор шаблонов** глобальная роль, назначаемая пользователю, отвечающему за ведение каталога шаблонов виртуальных машин и платформенных сервисов;
- **администратор партнёра** роль, назначаемая пользователю, осуществляющему управление доменом, настройками поставщика услуг и потребителей услуг;
- **администратор клиента**;
- **пользователь клиента**;
- **техподдержка клиента**.

Для каждой роли назначаются права и зона ответственности, пользователи с определённой ролью могут управлять только объектами своего уровня и уровня ниже.

Первые три роли относятся к административной функциональности RCP и подробно рассмотрены в документе «Руководство администратора Rustack Cloud Platform». Последние три роли относятся к функциональности потребителя облачных сервисов (клиента) и подробно рассматриваются в настоящем документе.

**Администратор клиента** — роль, назначаемая пользователю, осуществляющему управление настройками потребителя услуг и выделенными облачными ресурсами. Эта роль может делегировать технические функции другим пользователям.

Основные функции администратора клиента:

- создание, редактирование, удаление проектов, установка лимитов;
- управление доступом к потребителю услуг: приглашение пользователей и назначение им ролей;
- управление доступом пользователей к проектам;
- управление ВЦОД и платформенными сервисами: хранилищами S3, кластерами Kubernetes и т.д.;
- оплата облачных услуг и ресурсов, используемых потребителем.

У потребителя услуг может быть несколько пользователей с ролью администратора клиента. Один из администраторов — владелец, права и роль которого не могут быть изменены другими администраторами. Владелец несёт ответственность за финансовые расчёты клиента и потребляемые ресурсы. Функция автопополнения баланса с помощью платёжного сервиса доступна только владельцу. Атрибут «Владелец» автоматически устанавливается пользователю, который зарегистрировал потребителя услуг. Администратор партнера может назначить владельцем другого администратора клиента.

**Пользователь клиента** — роль, назначаемая пользователю, осуществляющему непосредственное управление предоставленными облачными ресурсами.

Основные функции пользователя клиента:

- создание, редактирование, удаление проектов;
- управление ВЦОД и платформенными сервисами: хранилищами S3, кластерами Kubernetes и т.д.;
- оплата облачных услуг и ресурсов, потребляемых клиентом.

**Техподдержка клиента** — роль, назначаемая пользователю, осуществляющему обработку обращений в службу технической поддержки. Наделяется правами просмотра проектов и виртуальной инфраструктуры без прав создания, изменения или удаления существующих объектов виртуальной инфраструктуры.

Набор возможных действий, выполняемых администратором и пользователем клиента в портале самообслуживания, зависит от настроек Оркестратора, выполненных администратором платформы.

Таким образом, в Оркестраторе реализована иерархическая ролевая модель, которая используется при построении любых типов облаков.

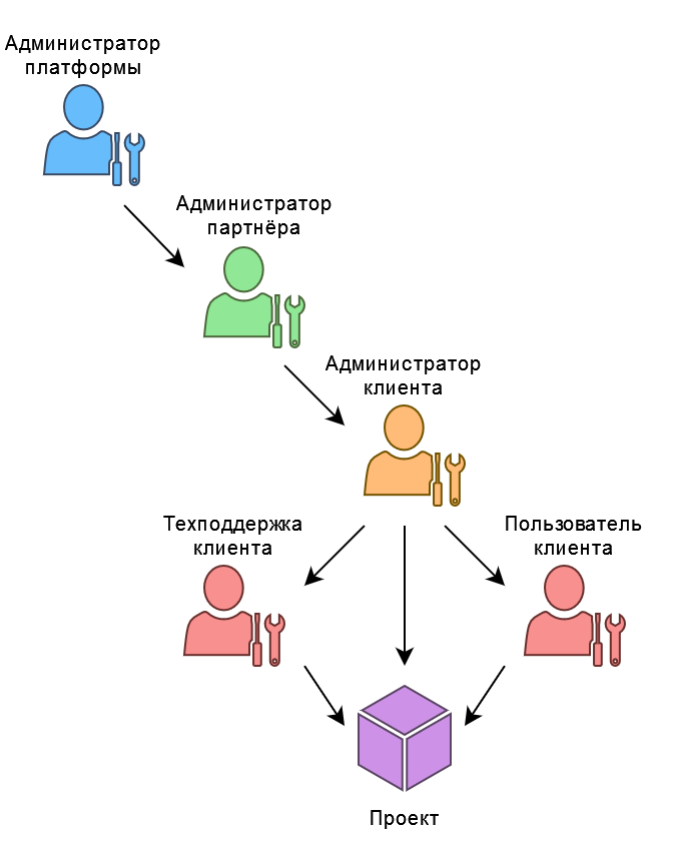

## <span id="page-9-0"></span>**1.3. Регистрация пользователя в портале самообслуживания**

Для самостоятельной регистрации в портале самообслуживания RCP:

1. Задайте в адресной строке браузера адрес портала самообслуживания, например, **https://cp.examplecloud.online**.

При вводе адреса портала самообслуживания используйте https://.

- 2. На странице авторизации нажмите кнопку **Зарегистрироваться**.
- 3. Далее на странице введите ваш e-mail и задайте пароль. Нажмите кнопку **Продолжить**.
- 4. На следующей странице регистрации введите ФИО и номер мобильного телефона и нажмите кнопку **Зарегистрироваться**.

После ввода данных подтвердите регистрацию, введя код, пришедший на мобильный телефон или электронную почту. После успешной регистрации будет доступен вход в портал самообслуживания.

## <span id="page-9-1"></span>**1.4. Авторизация в портале самообслуживания**

Для работы в портале самообслуживания RCP подходят все популярные современные браузеры: Google Chrome, Firefox, Opera и т.д.

Для входа в портал самообслуживания RCP задайте в адресной строке браузера его адрес, например, **https://cp.examplecloud.online**.

При вводе адреса портала самообслуживания используйте https://.

Авторизуйтесь в портале самообслуживания с логином и паролем администратора или пользователя клиента.

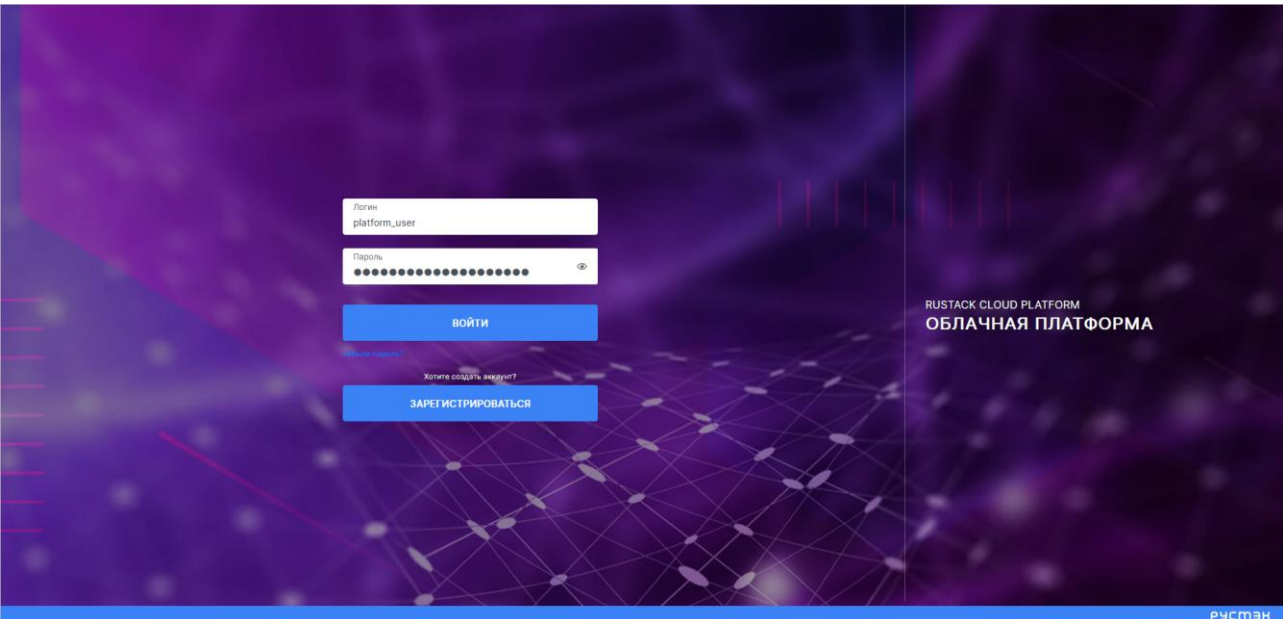

# <span id="page-10-0"></span>**1.5. Основные функции**

Набор возможных действий, выполняемых администратором и пользователем клиента в портале самообслуживания, зависит от выбранной инсталляции.

#### Основные функции **администратора клиента**:

- создание, редактирование, удаление проектов, установка лимитов;
- управление доступом к клиенту: приглашение пользователей и назначение им ролей;
- управление доступом пользователей к проектам;
- управление ВЦОД и платформенными сервисами: хранилищами S3, кластерами Kubernetes и т.д.

#### Основные функции **пользователя клиента**:

- создание, редактирование, удаление проектов;
- управление ВЦОД и платформенными сервисами: хранилищами S3, кластерами Kubernetes и т.д.

#### **Администратору и пользователю клиента** доступны действия:

- управление серверами: создание, изменение, удаление, подключение дисков, управление публичным IP-адресом и т.д.;
- управление дисками: создание, изменение, удаление, монтирование, размонтирование диска;
- управление образами серверов: создание, изменение, удаление образов, создание серверов из образов;
- управление резервным копированием: создание, изменение, удаление задач резервного копирования, запуск задач вручную и по расписанию, просмотр отчётов архивации и восстановления;
- управление балансировщиками: создание, изменение, удаление, добавление пулов и серверов-участников;
- управление публичными IP-адресами: получение, назначение, отключение, удаление IPадресов;
- управление брандмауэром: создание, изменение, удаление шаблонов;
- управление сетями: создание, изменение, удаление сетей;
- управление роутерами: создание, изменение, удаление роутеров, подключение к сетям;
- управление объектными хранилищами S3: создание, изменение, удаление, создание и удаление бакетов;
- управление кластерами Kubernetes: создание, изменение, удаление кластеров, использование панели управления Kubernetes, получение конфигурационного файла;
- управление платформенными сервисами: создание и удаление сервисов, подготовленных в конструкторе платформенных сервисов RCP;
- управление доменными зонами: создание, изменение, удаление записей домена;
- управление облачной инфраструктурой с помощью утилиты Terraform от HashiCorp;
- оплата облачных услуг.

**Техподдержке клиента** доступны действия:

просмотр проектов и виртуальной инфраструктуры клиента.

## <span id="page-11-0"></span>**1.6. Описание интерфейса портала самообслуживания**

Набор доступных функций портала самообслуживания зависит от инсталляции и настроек RCP. В RCP существует набор стандартных и дополнительных модулей. Такие действия, как создание хранилища S3, управление DNS-зонами, выбор сегмента для создания ВЦОД, а также возможность выбора типа процессора для виртуальных серверов могут быть доступны не для всех пользователей.

Выполнение всех операций администратору и пользователю клиента доступно через портал самообслуживания RCP, который состоит из верхнего горизонтального (рисунок ниже, 1) и левого вертикального меню (рисунок ниже, 2).

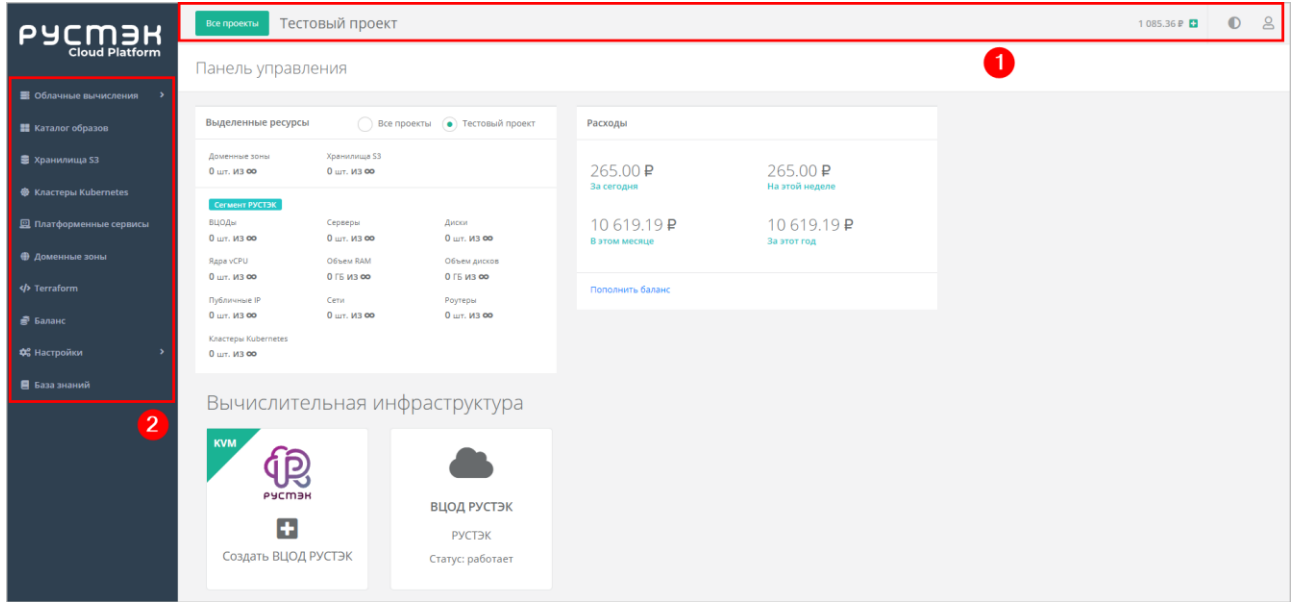

В горизонтальном меню пользователям доступно:

- переход к просмотру существующих проектов и созданию новых;
- просмотр текущего баланса и возможность его пополнения;
- изменение темы интерфейса на тёмную;
- переход в настройки личного профиля и обращение в техническую поддержку.

Просмотр текущего баланса и возможность его пополнения недоступны пользователям, если для клиента отключены финансовые расчёты на платформе или скрыта финансовая информация.

В вертикальном меню пользователям доступны разделы:

#### 1. **Облачные вычисления**

Из этого раздела меню проводятся основные действия по управлению ВЦОД. Только после создания ВЦОД откроется расширенное меню:

- **Серверы**,
- **Сети**,
- **Роутеры**,
- **Публичные IP-адреса**,
- **Брандмауэр**,
- **Резервное копирование**,
- **Балансировщики**,
- **Диски**,
- **Образы**,
- **Настройки**.

## 2. **Каталог образов**

В этом разделе представлен каталог образов для доступных сегментов облака. Здесь можно выбрать образ и создать из него сервер.

## 3. **Хранилища S3**

С помощью этого раздела пользователь может создавать, изменять, удалять объектные хранилища S3.

## 4. **Кластеры Kubernetes**

Здесь пользователю доступно создание, изменение и удаление кластеров Kubernetes, а также открытие панели управления кластером и получение конфигурационного файла для управления кластером с помощью kubectl.

## 5. **Платформенные сервисы**

В разделе доступен заказ платформенных сервисов, которые подготавливаются в конструкторе RCP.

## 6. **Доменные зоны**

В разделе пользователю доступно управление доменными зонами (размещение записей домена).

## 7. **Terraform**

Содержит общую информацию и инструкцию по работе с Terraform.

### 8. **Баланс**

Здесь отображается подробная детализация расходов и пополнений за разные периоды времени по всем услугам.

Раздел будет отсутствовать, если для клиента отключены финансовые расчёты на платформе или скрыта финансовая информация.

### 9. **Согласование ресурсов**

Раздел меню доступен, если для клиента установлена необходимость согласования облачных ресурсов. В этом разделе отображаются заявки на получение ресурсов для клиента и его проектов. Здесь администратор клиента может запросить ресурсы для клиента. Подробнее см. в разделе [Согласование ресурсов.](#page-20-0)

### 10. **Настройки**

В разделе меню **Настройки** доступен просмотр задач, событий, управление публичными ключами и сессиями. Раздел меню включает подразделы:

- **Задачи** просмотр текущих задач, выполняемых системой, например, создание сервера, развёртывание образа и т.д.;
- **События** подробный отчёт по всем выполняемым действиям в портале самообслуживания;
- **Публичные ключи** добавление публичных ключей SSH в портал самообслуживания и генерация пар ключей;
- **Сессии** создание новых сессий и просмотр текущих и ранее запущенных сессий.

11. **База знаний** — получение более обширной информации о работе в системе.

При входе в портал самообслуживания открывается главная страница, на которой вся информация отображена в трёх блоках:

1. Выделенные ресурсы — отображается статистика по используемым ресурсам и лимитам клиента по сегментам облака (рисунок ниже, 1). Статистику можно показать по текущему проекту или по всем проектам клиента, что эквивалентно ресурсам клиента. Для этого выберите соответствующий

пункт: все проекты или определённый проект. Лимиты по выделенным ресурсам учитывают все лимиты, установленные на проекты клиента: лимиты, установленные партнёром клиента, и лимиты, которые установил администратор клиента.

Если для вашего клиента установлена необходимость в согласовании облачных ресурсов, изначальные лимиты на все проекты будут равны нулю. Подробнее о согласовании ресурсов см. в разделе [Согласование ресурсов.](#page-20-0)

Подробнее о лимитах проекта см. в подразделе [Лимиты проекта.](#page-17-2)

2. Расходы по периодам: за сегодня, на этой неделе, в этом месяце, за этот год (рисунок ниже, 2).

Блок расходов будет отсутствовать, если для клиента отключены финансовые расчёты на платформе или скрыта финансовая информация.

3. Вычислительная инфраструктура — размещены кнопки для создания и управления ВЦОД в необходимом сегменте (рисунок ниже, 3).

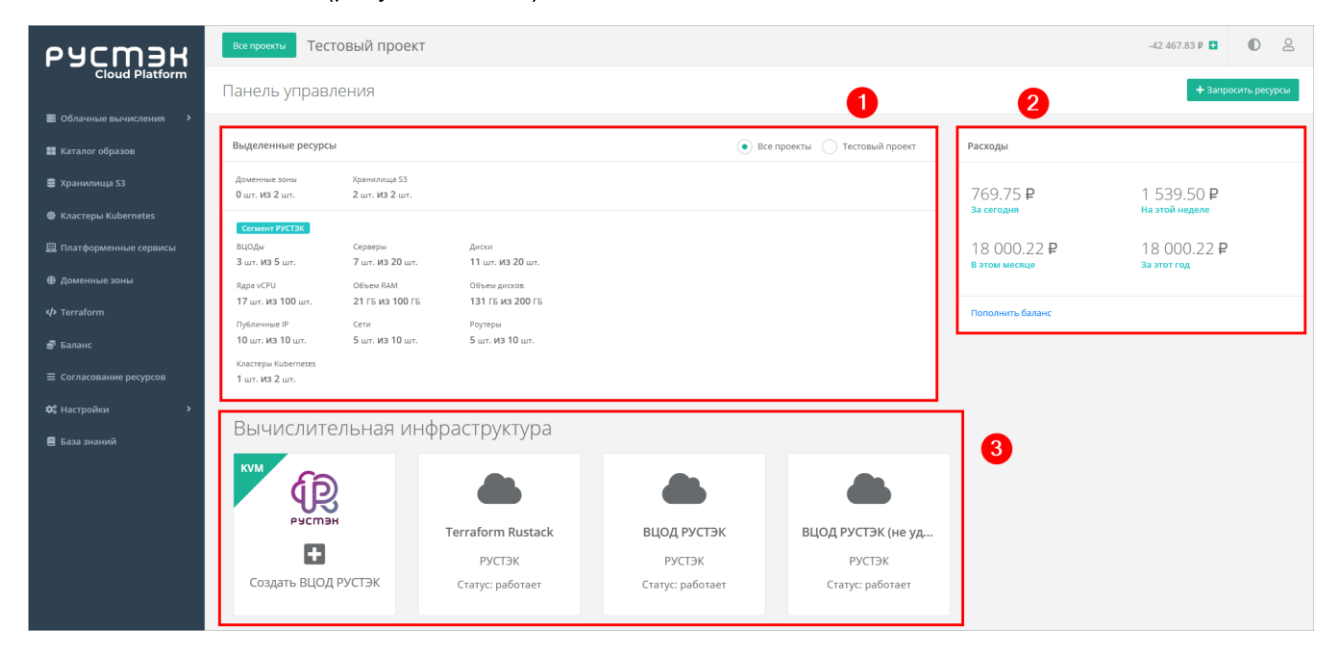

## <span id="page-14-0"></span>**2. Управление проектами**

Чтобы начать работу в портале самообслуживания, создайте проект. В определённых случаях пользователю назначается доступ к одному или нескольким проектам до первой авторизации в портале самообслуживания. Например, после самостоятельной регистрации для пользователя автоматически создаётся клиент и проект с именем «Мой проект». Пользователю также назначаются права администратора этого клиента. Администратор клиента может приглашать новых пользователей и предоставлять им доступ к проектам.

В созданных проектах можно создавать ВЦОД и сущности различных платформенных услуг: кластеры Kubernetes, хранилища S3 и т.д.

Если для пользователей установлена необходимость в согласовании облачных ресурсов, перед созданием проектов сначала требуется согласовать ресурсы клиента. Подробнее см. в разделе [Согласование ресурсов.](#page-20-0)

## <span id="page-14-1"></span>**2.1. Просмотр проектов**

Для просмотра всех проектов доступных пользователю нажмите кнопку **Все проекты** в верхнем горизонтальном меню портала самообслуживания. Откроется форма **Управление проектами**.

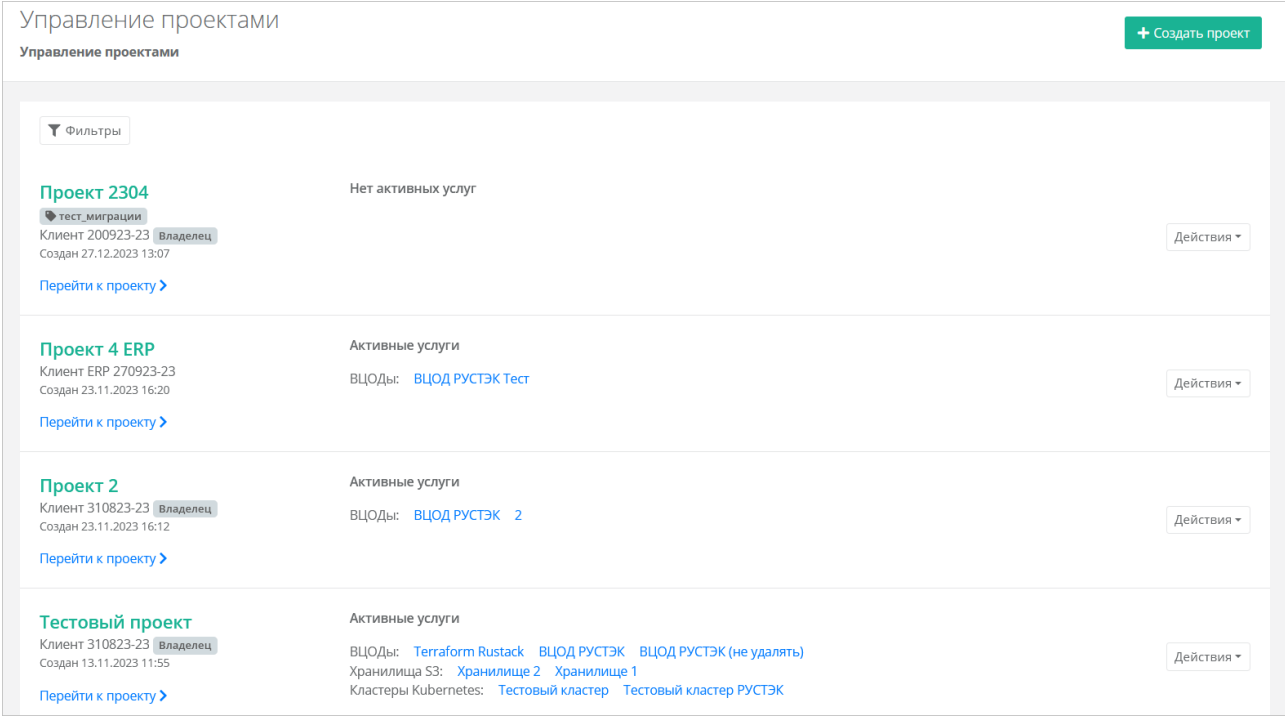

На форме для каждого проекта отображаются активные услуги: ВЦОДы, кластеры Kubernetes, хранилища S3, доменные зоны.

Если пользователь имеет доступ к проектам нескольких клиентов, под именем проекта будет указываться название клиента. Для администраторов дополнительно указывается атрибут Владелец , если администратор — владелец данного клиента, подробнее см. в подразделе Ролевая [модель Оркестратора.](#page-7-0)

Для перехода в проект нажмите на название проекта или на кнопку **Перейти к проекту**.

Список проектов можно фильтровать. Для активации фильтров нажмите кнопку **Фильтры**. Доступны следующие параметры для фильтрации:

• по имени.

- по ID проекта,
- по ID ВЦОД,
- показать только с активными услугами выберите **Да** или **Нет**,
- по клиенту,
- по контракту,
- по тегу.

Для добавления параметра фильтрации нажмите кнопку **Добавить фильтр**. Для сброса всех созданных фильтров нажмите кнопку **Сбросить фильтры**.

## <span id="page-15-0"></span>**2.2. Создание проекта**

Создание проекта доступно администратору и пользователю клиента.

Если для клиента включено согласование ресурсов, при создании проекта пользователем клиента откроется форма заявки на создание проекта, которую необходимо заполнить и отправить. Проект с запрашиваемыми лимитами будет создан только после согласования администратором клиента. Подробнее см. в п. [Отправка заявки на создание проекта.](#page-23-1)

Чтобы создать проект:

- 1. Если у клиента нет проектов, нажмите кнопку **Создать проект** на главной странице портала самообслуживания. Если есть хотя бы один проект:
	- o Нажмите кнопку **Все проекты**.
	- o В открывшейся форме нажмите кнопку **Создать проект**.
- 2. В открывшемся окне заполните поля:
	- o **Имя** название проекта.
	- o **Клиент** (если для управления доступно несколько клиентов) выберите клиента, для которого будет создан проект.
	- o **Согласование ресурсов** (доступно администратору клиента при включенном согласовании ресурсов для клиента) — при установленном флаге для проекта будет включено согласование ресурсов; также появится блок с лимитами проекта установите лимиты. В дальнейшем пользователь клиента может запросить [увеличение лимитов проекта путём отправки заявки.](#page-24-0)
	- o **Теги** теги проекта.
- 3. Нажмите кнопку **Принять**.

Чтобы перейти в созданный проект, в форме **Управление проектами** нажмите на имя проекта или на кнопку **Перейти к проекту** — будет выполнен переход на главную страницу портала. Имя текущего проекта отображается в верхнем горизонтальном меню рядом с кнопкой **Все проекты**. В контексте проекта пользователи создают все объекты виртуальной инфраструктуры: ВЦОДы, серверы, платформенные сервисы, кластеры Kubernetes, хранилища S3 и т.д.

## <span id="page-15-1"></span>**2.3. Перенос проекта**

Только администратор клиента может переносить проекты между клиентами.

Если администратор управляет несколькими клиентами, он может переносить проекты между ними.

Ограничения при переносе проектов:

- Невозможно переносить проекты между клиентами, которые относятся к разным партнёрам.
- Невозможно перенести проект в клиента, у которого недостаточно денежных средств для виртуальной инфраструктуры этого проекта.
- Невозможно перенести проект в клиента, если после переноса будут превышены лимиты на ресурсы этого клиента.
- Невозможно перенести проект, находящийся на этапе согласования ресурсов.

Чтобы перенести проект:

- 1. Нажмите кнопку **Все проекты**.
- 2. Для выбранного проекта нажмите кнопку **Действия** → **Переместить**.
- 3. В открывшемся окне выберите клиента, в которого будет перенесён проект.
- 4. Нажмите кнопку **Применить**.

## <span id="page-16-0"></span>**2.4. Управление доступом пользователей к проектам**

Только администратор клиента может настраивать доступ пользователей к проектам и приглашать новых пользователей.

Работать в проекте может как администратор клиента, так и пользователь клиента, если у него настроен доступ к этому проекту.

Для управления доступом пользователей к проектам в горизонтальном меню портала самообслуживания нажмите кнопку и выберите **Управление доступом**.

Откроется форма **Управление доступом**. На этой форме отображается информация о пользователях:

- **Логин и имя пользователя**.
- **Роль пользователя** администратор, пользователь или техподдержка клиента. Для назначения роли пользователю нажмите на раскрывающийся список рядом с логином пользователя или на кнопку и выберите роль. Подробное описание ролей приведено в подразделе [Ролевая модель Оркестратора.](#page-7-0)
- **Доступные проекты** указывается список доступных проектов. У новых пользователей по умолчанию нет доступа к проектам — указывается пометка «**Доступ не назначен**». Для назначения пользователю доступа к проектам используется кнопка **Назначить доступ**, подробнее см. в п. [Предоставление пользователю доступа к проектам.](#page-17-1)

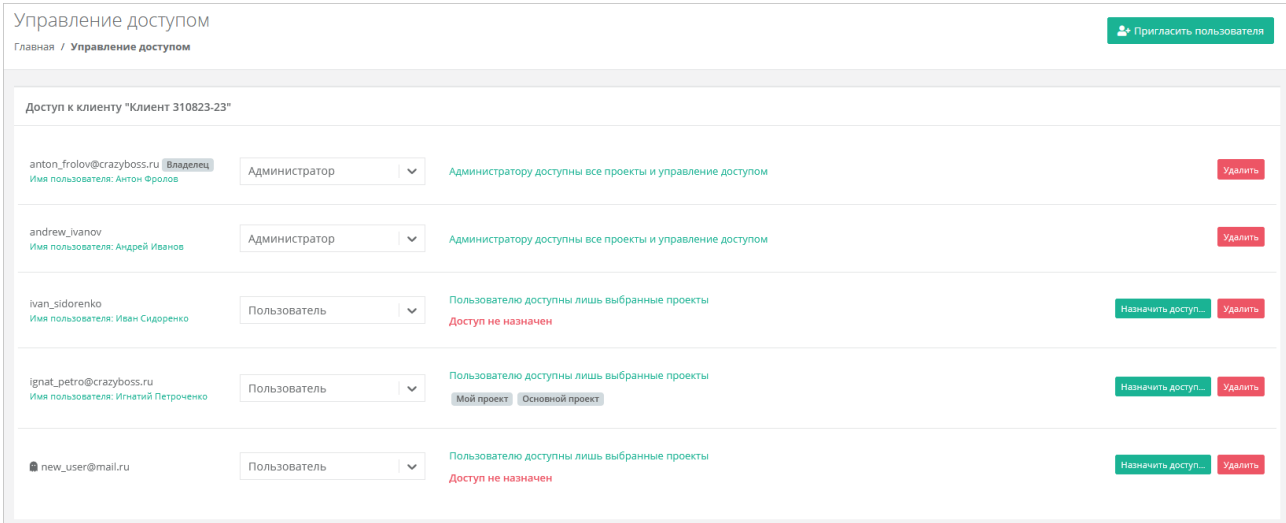

Самому себе администратор клиента не может изменить права доступа на пользовательские.

Первый администратор, который был назначен клиенту, будет иметь атрибут Владелец Обычно это пользователь, который самостоятельно зарегистрировал клиента. Подробнее об атрибуте «Владелец» см. в подразделе [Ролевая модель Оркестратора.](#page-7-0) Для смены владельца клиента обратитесь в техническую поддержку.

#### <span id="page-17-0"></span>**2.4.1. Приглашение пользователя**

Чтобы пригласить пользователя:

- 1. В горизонтальном меню портала самообслуживания нажмите кнопку В и выберите **Управление доступом**.
- 2. Нажмите кнопку **Пригласить пользователя**.
- 3. В открывшемся окне введите электронный адрес приглашаемого пользователя и нажмите кнопку **Пригласить**.
- В результате пользователь получит на свою электронную почту приглашение со ссылкой для

регистрации на платформе в качестве **пользователя клиента**. Слева от его логина будет значок , который указывает на то, что ожидается регистрация пользователя в портале самообслуживания. После регистрации приглашённого пользователя значок исчезнет.

У новых пользователей по умолчанию нет доступа к проектам — указывается пометка «**Доступ не назначен**».

#### <span id="page-17-1"></span>**2.4.2. Предоставление пользователю доступа к проектам**

Чтобы предоставить пользователю доступ к проектам:

- 1. В горизонтальном меню портала самообслуживания нажмите кнопку  $\geq u$  выберите **Управление доступом**.
- 2. Для выбранного пользователя нажмите кнопку **Назначить доступ**.
- 3. В открывшемся окне выберите один или несколько проектов.
- 4. Нажмите кнопку **Применить**.

В результате у пользователя отобразятся названия доступных проектов, например: Мой проект

В форме **Управление доступом** можно удалить права пользователя, нажав кнопку **Удалить** напротив выбранного пользователя.

Удаление прав доступа пользователя производится без подтверждения. Для предоставления доступа пользователя к клиенту обратитесь в техническую поддержку.

## <span id="page-17-2"></span>**2.5. Лимиты проекта**

Только администратор клиента может устанавливать лимиты на проекты.

Лимит равный нулю соответствует полному запрету данного типа услуги.

Чтобы установить лимиты проекта:

1. Нажмите кнопку **Все проекты**.

- 2. Для выбранного проекта нажмите кнопку **Действия** → **Лимиты**. В открывшемся окне отображается список лимитов проекта
- 3. Нажмите кнопку **Добавить лимит**.
- 4. В открывшемся окне **Добавление лимита** заполните поля:
	- o **Ресурсный пул** выберите доступный ресурсный пул ПВ РУСТЭК.
	- o **Тип лимита** нажмите кнопку **Выбрать**, откроется окно выбора лимита:
		- **ВЦОДы** максимальное количество ВЦОД для сегмента.
		- **Диски** максимальное количество дисков.
		- **Доменные зоны** максимальное количество доменных зон.
		- **Кластеры Kubernetes** максимальное количество кластеров Kubernetes.
		- **Объём RAM** максимальный суммарный объём оперативной памяти.
		- **Объём дисков** максимальный объём всего дискового пространства.
		- **Публичные IP** максимальное количество публичных IP-адресов.
		- **Роутеры** максимальное количество роутеров.
		- **Серверы** максимальное количество серверов.
		- **Сети** максимальное количество сетей.
		- **Хранилища S3** максимальное количество хранилищ S3.
		- **Ядра vCPU** максимальное суммарное количество виртуальных ядер.
	- o **Значение** введите значение лимита или отрегулируйте стрелками .
- 5. Нажмите кнопку **Принять**.

В результате добавленный лимит будет отображён в окне **Лимиты проекта**. Чтобы установить лимит на другой тип услуги, повторите процедуру выше.

Лимиты на проект отображаются на главной странице портала самообслуживания в блоках **Выделенные ресурсы** для выбранного проекта.

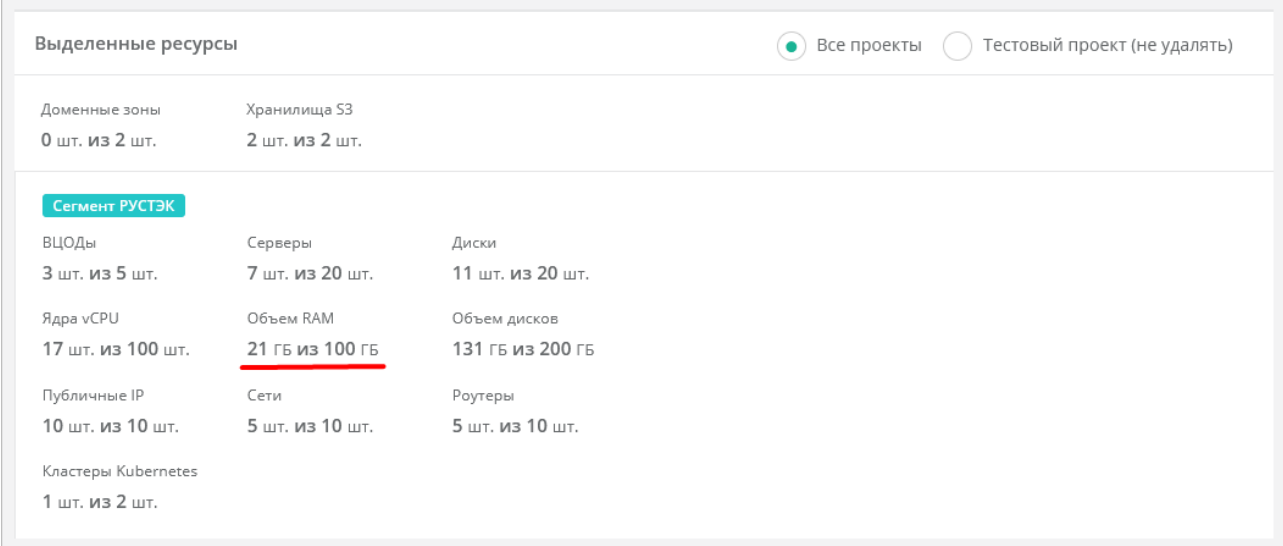

## <span id="page-18-0"></span>**2.6. Лимиты по умолчанию**

Только администратор клиента может устанавливать лимиты по умолчанию.

Лимит, равный нулю, соответствует полному запрету данного типа услуги.

Помимо установки лимитов на отдельный проект, можно установить лимиты по умолчанию на **все** создаваемые в будущем проекты клиента.

Чтобы установить лимиты по умолчанию:

- 1. В горизонтальном меню нажмите кнопку и выберите **Лимиты по умолчанию**.
- 2. Нажмите кнопку **Добавить лимит**.

Откроется форма добавления лимита. Далее процесс установки лимитов по умолчанию аналогичен процессу установки лимитов на проект и описан в подразделе [Лимиты проекта.](#page-17-2)

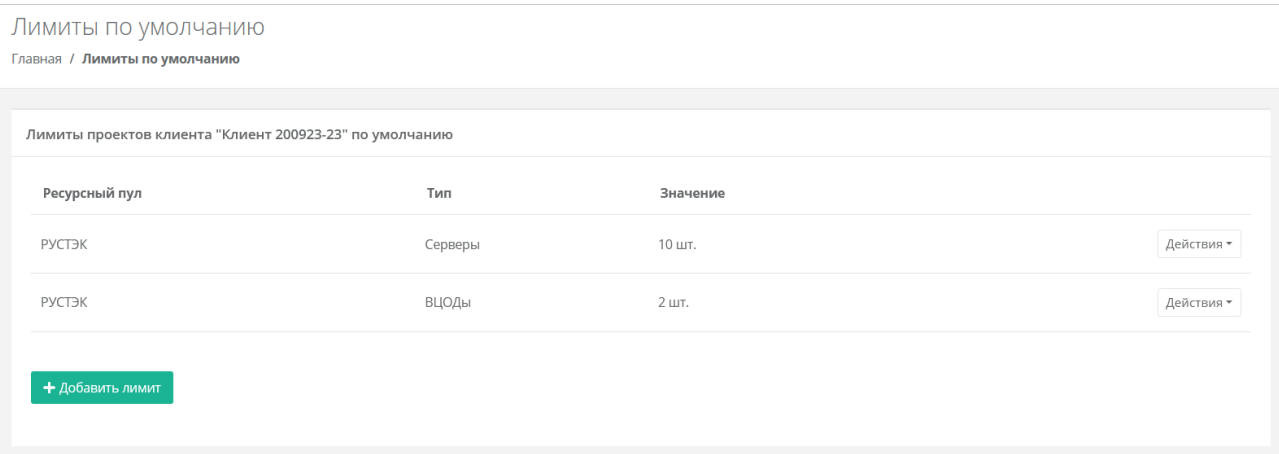

# <span id="page-20-0"></span>**3. Согласование ресурсов**

В RCP предусмотрена возможность целевого предоставления облачных ресурсов клиентам и их проектам по заявкам от администраторов или пользователей клиентов. Заявка содержит требования к количеству облачных ресурсов и услуг.

В RCP предусмотрено два сценария согласования ресурсов:

- 1. Согласование ресурсов клиента. Инициатором заявки выступает администратор клиента.
- 2. Согласование создания проекта или увеличения лимитов существующего проекта. Инициатором заявки выступает пользователь клиента.

Согласование ресурсов может выполняться:

- 1. В портале самообслуживания RCP администратором партнёра или администратором клиента в зависимости от типа заявки.
- 2. Во внешней системе электронного документооборота (СЭД) или планирования ресурсов (ERP). Для этого должна быть настроена интеграция RCP с внешней системой согласования ресурсов и подключение к ней. Подробнее см. в «Руководстве администратора Rustack Cloud Platform».

Функционал согласования ресурсов активируется администратором партнёра.

## <span id="page-20-1"></span>**3.1. Согласование ресурсов клиента**

Этапы согласования ресурсов клиента:

- 1. Администратор клиента отправляет заявку на увеличение лимитов клиента. Подробнее см. в пункте [Отправка заявки на увеличение лимитов клиента.](#page-20-2)
- 2. Администратор партнёра одобряет заявку на увеличение лимитов клиента или отклоняет заявку. Если настроена интеграция с внешней системой согласования ресурсов, заявка одобряется или отклоняется ответственным исполнителем в этой системе. Подробнее см. в «Руководстве администратора Rustack Cloud Platform».
- 3. Администратор клиента устанавливает лимиты на существующие проекты клиента после согласования заявки (см. пункт [Установка лимитов на проекты\)](#page-22-0). Если заявка отклонена, можно отправить новую заявку с другими значениями лимитов.

После согласования ресурсов создайте первый ВЦОД в одном из сегментов облака.

### <span id="page-20-2"></span>**3.1.1. Отправка заявки на увеличение лимитов клиента**

Для нового клиента на главной странице портала самообслуживания на все ресурсы по умолчанию установлены нулевые лимиты. Администратор клиента должен отправить заявку на увеличение лимитов клиента, чтобы начать работу в портале самообслуживания.

Чтобы создать и отправить заявку на увеличение лимитов клиента:

1. На главной странице портала самообслуживания нажмите кнопку **Запросить ресурсы**. Откроется форма создания заявки на согласование ресурсов.

При заполнении заявки нужно учесть, что значения лимитов должны удовлетворять следующим соотношениям при создании минимальной конфигурации облака:

- o Для одного ВЦОД требуется:
	- Роутеры: 1 шт.
	- Публичные IP: 1 шт.
	- Сети: 1 шт.
- o Для одного сервера требуется:
	- Диски: 1 шт.
	- Ядра vCPU: > 1 шт.
- $-$  Объём RAM: > 1 ГБ.
- Объём дисков: > 10 ГБ.
- Публичные IP: 1 шт. (для доступа сервера в Интернет).
- o Для одного кластера Kubernetes требуется:
	- Серверы: > 1 шт.
	- Диски: > 1 шт. (на каждый сервер как минимум один диск).
	- Ядра vCPU:  $> 1$  шт.
	- Объём RAM: > 1 ГБ.
	- Объём дисков: > 10 ГБ.
	- Публичные IP: > 1 шт.

Лимиты для кластера Kubernetes зависят от количества рабочих узлов кластера.

- o Следует также учитывать, что:
	- Лимит на количество ядер vCPU это лимит на максимальное **суммарное** количество виртуальных ядер.
	- Лимит на объём RAM это лимит на максимальный **суммарный** объём оперативной памяти.
	- Лимит на объём дисков это лимит на максимальный объём **всего** дискового пространства.
- 2. Выберите один или несколько ресурсных пулов и введите требуемые значения лимитов. Введите текст обоснования.
- 3. Нажмите кнопку **Принять**.

После создания заявки на электронную почту администратора клиента будет отправлено письмо с оповещением о заявке.

Созданную заявку можно посмотреть в списке заявок в разделе меню **Согласование ресурсов**. В этом же меню можно запросить ресурсы.

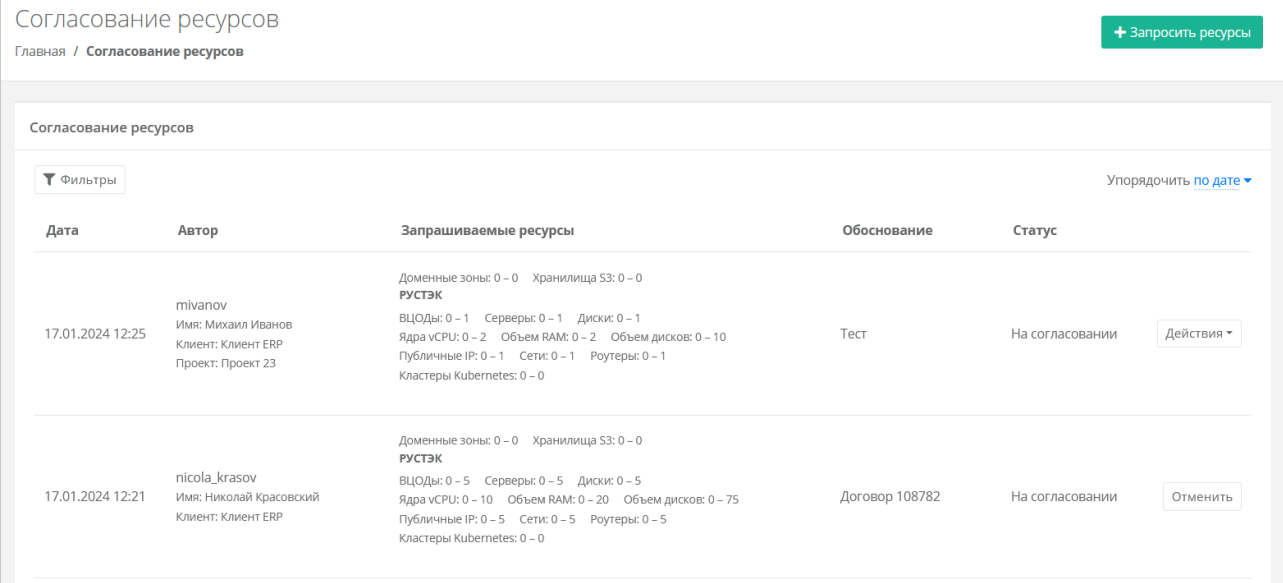

В списке заявок отображается следующая информация:

- **Дата создания заявки**.
- **Автор** поле включает в себя несколько строк:
	- o логин пользователя, создавшего заявку,
	- o имя пользователя,
	- o имя клиента,
- o название проекта, которое отображается для заявки на создание проекта или увеличение лимитов существующего проекта.
- **Запрашиваемые ресурсы** тело заявки, в котором показаны текущие и новые запрашиваемые лимиты на ресурсы. Первое число после названия лимита — текущий лимит, второе число — новый запрашиваемый лимит
- **Обоснование** текст обоснования.
- **Статус** статус заявки: на согласовании, согласована, отклонена или отменена.

Администратор клиента может отменить свою заявку. Чтобы отменить заявку, нажмите кнопку **Отменить**. Статус заявки изменится на «Отменена».

Администратор партнёра одобряет или отклоняет заявки на увеличение лимитов клиента.

Если заявка одобрена администратором партнёра, её статус изменится на «Согласована».

Если заявка отклонена администратором партнёра, её статус изменится на «Отклонена».

После одобрения или отклонения заявки на электронную почту администратора клиента будет отправлено письмо с решением по отправленной заявке.

Если заявка на увеличение лимитов на ресурсы клиента одобрена, на главной странице портала самообслуживания при выборе **Все проекты** в блоках **Выделенные ресурсы** должна обновиться информация по лимитам — значения лимитов должны совпадать со значениями в заявке.

Если значения лимитов согласованы верно, перейдите к дальнейшей настройке.

Список заявок можно фильтровать. Для активации фильтров нажмите кнопку **Фильтры**. Доступны следующие параметры для фильтрации:

- по проекту выберите проект,
- по статусу:
	- $\circ$  на согласовании.
	- o отменена,
	- o согласована,
	- o отклонена;
- по клиенту,
- по имени пользователя,
- по логину пользователя.

Для добавления параметра фильтрации нажмите кнопку **Добавить фильтр**.

Для сброса всех созданных фильтров нажмите кнопку **Сбросить фильтры**.

Список заявок можно упорядочить по дате и статусу по возрастанию и убыванию.

#### <span id="page-22-0"></span>**3.1.2. Установка лимитов на проекты**

Администратор клиента должен установить лимиты на все проекты, с которыми будет работать сам, и при необходимости установить лимиты на проекты, предназначенные для пользователей клиента.

При создании нового проекта необходимо сразу задать значения лимитов. Задание лимитов на проект аналогично созданию заявки на увеличение лимитов клиента и подробно описано в подразделе [Отправка заявки на увеличение лимитов клиента.](#page-20-2) Следует учитывать, что лимиты на проект не должны превышать лимиты самого клиента.

Чтобы установить лимиты на ресурсы существующего проекта:

- 1. Перейдите в раздел меню **Все проекты**.
- 2. Напротив проекта нажмите кнопку **Действия → Установить лимиты**.
- 3. В открывшемся окне введите значения лимитов для каждого ресурсного пула. Следует учитывать, что лимиты на проект не должны превышать лимиты самого клиента.
- 4. Нажмите кнопку **Принять**.

После установки лимитов на проект администратор и пользователи смогут создавать в нём ВЦОД и использовать платформенные сервисы.

## <span id="page-23-0"></span>**3.2. Согласование ресурсов на проекты**

Этапы согласования создания проекта или увеличения лимитов существующего проекта:

- 1. Пользователь клиента отправляет заявку на создание проекта или увеличение лимитов существующего проекта. Подробнее см. в пунктах [Отправка заявки на создание проекта](#page-23-1) и [Отправка заявки на увеличение лимитов существующего проекта.](#page-24-0)
- 2. Администратор клиента одобряет заявку на создание проекта или увеличение лимитов существующего проекта или отклоняет заявку. Подробнее см. в пункте Одобрение и [отклонение заявок пользователей клиента.](#page-25-0) Если настроена интеграция с внешней системой согласования ресурсов, заявка одобряется или отклоняется ответственным исполнителем в этой системе.
- 3. Пользователь клиента использует выделенные ресурсы после согласования заявки. При необходимости отправляет заявку на увеличение лимитов существующего проекта.

После согласования ресурсов создайте первый ВЦОД в одном из сегментов облака.

Администратор клиента может включать или отключать согласование ресурсов на отдельные проекты: при создании проекта или при изменении настроек существующего проекта — флаг **Согласование ресурсов** в форме создания или изменения проекта.

Если флаг установлен, пользователь клиента может запросить увеличение ранее заданных лимитов проекта путём отправки заявки. Если флаг не установлен, лимиты проекта могут быть изменены только администратором клиента.

### <span id="page-23-1"></span>**3.2.1. Отправка заявки на создание проекта**

Пользователь работает только с теми проектами, для которых администратор клиента уже согласовал лимиты на ресурсы. Согласование ресурсов требуется для каждого *нового* проекта.

Чтобы создать и отправить заявку на создание проекта:

- 1. Если у клиента нет проектов, нажмите кнопку **Создать проект** на главной странице портала самообслуживания. Если один проект уже существует:
	- o Перейдите в раздел меню **Все проекты**.
	- o В открывшейся форме нажмите кнопку **Создать проект**.
- 2. В форме создания проекта введите имя проекта, выберите один или несколько ресурсных пулов. При вводе значений лимитов учитывайте соотношения ресурсов, см. подробнее в подразделе [Отправка заявки на увеличение лимитов клиента.](#page-20-2) Введите текст обоснования.
- 3. Нажмите кнопку **Принять**.
- В меню **Управление проектами** появится новый проект и отобразится информация по заявке:
- **Статус заявки** «Проект на согласовании».
- **Запрашиваемые ресурсы** тело заявки, в котором показаны текущие и новые запрашиваемые лимиты на ресурсы. Первое число после названия лимита — текущий лимит, второе число — новый запрашиваемый лимит

После создания заявки на электронную почту администратора клиента будет отправлено письмо с оповещением о заявке.

Созданную заявку можно также посмотреть в списке заявок в разделе меню **Согласование ресурсов**.

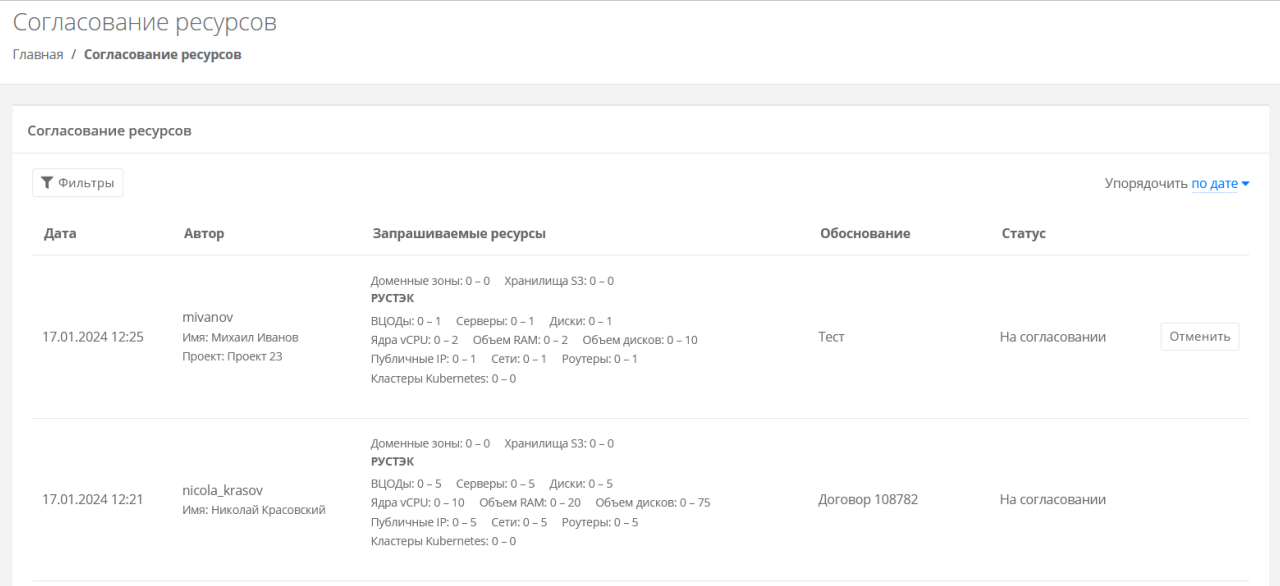

В списке заявок отображается следующая информация:

- **Дата создания заявки**.
- **Автор** поле включает в себя несколько строк:
	- o логин пользователя, создавшего заявку,
	- o имя пользователя,
	- o название проекта, которое отображается для заявки на создание проекта или увеличение лимитов существующего проекта.
- **Запрашиваемые ресурсы** тело заявки, в котором показаны текущие и новые запрашиваемые лимиты на ресурсы. Первое число после названия лимита — текущий лимит, второе число — новый запрашиваемый лимит
- **Обоснование** текст обоснования.
- **Статус** статус заявки: на согласовании, согласована, отклонена или отменена.

Содержание списка заявок выглядит одинаково для пользователя и администратора клиента, но пользователь может только отменить свою заявку.

Чтобы отменить заявку, нажмите кнопку **Отменить**. Статус заявки изменится на «Отменена».

После одобрения или отклонения заявки на электронную почту пользователя клиента будет отправлено письмо с решением по отправленной заявке.

Если заявка на создание проекта согласована, на главной странице портала самообслуживания для *выбранного проекта* в блоках **Выделенные ресурсы** должна обновиться информация по лимитам — значения лимитов должны совпадать со значениями в заявке.

#### <span id="page-24-0"></span>**3.2.2. Отправка заявки на увеличение лимитов существующего проекта**

При исчерпании ресурсов, выделенных на проект, пользователь может создать заявку на увеличение лимитов.

Чтобы создать и отправить заявку на увеличение лимитов проекта:

- 1. Перейдите в раздел меню **Все проекты**.
- 2. Напротив проекта нажмите кнопку **Действия → Запросить ресурсы**.
- 3. Заполните форму запроса ресурсов, подробнее см. в п. [Отправка заявки на создание проекта.](#page-23-1)
- 4. Нажмите кнопку **Принять**.

В меню **Управление проектами** для данного проекта отобразится информация по заявке:

- **Статус заявки** «Проект на согласовании».
- **Запрашиваемые ресурсы** тело заявки, в котором показаны текущие и новые запрашиваемые лимиты на ресурсы. Первое число после названия лимита — текущий лимит, второе число — новый запрашиваемый лимит

После создания заявки на электронную почту администратора клиента будет отправлено письмо с оповещением о заявке.

Созданную заявку можно также посмотреть в списке заявок в разделе меню **Согласование ресурсов**.

Чтобы отменить заявку, нажмите кнопку **Отменить**. Статус заявки изменится на «Отменена».

После одобрения или отклонения заявки на электронную почту пользователя клиента будет отправлено письмо с решением по отправленной заявке.

Если заявка на увеличение лимитов проекта одобрена, на главной странице портала самообслуживания для *выбранного проекта* в блоках **Выделенные ресурсы** должна обновиться информация по лимитам — значения лимитов должны совпадать со значениями в заявке.

#### <span id="page-25-0"></span>**3.2.3. Одобрение и отклонение заявок пользователей клиента**

Администратор клиента одобряет или отклоняет заявки на создание проекта или увеличение лимитов существующего проекта, которые отправляются пользователями клиента.

Чтобы одобрить или отклонить заявку:

- 1. Перейдите в раздел меню **Согласование ресурсов**.
- 2. Найдите нужную заявку. Для упрощения поиска используйте фильтры.
- 3. Чтобы согласовать заявку, нажмите кнопку **Действия → Одобрить**. Статус заявки изменится на «Согласована». Чтобы отклонить заявку, нажмите кнопку **Действия → Отклонить**. Статус заявки изменится на «Отклонена».

Если пользователь клиента отменил свою заявку, её статус изменится на «Отменена».

#### <span id="page-25-1"></span>**3.2.4. Согласование удаления виртуального сервера**

Пользователь клиента должен согласовать удаление виртуального сервера с администратором клиента. Удаление сервера подробнее рассматривается в п. [Удаление сервера.](#page-37-0)

При нажатии кнопки **Удалить** в форме **Изменение сервера** и подтверждения удаления появится окно с оповещением, что для удаления ресурса требуется подтверждение. Письмо со ссылкой на удаление сервера автоматически отправится на электронную почту администратора клиента.

Запрос на удаление сервера нельзя отменить!

После подтверждения удаления сервер будет удалён. На электронную почту пользователя клиента будет отправлено письмо с подтверждением.

# <span id="page-26-0"></span>**4. Создание и удаление ВЦОД**

Чтобы создать ВЦОД, на главной странице портала самообслуживания нажмите кнопку **Создать ВЦОД РУСТЭК**. В зависимости от настроек RCP может быть доступно создание ВЦОД в нескольких сегментах облака. При создании нового ВЦОД в том же сегменте потребуется ввести его имя и, при необходимости, теги. Создание займет некоторое время.

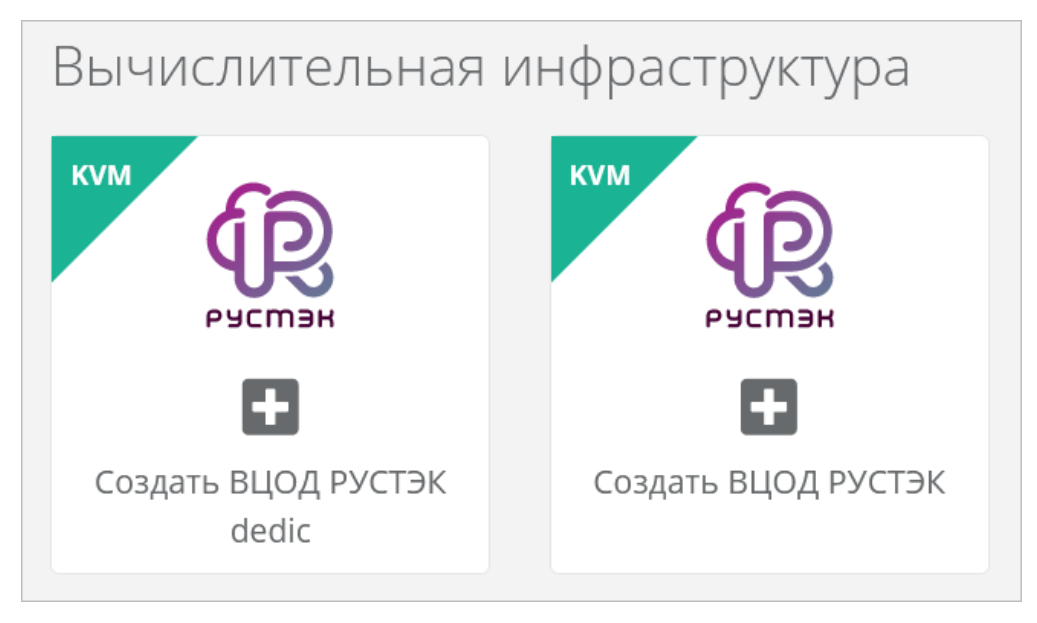

В результате созданный ВЦОД будет отображён на главной странице и в вертикальном меню портала самообслуживания в разделе **Облачные вычисления**.

При создании ВЦОД автоматически будут созданы сущности:

- сервисная сеть в разделе меню **Облачные вычисления → ВЦОД РУСТЭК → Сети**, которая впоследствии будет использоваться для создаваемых серверов,
- сервисный роутер в разделе меню **Облачные вычисления → ВЦОД РУСТЭК → Роутеры**, через который создаваемые серверы будут подключены к сети Интернет,
- назначенный роутеру публичный IP-адрес в разделе меню **Облачные вычисления → ВЦОД РУСТЭК → Публичные IP-адреса** для выхода выделенной сети в Интернет.

Статус и информация о созданном ВЦОД отображаются в разделе меню **Облачные вычисления → ВЦОД РУСТЭК → Настройки**:

- **Имя ВЦОД** доступно изменение названия ВЦОД и добавление тегов.
- **Статус ВЦОД**.
- **Ресурсный пул** РУСТЭК (KVM).
- **Идентификатор ВЦОД** используется для идентификации ВЦОД при одинаковых наименованиях, а также может потребоваться в случае технической проблемы при обращении в техническую поддержку.
- **Идентификатор проекта** используется для идентификации проекта при одинаковых наименованиях, а также может потребоваться в случае технической проблемы при обращении в техническую поддержку.
- **Дата создания ВЦОД**.

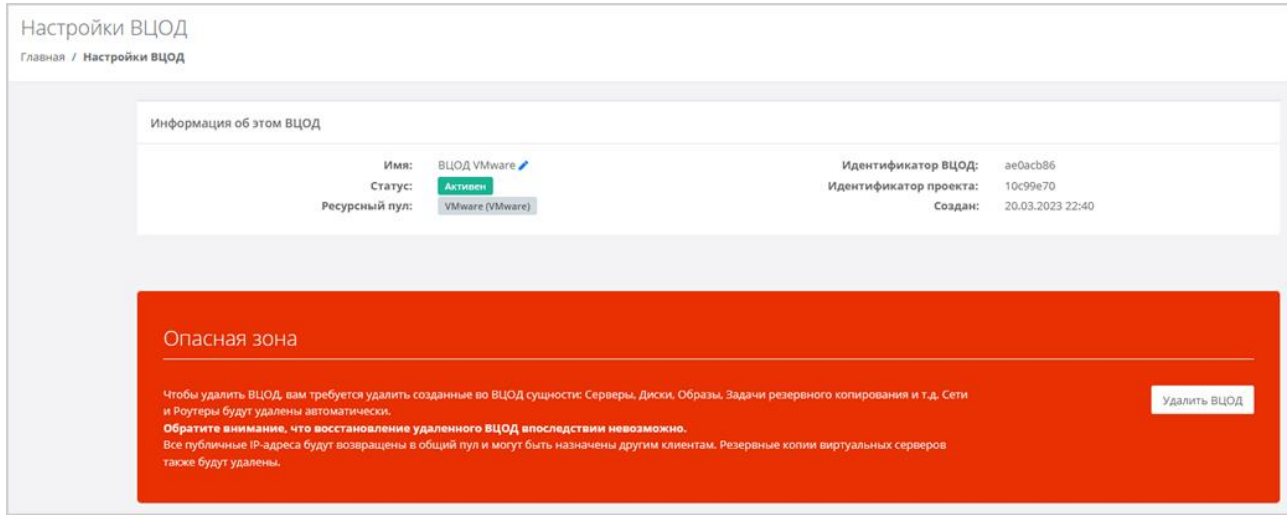

Чтобы удалить ВЦОД, нажмите кнопку **Удалить ВЦОД**.

Чтобы удалить ВЦОД, удалите созданные во ВЦОД сущности: серверы, диски, образы, задачи резервного копирования и т.д. Сети и роутеры будут удалены автоматически. **Восстановление удалённого ВЦОД невозможно.**

# <span id="page-28-0"></span>**5. Создание сервера**

Чтобы создать сервер:

- 1. Перейдите в раздел меню **Облачные вычисления → ВЦОД РУСТЭК → Серверы**.
- 2. Нажмите кнопку **Создать сервер**. Откроется форма **Создание сервера**.
- 3. На вкладке **Основные настройки** заполните поля**:**
	- o **Имя сервера** произвольное имя сервера.
	- o **Шаблон** выберите шаблон операционной системы (ОС) для сервера или выберите сервер с предустановленным ПО.

Шаблоны ОС и прикладного ПО размещены в разделе меню **Каталог образов**.

После выбора шаблона добавляются дополнительные поля настроек, которые зависят от выбранного шаблона ОС или ПО. При этом есть типовые поля:

- **Имя хоста** сетевое имя сервера.
- **Логин пользователя** логин пользователя для подключения к создаваемому серверу.

Для получения доступа к серверу задайте пароль и/или используйте публичный ключ.

- **Пароль пользователя** пароль пользователя для подключения к создаваемому серверу. Требования к паролю:
	- Используйте как минимум 8 символов.
	- Используйте как минимум 1 символ в верхнем регистре.
	- Используйте как минимум 1 символ в нижнем регистре.
	- Используйте как минимум 1 цифру.
	- Используйте как минимум 1 специальный знак, например, #, %, @ и т.д.
- o **Публичный ключ SSH** возможность создания ключа, использования уже добавленного в портал самообслуживания ключа или отказ от подключения к серверу с помощью ключа.
- o **Примечание** возможность добавления примечания для создаваемого сервера.
- o **Теги** возможность задания тегов для создаваемого сервера.

После создания сервера в дальнейшем можно будет изменить только имя сервера, примечание и теги.

- 4. На данном шаге можно создать сервер с параметрами по умолчанию, для этого нажмите кнопку **Создать**. Чтобы продолжить создание сервера, перейдите на следующую вкладку или нажмите кнопку **Далее**.
- 5. На вкладке **Конфигурация** задайте необходимое количество vCPU и объём RAM.
- 6. На вкладке **Диски** при необходимости измените параметры основного диска, а также добавьте дополнительные диски.

Размер существующего диска можно только увеличить. После принятия изменений уменьшить размер диска будет невозможно.

o Чтобы изменить диск:

Нажмите кнопку **Изменить** напротив выбранного диска.

- В открывшемся окне измените необходимые поля:
	- **Имя** произвольное наименование диска.
	- **Тип диска** SSD, SAS или SATA.
	- **Размер** размер диска в ГБ.
	- **Теги** добавление тегов.
	- Нажмите кнопку **Принять**.
- o Чтобы добавить диск:
	- Нажмите кнопку **Добавить диск**.
	- В открывшемся окне заполните поля:
		- **Имя** произвольное наименование диска.
		- **Тип диска** SSD, SAS или SATA.
		- **Размер** размер диска в ГБ.
		- **Теги** добавление тегов.
	- Нажмите кнопку **Принять**.
- 7. На вкладке **Подключения** возможно изменение параметров сети по умолчанию и выбор публичного IP-адреса:
	- o В поле **Публичный IP** выберите способ назначения публичного IP-адреса в отдельном окне:
		- **Отключен** сервер не будет иметь публичного IP-адреса.
		- **Новый** будет выделен новый IP-адрес из пула публичных адресов.
		- **Случайный** используется свободный IP-адрес, выделенный для ВЦОД, в случае его отсутствия будет выделен новый IP-адрес из пула публичных адресов.
		- **Свободный IP-адрес** возможен выбор адреса из представленных свободных.
	- o Чтобы изменить настройки сети по умолчанию:
		- Для выбранной сети нажмите кнопку **Изменить**.
		- В открывшемся окне **Изменение подключения** измените необходимые поля:
			- **IP-адрес** введите новый IP-адрес сервера в этой сети.
			- **Брандмауэр** при нажатии на поле откроется окно для выбора шаблона из списка — доступны все системные шаблоны и пользовательские шаблоны. Возможен выбор одного или нескольких шаблонов брандмауэра одновременно. Для выбора шаблонов нажмите кнопку **Применить**. Подробнее о создании пользовательских шаблонов брандмауэра описано в п. [Создание шаблона брандмауэра.](#page-52-2)
		- Нажмите кнопку **Принять**.
- 8. После настройки всех параметров сервера нажмите кнопку **Создать**. Создание сервера займет некоторое время.

После того, как сервер будет создан, отобразится значок активации сервера рядом с именем сервера в разделе меню **Облачные вычисления → ВЦОД РУСТЭК → Серверы**.

Если доступен заказ акционного сервера, акция будет отображена на форме **Серверы**. Для создания акционного сервера нажмите кнопку **Заказать**.

# <span id="page-30-0"></span>**6. Просмотр серверов**

Для просмотра всех созданных серверов перейди в раздел меню **Облачные вычисления → ВЦОД РУСТЭК → Серверы**.

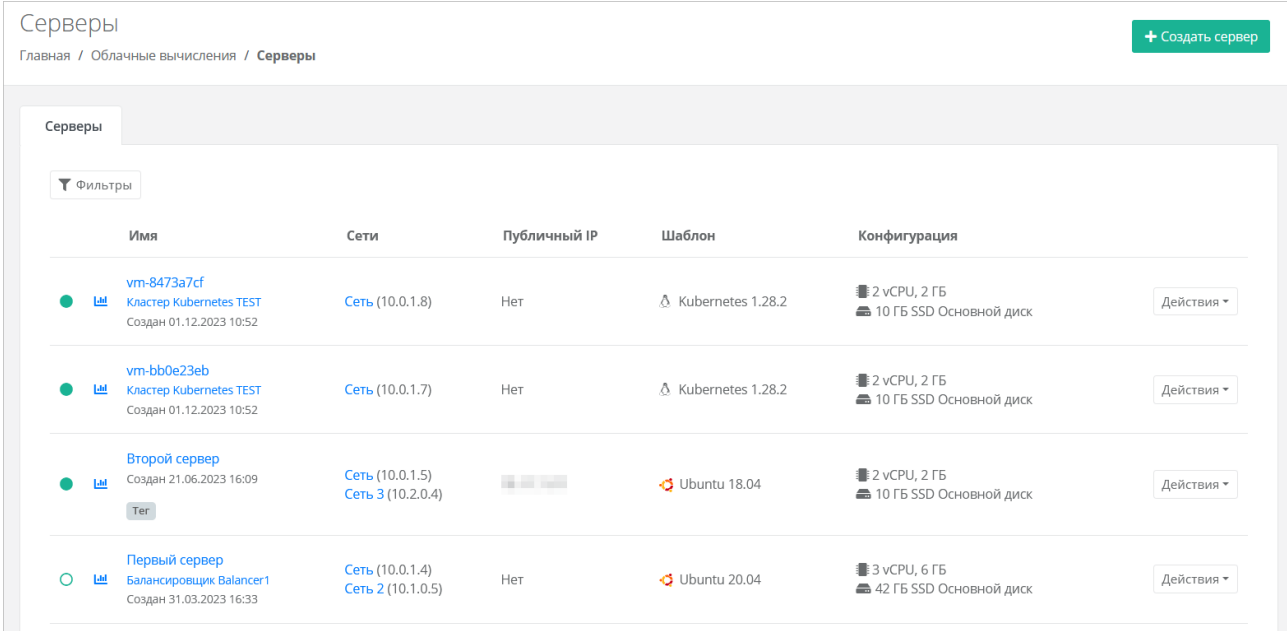

В меню отображается информация о серверах и узлах кластеров Kubernetes:

- **Имя** имя сервера или узла кластера Kubernetes, дата и время создания. Для узлов кластера Kubernetes отображается название кластера. Если сервер или узел состоит в пуле балансировщика нагрузки, под именем сервера или узла отображается название балансировщика. Если для сервера или узла были добавлены теги, то они отображаются в прямоугольниках — <sup>Тег</sup>
- **Сети** указываются названия сетей, к которым подключен сервер или узел, с указанием IPадреса сервера или узла в каждой сети.
- **Публичный IP** указывается публичный IP-адрес, если он назначен для сервера или узла кластера Kubernetes.
- **Шаблон** шаблон ОС сервера или узла.
- **Конфигурация** указывается конфигурация сервера или узла: количество vCPU, объём оперативной памяти, информация о подключенных дисках: объём, тип, название диска.

Все имена — активные ссылки, при нажатии на имя открывается форма изменения соответствующей сущности.

Статус сервера отображается слева от столбца «Имя»:

 $\bullet$  — сервер включен.

 $\bigcirc$  — сервер выключен.

С помощью кнопки **Действия** можно изменить сервер, включить или выключить сервер, открыть консоль и т.д.

При нажатии на кнопку откроется форма **Потребление**, где можно увидеть графики потребления vCPU и оперативной памяти сервером с детализацией за час, за день, за неделю и за месяц. Подробнее см. в п. [Потребление серверов.](#page-35-1)

Список серверов можно фильтровать. Для активации фильтров нажмите кнопку **Фильтры**. Доступные параметры для фильтрации:

- по имени,
- по статусу включен или выключен,
- по тегу,
- по сети,
- показывать только с резервными копиями выберите **Да** или **Нет**.

Для добавления параметра фильтрации нажмите кнопку **Добавить фильтр**.

Для сброса всех созданных фильтров нажмите кнопку **Сбросить фильтры**.

# <span id="page-32-0"></span>**7. Управление сервером**

# <span id="page-32-1"></span>**7.1. Доступ к серверу**

Разрешено открывать консоль сервера, пока он заблокирован в портале самообслуживания.

Чтобы подключиться к созданному серверу:

- 1. Перейдите в раздел меню **Облачные вычисления → ВЦОД РУСТЭК → Серверы**.
- 2. Для выбранного сервера нажмите кнопку **Действия** → **Открыть консоль**.

Также доступ к серверу можно получить, перейдя в форму **Изменение сервера**. Для этого:

- 1. Перейдите в раздел меню **Облачные вычисления → ВЦОД РУСТЭК → Серверы**.
- 2. Нажмите на имя сервера или на кнопку **Действия** → **Изменить**.
- 3. Нажмите **Открыть консоль** в правом верхнем углу формы.

В результате откроется консоль для доступа к серверу.

## <span id="page-32-2"></span>**7.2. Изменение сервера**

Настройки созданного сервера при необходимости можно изменить, но в основных настройках можно изменить только имя, примечание и теги. Операционная система, имя хоста (сервера) и доступ к нему недоступны для корректировки из портала самообслуживания. Также можно настроить конфигурацию, диски и подключения по аналогии с процессом создания сервера, см. раздел [Создание сервера.](#page-28-0)

Для изменения конфигурации сервера предварительно выключите его. Процесс отключения сервера описан в п. [Выключение и включение сервера.](#page-36-0)

Чтобы изменить настройки созданного сервера:

- 1. Перейдите в раздел меню **Облачные вычисления → ВЦОД РУСТЭК → Серверы**.
- 2. Нажмите на имя сервера или на кнопку **Действия** → **Изменить**.
- 3. Измените необходимые настройки сервера на вкладках формы. Подробнее см. в п. [Создание](#page-28-0)  [сервера.](#page-28-0)
- 4. Нажмите кнопку **Изменить** для сохранения настроек.

## <span id="page-32-3"></span>**7.3. Изменение конфигурации сервера**

Для изменения конфигурации сервера предварительно выключите его. Процесс отключения сервера описан в п. [Выключение и включение сервера.](#page-36-0)

Чтобы изменить конфигурацию сервера:

- 1. Перейдите в раздел меню **Облачные вычисления → ВЦОД РУСТЭК → Серверы**.
- 2. Нажмите на имя сервера или на кнопку **Действия** → **Изменить**.
- 3. Перейдите на вкладку **Конфигурация** и задайте необходимое количество vCPU и объём RAM.
- 4. Нажмите кнопку **Изменить**.

## <span id="page-33-0"></span>**7.4. Изменение дисков**

Невозможно изменить диск (Persistent Volume), созданный из панели управления кластера Kubernetes.

Чтобы изменить диски сервера:

- 1. Перейдите в раздел меню **Облачные вычисления → ВЦОД РУСТЭК → Серверы**.
- 2. Нажмите на имя сервера или на кнопку **Действия** → **Изменить**.
- 3. В открывшейся форме перейдите на вкладку **Диски**. На вкладке отображается информация о всех подключенных к серверу дисках.

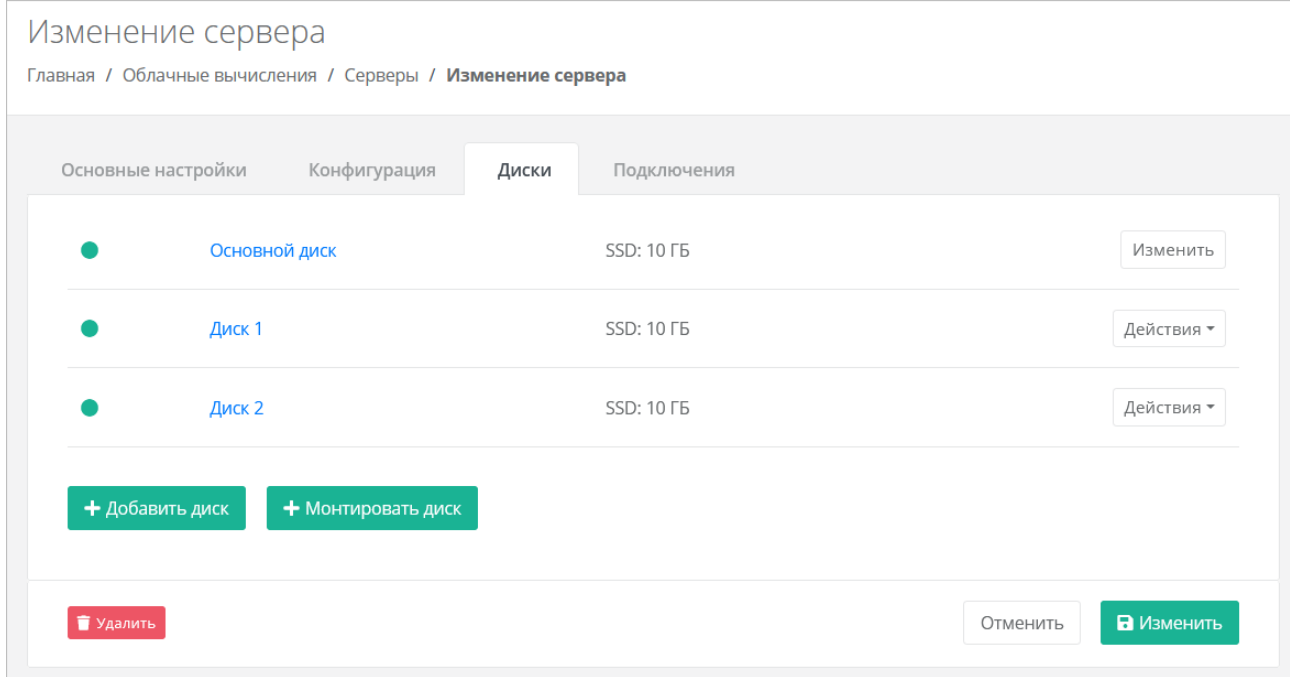

Если ранее был создан диск, будет отображена кнопка **Монтировать диск**.

Здесь можно изменить диск, уже подключенный к серверу, добавить новый диск или монтировать существующий.

#### <span id="page-33-1"></span>**7.4.1. Изменение диска**

Размер существующего диска можно только увеличить. После принятия изменений уменьшить размер диска будет невозможно.

Чтобы изменить подключенный к серверу диск:

- 1. На вкладке **Диски** напротив диска нажмите кнопку **Действия → Изменить**.
- 2. В открывшемся окне измените необходимые поля:
	- o **Имя** произвольное наименование диска.
	- o **Тип диска** SSD, SAS или SATA.
	- o **Размер** размер диска в ГБ.
	- o **Теги** добавление тегов.
- 3. Нажмите кнопку **Принять**.

#### <span id="page-33-2"></span>**7.4.2. Добавление диска**

Чтобы добавить диск:

1. На вкладке **Диски** нажмите кнопку **Добавить диск**.

- 2. В открывшемся окне заполните поля:
	- o **Имя** произвольное наименование диска.
	- o **Тип диска** SSD, SAS или SATA.
	- o **Размер** размер диска в ГБ.
	- o **Теги** добавление тегов.
- 3. Нажмите кнопку **Принять**.

В результате созданный диск будет подключен к выбранному серверу и отобразится в разделе меню **Облачные вычисления → ВЦОД РУСТЭК → Диски**.

#### <span id="page-34-0"></span>**7.4.3. Монтирование диска**

Чтобы монтировать диск к серверу:

- 1. На вкладке **Диски** нажмите кнопку **Монтировать диск**.
- 2. В открывшемся окне выберите диск и нажмите кнопку **Применить**.

В результате диск будет подключен к выбранному серверу — в разделе меню **Облачные вычисления → ВЦОД РУСТЭК → Серверы** в столбце **Конфигурация** для выбранного сервера отобразится информация по смонтированному диску (значок •).

## <span id="page-34-1"></span>**7.5. Изменение сети**

Чтобы изменить сеть, к которой подключен сервер:

- 1. Перейдите в раздел меню **Облачные вычисления → ВЦОД РУСТЭК → Серверы**.
- 2. Нажмите на имя сервера или на кнопку **Действия** → **Изменить**.
- 3. В открывшейся форме перейдите на вкладку **Подключения**.
- 4. Нажмите на имя сети или на кнопку **Изменить**. Если создано несколько подключений нажмите кнопку **Действия** → **Изменить**.
- 5. В открывшемся окне измените необходимые поля:
	- o **IP-адрес** введите новый IP-адрес сервера в этой сети.
	- o **Брандмауэр** при нажатии на поле откроется окно для выбора шаблона из списка доступны все системные шаблоны и пользовательские шаблоны. Возможен выбор одного или нескольких шаблонов брандмауэра одновременно. Для выбора шаблонов нажмите кнопку **Применить**. Подробнее о создании пользовательских шаблонов брандмауэра описано в п. [Создание шаблона брандмауэра.](#page-52-2)
- 6. Нажмите кнопку **Принять**.

## <span id="page-34-2"></span>**7.6. Управление публичным IP-адресом сервера**

Чтобы выбрать способ назначения публичного IP-адреса сервера:

- 1. Перейдите в раздел меню **Облачные вычисления → ВЦОД РУСТЭК → Серверы**.
- 2. Нажмите на имя сервера или на кнопку **Действия** → **Изменить**.
- 3. В открывшейся форме перейдите на вкладку **Подключения**:
- 4. В поле **Публичный IP** нажмите кнопку **Выбрать**.
- 5. В открывшемся окне выберите способ назначения публичного IP-адреса:
	- o **Отключен** сервер не будет иметь публичного IP-адреса.
	- o **Новый** получение нового IP-адреса из пула публичных адресов.
	- o **Свободный** использование выделенного для ВЦОД свободного IP-адреса.
- 6. Нажмите кнопку **Применить**.

## <span id="page-35-0"></span>**7.7. Подключение сервера к другой сети**

Сервер можно подключить только к сети с подсоединённым роутером. Подробнее см. в [Создание сети.](#page-55-2)

Чтобы подключить сервер к другой сети:

- 1. Перейдите в раздел меню **Облачные вычисления → ВЦОД РУСТЭК → Серверы**.
- 2. Нажмите на имя сервера или на кнопку **Действия** → **Изменить**.
- 3. В открывшейся форме перейдите на вкладку **Подключения**.
- 4. Нажмите кнопку **Добавить подключение**.
- 5. В открывшемся окне заполните поля:
	- o **Сеть** выберите сеть из списка существующих сетей.
	- o **IP-адрес** при установленном флаге **Автоматически** IP-адрес сервера в сети будет выбран автоматически, при снятом флаге введите IP-адрес в отдельном текстовом поле.
	- o **Брандмауэр** при нажатии на поле откроется окно для выбора шаблона из списка доступны все системные шаблоны и пользовательские шаблоны. Возможен выбор одного или нескольких шаблонов брандмауэра одновременно. Для выбора шаблонов нажмите кнопку **Применить**. Подробнее о создании пользовательских шаблонов брандмауэра описано в п. [Создание шаблона брандмауэра.](#page-52-2)
- 6. Нажмите кнопку **Принять** для добавления подключения.

В результате сервер будет подключен к дополнительной сети.

Чтобы отключить сервер от сети, нажмите кнопку **Действия** → **Отсоединить** в списке сетей на вкладке **Подключения**.

## <span id="page-35-1"></span>**7.8. Потребление серверов**

В портале самообслуживания можно просмотреть потребление сервером vCPU и оперативной памяти.

1. Перейдите в раздел меню **Облачные вычисления** → **ВЦОД РУСТЭК** → **Серверы**.

2. Напротив сервера нажмите кнопку **Действия** → **Потребление**.

Также потребление vCPU и оперативной памяти сервером можно просмотреть, перейдя в форму **Изменение сервера** — кнопка **Действия** → **Потребление** в правом верхнем углу формы.

Также можно открыть форму потребления сервера, нажав на иконку **[ill]** рядом с именем сервера в разделе меню **Облачные вычисления → ВЦОД РУСТЭК → Серверы**.

Откроется форма **Потребление**. Здесь можно увидеть графики потребления vCPU и оперативной памяти сервера с детализацией за час, день, неделю, месяц
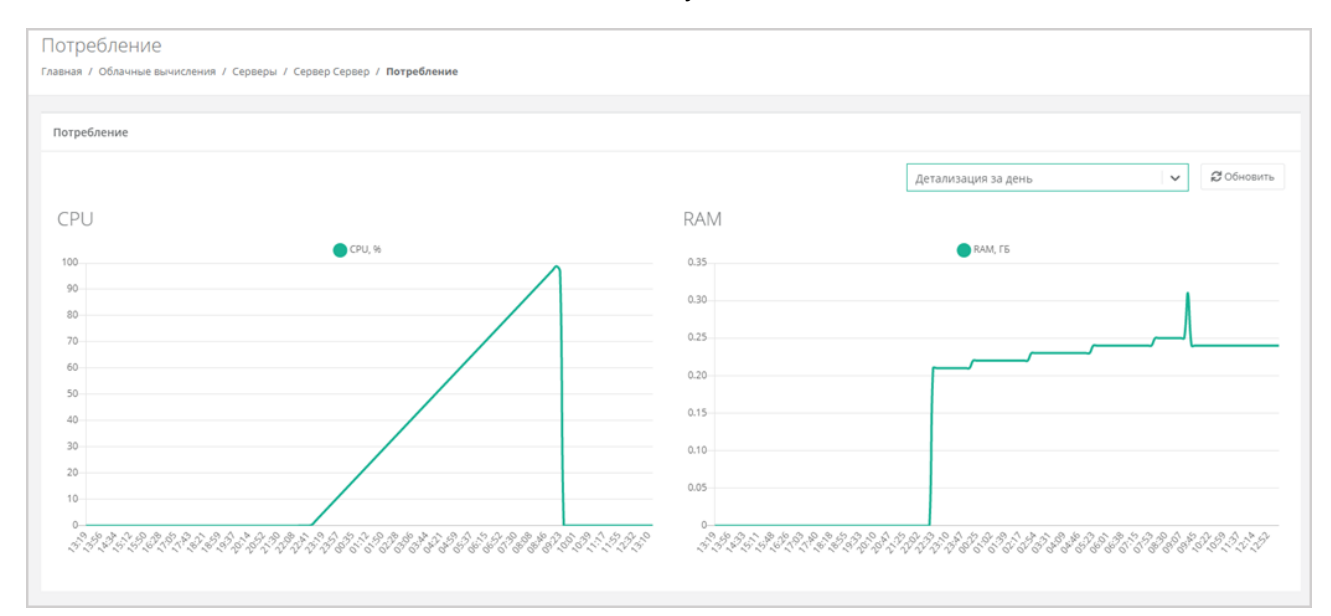

#### <span id="page-36-0"></span>**7.9. Выключение и включение сервера**

Чтобы выключить сервер:

- 1. Перейдите в раздел меню **Облачные вычисления** → **ВЦОД РУСТЭК** → **Серверы**.
- 2. Для выбранного сервера нажмите кнопку **Действия** → **Выключить**.

Также выключить сервер можно из формы **Изменение сервера** — кнопка **Действия** → **Выключить** в правом верхнем углу формы.

Отключение сервера займёт некоторое время. При успешном отключении сервера его индикатор сменится на значок $\bigcirc$ 

При выключенном сервере доступ к нему невозможен.

Чтобы включить сервер:

1. Перейдите в раздел меню **Облачные вычисления** → **ВЦОД РУСТЭК** → **Серверы**.

2. Для выбранного сервера нажмите кнопку **Действия** → **Включить**.

Также включить сервер можно из формы **Изменение сервера** — кнопка **Действия** → **Включить** в правом верхнем углу формы.

При успешном включении сервера его индикатор сменится на значок ...

### **7.10. Перезагрузка сервера**

Чтобы перезагрузить сервер:

- 1. Перейдите в раздел меню **Облачные вычисления** → **ВЦОД РУСТЭК** → **Серверы**.
- 2. Для выбранного сервера нажмите кнопку **Действия** → **Перезагрузить**.

Перезагрузка возможна только при включенном сервере.

Также перезагрузить сервер можно из формы **Изменение сервера** — кнопка **Действия** → **Перезагрузить** в правом верхнем углу формы.

## **7.11. Удаление сервера**

Если для клиента включено согласование ресурсов, удаление виртуального сервера должно быть согласовано с администратором клиента. Подробнее см. в пункте [Согласование удаления](#page-25-0) [виртуального сервера.](#page-25-0)

Чтобы удалить сервер:

- 1. Перейдите в раздел меню **Облачные вычисления → ВЦОД РУСТЭК → Серверы**.
- 2. Нажмите на имя сервера или на кнопку **Действия** → **Изменить**.
- 3. Нажмите кнопку **Удалить** в нижнем левом углу формы

После подтверждения удаления сервера IP-адрес, назначенный ранее серверу, сохраняется, но без привязки к устройству. Он будет отображён в разделе меню **Облачные вычисления → ВЦОД РУСТЭК → Публичные IP-адреса**.

Публичный IP-адрес удаленного сервера сохраняется во ВЦОД, и за него будет взиматься плата.

Публичный IP-адрес удалённого сервера впоследствии можно назначить другому устройству или же отказаться от него. Подробнее об этом описано в разделе [Публичные IP-адреса.](#page-49-0)

## **7.12. Добавление тегов сервера**

Чтобы добавить теги сервера:

- 1. Перейдите в раздел меню **Облачные вычисления → ВЦОД РУСТЭК → Серверы**.
- 2. Нажмите на имя сервера или на кнопку **Действия** → **Изменить**.
- 3. В открывшейся форме в поле **Теги** введите теги для сервера.
- 4. Нажмите кнопку **Изменить**.

В результате добавленные теги отобразятся в разделе меню **Облачные вычисления → ВЦОД РУСТЭК → Серверы** под именем сервера. Если создано много серверов, фильтр по тегам поможет найти необходимый сервер. Для этого нажмите на тег — автоматически будет добавлен фильтр по данному тегу.

# **8. Управление дисками**

## **8.1. Просмотр дисков**

Для просмотра всех дисков перейдите в раздел меню **Облачные вычисления → ВЦОД РУСТЭК → Диски**

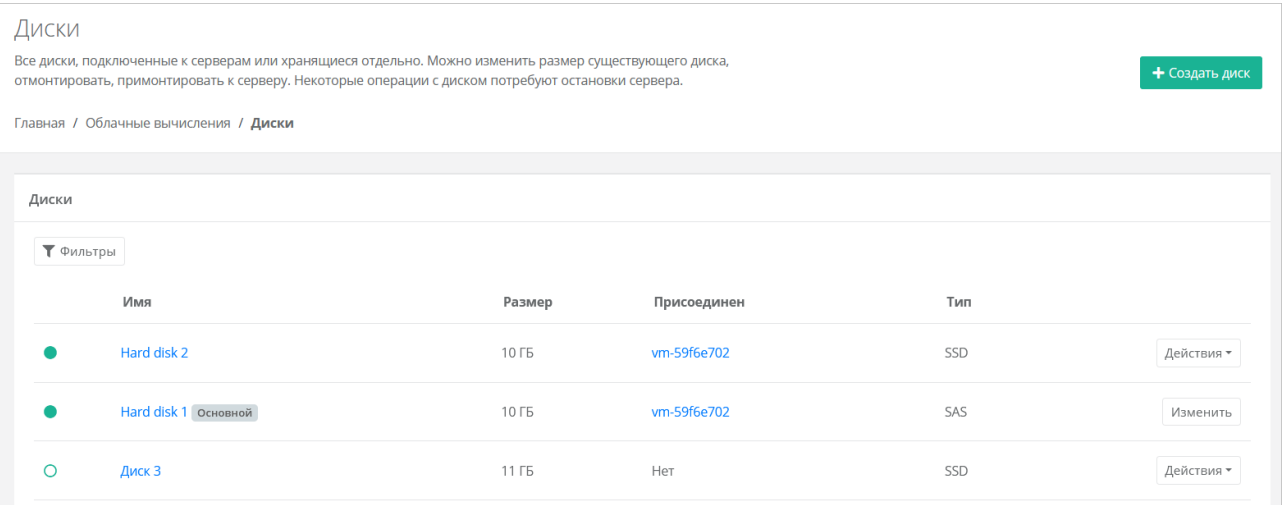

В меню отображается информация о дисках:

- **Имя** имя диска. Под именем диска отображаются теги.
- **Размер** размер диска в ГБ.
- **Присоединён** указывается имя сервера, к которому присоединён диск. При нажатии на имя сервера открывается форма изменения сервера.
- **Тип** тип диска.
- Статус диска отображается слева от столбца «Имя»:
- **— диск присоединён к серверу и работает,**
- $\mathbf{O}_{\mathbf{-}}$  диск отсоединён.

С помощью кнопки **Действия** можно изменить диск, монтировать и размонтировать диск.

Список дисков можно фильтровать по тегу. Для активации фильтра нажмите кнопку **Фильтры** и нажмите **Выбрать** для выбора тега в отдельном окне.

Для сброса фильтра нажмите кнопку **Сбросить фильтры**.

### **8.2. Создание диска**

Чтобы создать диск:

- 1. Перейдите в раздел меню **Облачные вычисления → ВЦОД РУСТЭК → Диски**.
- 2. Нажмите кнопку **Создать диск**.
- 3. В открывшейся форме заполните поля:
	- o **Имя** произвольное наименование диска.
	- o **Тип диска** SSD, SAS или SATA.
	- o **Размер** размер диска в ГБ.
	- o **Сервер** выбор сервера, для которого создается диск, по умолчанию диск будет создан не присоединённым к серверу.
	- o **Теги** добавление тегов.
- 4. Нажмите кнопку **Создать**.

Если диск подключен к серверу, индикатор диска будет зеленого цвета  $\bullet$ , если подключение к серверу отсутствует — белого  $\mathbf{\mathsf{O}}$ .

Также можно создать диски, присоединённые к определённому серверу, из формы **Изменение сервера**:

- 1. Перейдите в раздел меню **Облачные вычисления → ВЦОД РУСТЭК → Серверы**.
- 2. Нажмите на имя выбранного сервера или на кнопку **Действия** → **Изменить**.
- 3. В открывшейся форме перейдите на вкладку **Диски**.
- 4. На вкладке **Диски** нажмите кнопку **Добавить диск**.
- 5. В открывшемся окне заполните поля:
	- o **Имя** произвольное наименование диска.
	- o **Тип диска** SSD, SAS или SATA.
	- o **Размер** размер диска в ГБ.
	- o **Теги** добавление тегов.
- 6. Нажмите кнопку **Принять**.

В результате созданный диск будет подключен к выбранному серверу и отобразится в разделе меню **Облачные вычисления → ВЦОД РУСТЭК → Диски**.

#### **8.3. Изменение настроек диска**

Размер существующего диска можно только увеличить. После принятия изменений уменьшить размер диска будет невозможно.

Невозможно изменить диск (Persistent Volume), созданный из панели управления кластера Kubernetes.

Чтобы изменить настройки диска:

- 1. Перейдите в раздел меню **Облачные вычисления** → **ВЦОД РУСТЭК** → **Диски**.
- 2. Нажмите на имя диска или на кнопку **Действия** → **Изменить**.
- 3. В открывшейся форме измените необходимые поля: имя, тип, размер диска, теги.
- 4. Нажмите кнопку **Изменить**.

#### <span id="page-39-0"></span>**8.4. Монтирование и размонтирование диска**

Невозможно монтировать и размонтировать основной подключенный диск.

Невозможно монтировать и размонтировать диск (Persistent Volume), созданный из панели управления кластера Kubernetes.

Монтирование/размонтирование диска используется для того, чтобы подключить диск к серверу или отключить его.

Чтобы отключить (размонтировать) диск:

- 1. Перейдите в раздел меню **Облачные вычисления** → **ВЦОД РУСТЭК** → **Диски**.
- 2. Для выбранного диска нажмите кнопку **Действия** → **Размонтировать**.

Также размонтировать диск можно из формы **Изменение диска** — кнопка **Размонтировать** в правом верхнем углу формы.

После размонтирования диска его индикатор изменится на  $\mathbf{\mathsf{O}}$ .

Чтобы подключить (монтировать) диск к серверу:

- 1. Перейдите в раздел меню **Облачные вычисления** → **ВЦОД РУСТЭК** → **Диски**.
- 2. Для выбранного диска нажмите кнопку **Действия** → **Монтировать**.
- 3. В открывшемся окне выберите сервер, к которому нужно подключить диск.
- 4. Нажмите кнопку **Применить**.

После монтирования диска его индикатор изменится на **...** 

В результате диск будет подключен к выбранному серверу — в разделе меню **Облачные вычисления → ВЦОД РУСТЭК → Серверы** в столбце **Конфигурация** для выбранного сервера отобразится информация по смонтированному диску (значок ).

Диск можно подключить как к включенному, так и к выключенному серверу.

Также монтировать диск можно из формы **Изменение диска** — кнопка **Монтировать** в правом верхнем углу формы.

Также можно управлять дисками, подключенными к серверу (см. пункт [Изменение дисков\)](#page-33-0). Для этого:

- 1. Перейдите в раздел меню **Облачные вычисления** → **ВЦОД РУСТЭК** → **Серверы**.
- 2. Нажмите на имя сервера или на кнопку **Действия** → **Изменить**.
- 3. В открывшейся форме перейдите на вкладку **Диски**.
- 4. Для отключения диска нажмите кнопку **Действия** → **Отсоединить**. Для монтирования уже созданного диска нажмите кнопку **Монтировать диск**.

#### **8.5. Добавление тегов диска**

Чтобы добавить теги диска:

- 1. Перейдите в раздел меню **Облачные вычисления** → **ВЦОД РУСТЭК** → **Диски**.
- 2. Нажмите на имя диска или на кнопку **Действия** → **Изменить**.
- 3. В открывшейся форме в поле **Теги** введите теги для диска.
- 4. Нажмите кнопку **Изменить**.

В результате добавленные теги отобразятся в разделе меню **Облачные вычисления → ВЦОД РУСТЭК → Диски** под именем диска. Если создано много дисков, фильтр по тегам поможет найти необходимый диск. Для этого нажмите на тег — автоматически будет добавлен фильтр по данному тегу.

### **8.6. Удаление диска**

Удалить можно только диск, не подключенный к серверу. Подробнее о том, как отключить диск от сервера, описано в разделе [Монтирование и размонтирование диска.](#page-39-0)

Невозможно удалить диск (Persistent Volume), созданный из панели управления кластера Kubernetes.

Чтобы удалить диск:

- 1. Перейдите в раздел меню **Облачные вычисления** → **ВЦОД РУСТЭК** → **Диски**.
- 2. Нажмите на имя диска или на кнопку **Действия** → **Изменить**.
- 3. Нажмите кнопку **Удалить** в нижнем левом углу формы.

## **9. Управление образами сервера**

С помощью портала самообслуживания можно создать образ из сервера. Образы нужны для разворачивания на их основе новых серверов.

## **9.1. Просмотр образов**

Для просмотра всех созданных образов перейдите в раздел меню **Облачные вычисления** → **ВЦОД РУСТЭК** → **Образы**.

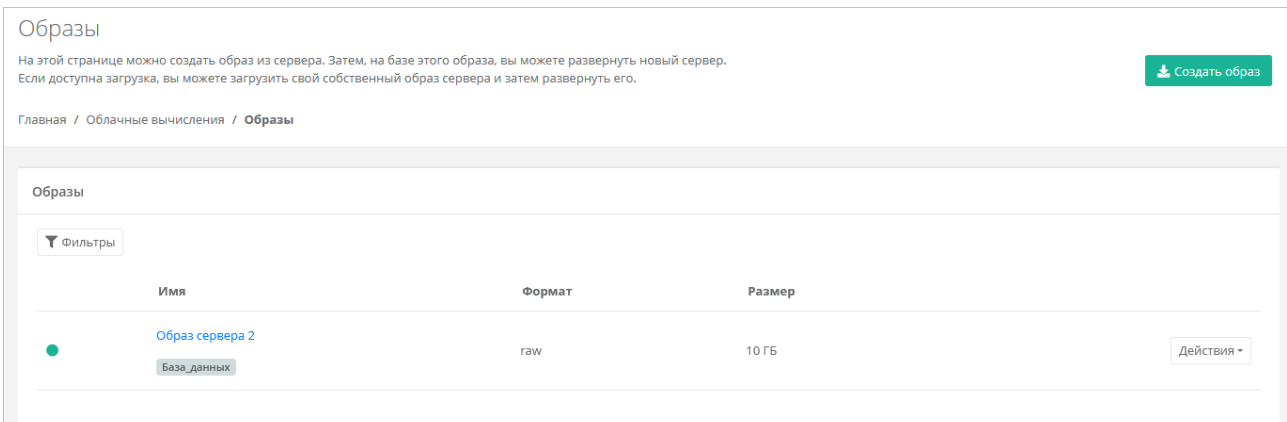

В меню отображается информация об образах:

- **Имя** имя образа. Под именем образа отображаются теги.
- **Формат** формат образа.
- **Размер** размер образа в ГБ.
- С помощью кнопки **Действия** можно изменить образ и создать сервер из образа.

Список образов можно фильтровать по тегу. Для активации фильтра нажмите кнопку **Фильтры** и нажмите **Выбрать** для выбора тега в отдельном окне.

Для сброса фильтра нажмите кнопку **Сбросить фильтры**.

### **9.2. Создание образа из сервера**

Сервер, из которого нужно создать образ, должен быть выключен. Подробнее о том, как выключить сервер, описано в разделе [Выключение и включение сервера.](#page-36-0)

Нельзя создать образ из сервера, если суммарный объём его дисков превышает 100 ГБ.

Чтобы создать образ из сервера:

- 1. Перейдите в раздел меню **Облачные вычисления** → **ВЦОД РУСТЭК** → **Образы**.
- 2. Нажмите кнопку **Создать образ**.
- 3. В открывшемся окне выберите сервер, из которого нужно создать образ.
- 4. Нажмите кнопку **Применить**. Создание образа из сервера займет некоторое время.

После создания образа в разделе меню **Облачные вычисления → ВЦОД РУСТЭК → Образы** отображается информация о том, из какого сервера сделан образ, формат образа, его размер в ГБ.

С созданным образом можно выполнять действия:

- Создать сервер из образа.
- Редактировать образ.
- Добавлять теги.
- Удалить образ.

## **9.3. Создание сервера из образа**

Чтобы создать сервер из образа:

- 1. Перейдите в раздел меню **Облачные вычисления** → **ВЦОД РУСТЭК** → **Образы**.
- 2. Для выбранного образа нажмите кнопку **Действия** → **Создать сервер**.
- 3. В открывшемся окне выберите настройки для создаваемого сервера:
	- o **Имя сервера** произвольное имя сервера.
	- o **vCPU** количество виртуальных ядер сервера.
	- o **RAM** объём оперативной памяти сервера.
	- o **Тип диска** SSD, SAS или SATA.
	- o **Сеть** выбор сети из ранее созданных, к которой будет подключен сервер.
- 4. Нажмите кнопку **Принять**.

После развёртывания сервер будет создан во включенном состоянии.

Также можно создать сервер из образа в форме **Изменение образа** — кнопка **Создать сервер** в правом верхнем углу формы.

## **9.4. Изменение образа**

Чтобы изменить образ сервера:

- 1. Перейдите в раздел меню **Облачные вычисления** → **ВЦОД РУСТЭК** → **Образы**.
- 2. Нажмите на имя образа или на кнопку **Действия** → **Изменить**.
- 3. В открывшейся форме измените при необходимости имя образа и теги.
- 4. Нажмите кнопку **Изменить**.

## **9.5. Добавление тегов образа**

Чтобы добавить теги образа:

- 1. Перейдите в раздел меню **Облачные вычисления** → **ВЦОД РУСТЭК** → **Образы**.
- 2. Нажмите на имя образа или на кнопку **Действия** → **Изменить**.
- 3. В открывшейся форме в поле **Теги** введите теги образа.
- 4. Нажмите кнопку **Изменить**.

В результате добавленные теги отобразятся в разделе меню **Облачные вычисления → ВЦОД РУСТЭК → Образы** под именем образа. Если создано много образов, фильтр по тегам поможет найти необходимый образ. Для этого нажмите на тег — автоматически будет добавлен фильтр по данному тегу.

## **9.6. Удаление образа**

Чтобы удалить образ сервера:

- 1. Перейдите в раздел меню **Облачные вычисления** → **ВЦОД РУСТЭК** → **Образы**.
- 2. Нажмите на имя образа или на кнопку **Действия** → **Изменить**.
- 3. Нажмите кнопку **Удалить** в нижнем левом углу формы.

## **10. Управление резервным копированием**

В сегменте РУСТЭК можно создавать и настраивать задачи резервного копирования, менять их параметры, запускать вручную в необходимое время, просматривать отчёты о выполнении резервного копирования серверов, а также восстанавливать сервер из резервной копии и просматривать отчеты о восстановлении.

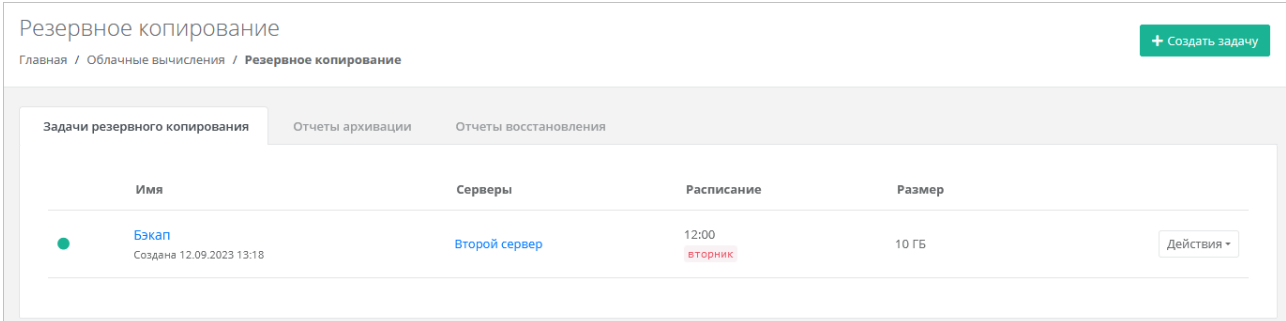

### <span id="page-43-0"></span>**10.1. Создание задачи резервного копирования**

Резервное копирование не поддерживается для узлов кластеров Kubernetes.

Чтобы создать задачу резервного копирования:

- 1. Перейдите в раздел меню **Облачные вычисления** → **ВЦОД РУСТЭК** → **Резервное копирование**.
- 2. В открывшейся форме на вкладке **Задачи резервного копирования** нажмите кнопку **Создать задачу**.
- 3. В открывшейся форме заполните поля:
	- o **Имя** произвольное название задачи резервного копирования.
	- o **Серверы** выбор одного или нескольких серверов, для которых будет настроена задача резервного копирования.
	- o **Дни недели** выбор дней недели, в которые будет осуществляться резервное копирование.

Обязательно выберите как минимум один день недели.

- o **Время** время, в которое будет осуществляться резервное копирование.
- o **Глубина хранения** количество резервных копий, сделанных в процессе резервного копирования. Выбранная глубина хранения (x) обозначает минимальное количество хранимых резервных копий:
	- если x < 7, то максимальное количество копий равно x 2,
	- $\blacksquare$  если x >= 7, то максимальное количество копий равно x + 7.
- o **Задача включена** при установленном флаге задача будет сразу включена (активирована) после создания.
- o **Примечание** при необходимости введите комментарий к задаче резервного копирования.
- 4. Нажмите кнопку **Создать**.

Созданная задача отображается на вкладке **Задачи резервного копирования**.

Имя задачи резервного копирования и сервера являются активными ссылками. С помощью них можно перейти на формы **Изменение задания** и **Изменение сервера** соответственно

Если создана выключенная задача резервного копирования (снят флаг **Задача включена**), она отображается на вкладке **Задачи резервного копирования** с выключенным индикатором .

Чтобы включить задачу резервного копирования:

- 1. Нажмите на имя задачи или на кнопку **Действия** → **Изменить**.
- 2. В открывшемся окне установите флаг **Задача включена**. В результате в правом верхнем углу формы индикатор изменится на зелёный **.**

#### **10.2. Изменение задачи резервного копирования**

Чтобы изменить задачу резервного копирования:

- 1. Перейдите в раздел меню **Облачные вычисления** → **ВЦОД РУСТЭК** → **Резервное копирование**.
- 2. В открывшейся форме на вкладке **Задачи резервного копирования** нажмите на имя задачи или на кнопку **Действия → Изменить**.
- 3. В открывшейся форме измените необходимые параметры. Подробнее см. в п. [Создание](#page-43-0)  [задачи резервного копирования.](#page-43-0)
- 4. Нажмите кнопку **Изменить**.

#### **10.3. Выполнение задачи резервного копирования**

#### **10.3.1. Выполнение задачи резервного копирования по расписанию**

В процессе выполнения задачи резервного копирования доступ к серверу ограничен.

После выполнения задачи резервного копирования на электронную почту, привязанную к профилю пользователя, будет отправлено оповещение о создании резервной копии.

#### **10.3.2. Ручной запуск задачи резервного копирования**

Созданные задачи резервного копирования можно запускать вручную.

Чтобы запустить задачу резервного копирования:

- 1. Перейдите в раздел меню **Облачные вычисления** → **ВЦОД РУСТЭК** → **Резервное копирование**.
- 2. В открывшейся форме на вкладке **Задачи резервного копирования** для выбранной задачи нажмите кнопку **Действия** → **Запустить сейчас**. После подтверждения выполняется запуск задачи резервного копирования.

### **10.4. Отчёты архивации**

По итогу выполнения каждой задачи резервного копирования создаётся отчёт.

Для просмотра отчётов:

- 1. Перейдите в раздел меню **Облачные вычисления** → **ВЦОД РУСТЭК** → **Резервное копирование**.
- 2. В открывшейся форме перейдите на вкладку **Отчёты архивации**.
- В создаваемых отчётах отражается информация:
- **Время начала** время начала выполнения задачи резервного копирования.
- **Время окончания** время окончания выполнения задачи резервного копирования.
- **Состояние** статус выполнения задачи резервного копирования.
- **Результат** результат выполнения задачи резервного копирования.

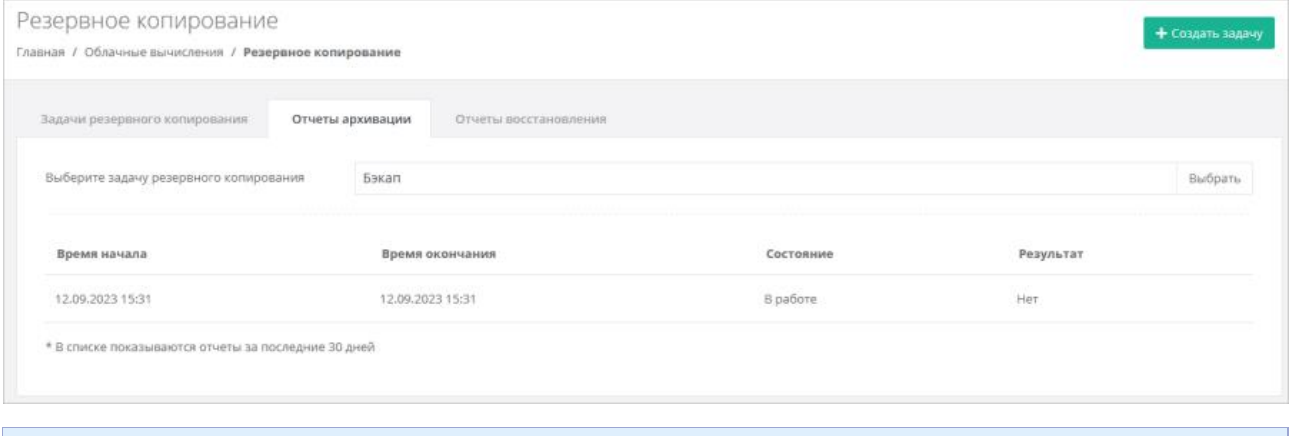

В списке показываются отчёты за последние 30 дней.

Если создано несколько задач резервного копирования, для просмотра отчётов по определённой задаче нажмите кнопку **Выбрать** на вкладке **Отчёты архивации** для выбора задачи.

#### **10.5. Восстановление из резервной копии**

Чтобы восстановить сервер из резервной копии:

- 1. Перейдите в раздел меню **Облачные вычисления** → **ВЦОД РУСТЭК** → **Резервное копирование**.
- 2. В открывшейся форме на вкладке **Задачи резервного копирования** для выбранной задачи нажмите кнопку **Действия → Точки восстановления**.
- 3. В открывшейся форме выберите резервную копию, из которой нужно восстановить данные.
- 4. Нажмите кнопку **Выбрать** и подтвердите действие.

Восстановление будет произведено в новый сервер, в то время как старый останется без изменений.

Также запустить восстановление сервера можно из формы **Изменение задания** — кнопка **Точки восстановления** в правом верхнем углу формы.

После подтверждения восстановления сервера, в разделе меню **Облачные вычисления → ВЦОД РУСТЭК → Серверы** будет отображено создание восстановленного из резервной копии сервера.

#### **10.5.1. Отчёты восстановления**

По итогу каждого восстановления сервера из резервной копии формируется отчёт. Для просмотра отчётов:

- 1. Перейдите в раздел меню **Облачные вычисления** → **ВЦОД РУСТЭК** → **Резервное копирование**.
- 2. В открывшейся форме перейдите на вкладку **Отчёты восстановления**.

В создаваемых отчетах отражается информация:

- **Время начала** время начала выполнения восстановления сервера из резервной копии.
- **Время окончания** время окончания выполнения восстановления сервера из резервной копии.
- **Состояние** статус выполнения восстановления сервера из резервной копии.
- **Результат** результат выполнения восстановления сервера из резервной копии.

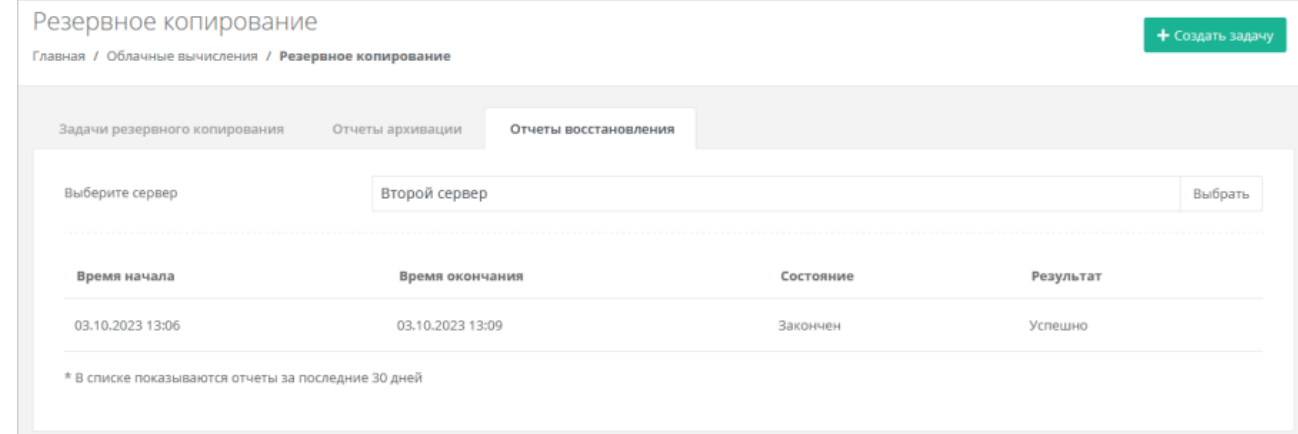

В списке показываются отчёты за последние 30 дней.

Если производилось восстановление нескольких серверов, то для просмотра отчётов по определённому серверу нажмите кнопку **Выбрать** на вкладке **Отчёты восстановления**.

#### **10.6. Удаление задачи резервного копирования**

После удаления задачи резервного копирования будут удалены все точки восстановления.

Чтобы удалить задачу резервного копирования:

- 1. Перейдите в раздел меню **Облачные вычисления** → **ВЦОД РУСТЭК** → **Резервное копирование**.
- 2. В открывшейся форме на вкладке **Задачи резервного копирования** нажмите на имя задачи или на кнопку **Действия → Изменить**.
- 3. Нажмите кнопку **Удалить** в нижнем левом углу формы.

# **11. Управление балансировщиками**

Балансировщики предназначены для распределения нагрузки между серверами.

Доступно три метода балансировки нагрузки:

- **Циклический** (round robin) циклический просмотр списка доступных серверов в последовательном порядке.
- **Наименьшее количество соединений** выбор наименее загруженного сервера с минимальным количеством текущих соединений.
- **Source IP** вычисление предпочтительного сервера для клиента на основе информации об IP-адресе.

Чтобы создать балансировщик:

- 1. Перейдите в раздел меню **Облачные вычисления** → **ВЦОД РУСТЭК** → **Балансировщики**.
- 2. Нажмите кнопку **Создать балансировщик**.
- 3. В открывшейся форме заполните поля:
	- o **Имя** произвольное имя балансировщика.
	- o **Сеть** выбор сети из ранее созданных. Подробнее о том, как создавать сети, описано в разделе [Создание сети.](#page-55-0)
	- o **IP-адрес** при установленном флаге **Автоматически** IP-адрес балансировщика в сети будет выбран автоматически, при снятом флаге введите IP-адрес в отдельном текстовом поле.
	- o **Публичный IP** выбор способа назначения публичного IP-адреса:
		- **Отключен** балансировщик не будет иметь публичного IP-адреса.
		- **Новый** будет выделен новый IP-адрес из пула публичных адресов.
		- **Случайный** используется свободный IP-адрес, выделенный для ВЦОД, в случае его отсутствия будет выделен новый IP-адрес из пула публичных адресов.
	- o **Теги** можно добавить теги.
- 4. Нажмите кнопку **Далее**  будет создан балансировщик. На форме появится возможность добавления пулов соединений.
- 5. Чтобы добавить пул, нажмите кнопку **Добавить пул**.
- 6. В открывшемся окне **Добавление пула** заполните поля:
	- o **Метод**:
		- циклический (round robin),
		- наименьшее количество соединений,
		- **source IP.**
	- o **Протокол**:
		- **TCP.**
		- UDP,
		- HTTP,
		- HTTPS.
	- o **Привязка**:
		- $H = HET$ .
		- **APP COOKIE.**
		- HTTP COOKIE,
		- **source IP.**
	- o **Порт**.
	- o **Лимит соединений**.
- o **Участники** выбор сервера, ввод порта подключения и веса сервера в балансировке. С помощью кнопки **Добавить участника** можно добавить дополнительный сервер и указать для него порт и вес в балансировке.
- 7. Нажмите кнопку **Принять** для добавления пула.
- 8. Нажмите кнопку **Изменить** для сохранения настроек.

После принятия всех настроек будет настроен пул соединений.

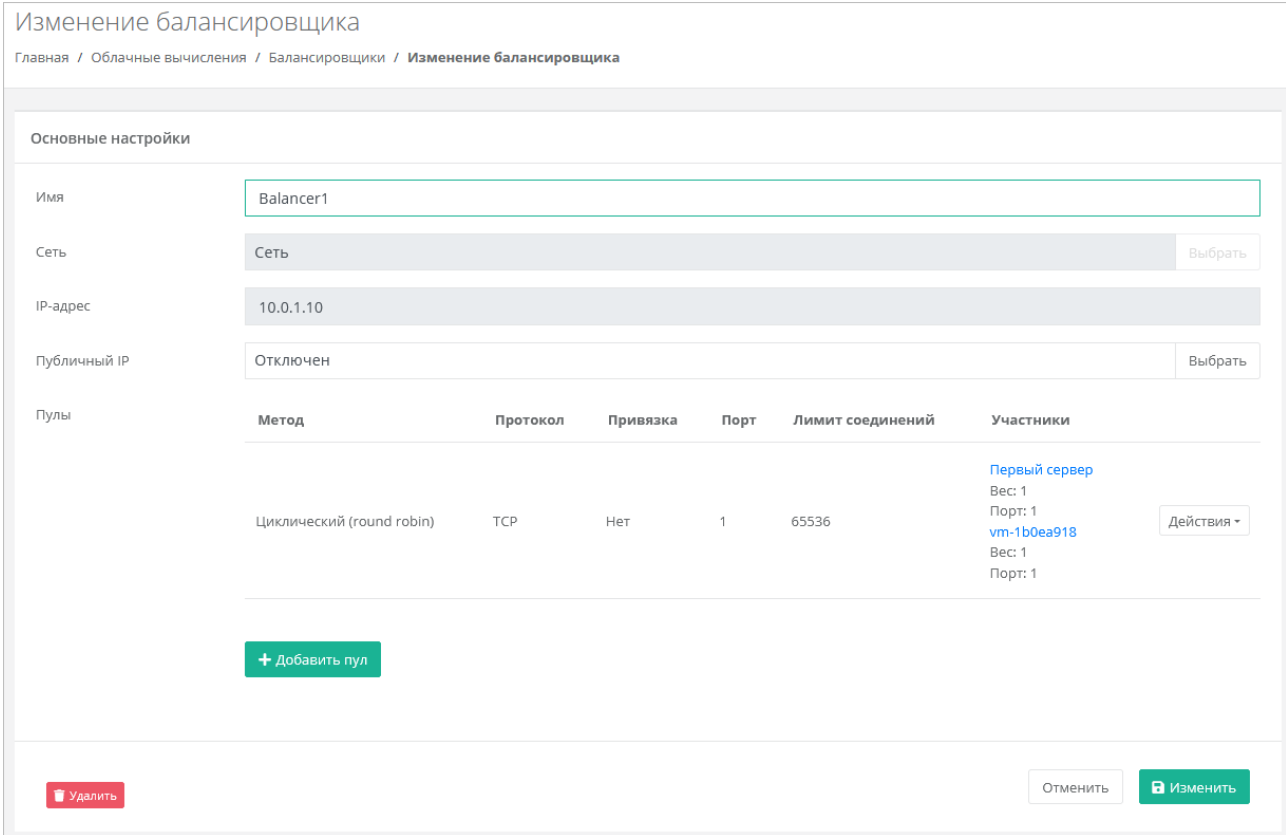

В разделе меню **Облачные вычисления → ВЦОД РУСТЭК → Серверы** для каждого сервера, находящегося в пуле балансировщика, будет отображаться ссылка на балансировщик под именем сервера.

Дальнейшие изменения балансировщика выполняются из раздела меню **Облачные вычисления → ВЦОД РУСТЭК → Балансировщики** с помощью кнопки **Изменить**.

Чтобы удалить балансировщик, нажмите кнопку **Удалить** в нижнем левом углу формы **Изменение балансировщика**.

# <span id="page-49-0"></span>**12. Публичные IP-адреса**

Публичные IP-адреса позволяют виртуальным устройствам в RCP получить доступ в Интернет. С помощью портала самообслуживания можно получить публичный IP-адрес, назначить его устройству или отключить, а также настроить перенаправление портов для сервера.

Публичный IP-адрес, который не назначен ни одному виртуальному устройству, является свободным. Способы получения свободного IP-адреса:

- Получение публичного IP-адреса по запросу, см. п. [Получение публичного IP-адреса.](#page-49-1)
- Отключение имеющегося публичного IP-адреса от устройства, см. п. [Отключение публичного](#page-51-0)  [IP-адреса.](#page-51-0)
- Удаление устройства, которому был назначен публичный IP-адрес адрес становится свободным и его можно назначить другому устройству.

Публичные IP-адреса отображаются в разделе меню **Облачные вычисления → ВЦОД РУСТЭК → Публичные IP-адреса**

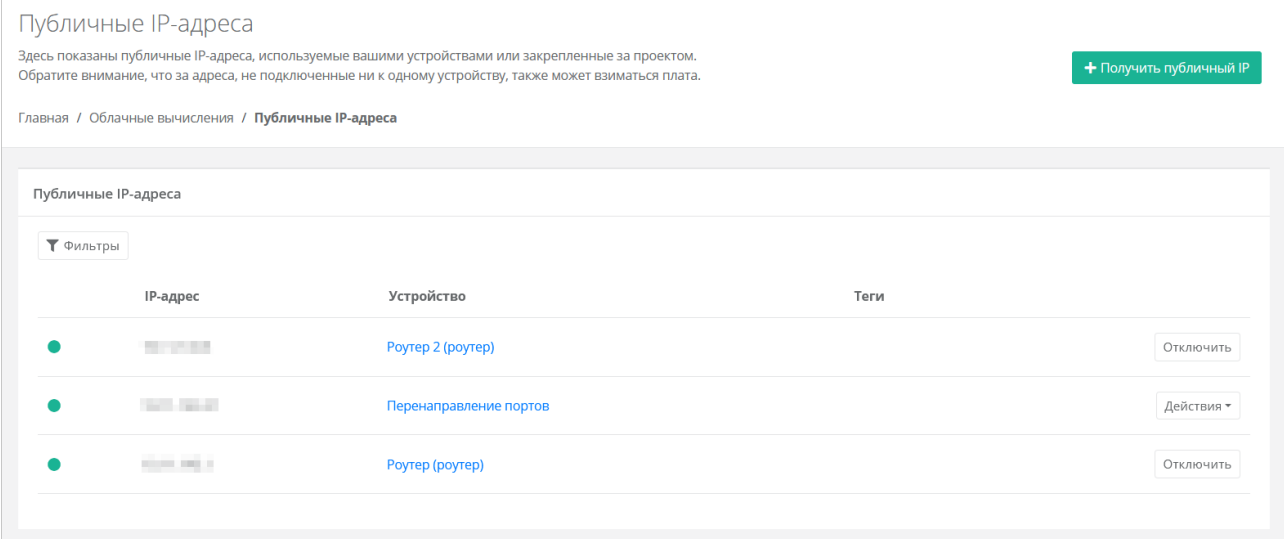

В этом разделе для каждого IP-адреса указывается устройство, которому он назначен.

### <span id="page-49-1"></span>**12.1. Получение публичного IP-адреса**

Чтобы получить публичный IP-адрес:

- 1. Перейдите в раздел меню **Облачные вычисления** → **ВЦОД РУСТЭК** → **Публичные IPадреса**.
- 2. Нажмите кнопку **Получить публичный IP**.

После подтверждения в портале отобразится новый адрес.

Новый публичный адрес не назначен никакому устройству. Свободные публичные IP-адреса имеют индикатор  $\bigcirc$ 

Подробнее о назначении устройству публичного IP-адреса описано в п. [Назначение публичного](#page-49-2)  [IP-адреса другому устройству.](#page-49-2)

### <span id="page-49-2"></span>**12.2. Назначение публичного IP-адреса другому устройству**

Чтобы назначить свободный публичный IP-адрес устройству:

- 1. Перейдите в раздел меню **Облачные вычисления** → **ВЦОД РУСТЭК** → **Публичные IPадреса**.
- 2. Для выбранного свободного IP-адреса нажмите кнопку **Действия** → **Подключить**.
- 3. В открывшемся окне выберите тип устройства и само устройство из списка.
- 4. Нажмите кнопку **Принять**. Индикатор IP-адреса сменится на .

#### **12.3. Перенаправление портов**

#### **12.3.1. Создание перенаправления портов**

**Перенаправление портов** (проброс портов) — правило в роутере, позволяющее перенаправлять трафик с портов роутера на порты сервера во внутренней сети.

Перенаправления портов добавляются для свободных публичных IP-адресов.

В случае добавления перенаправления портов на выбранный публичный IP-адрес его нельзя будет назначить другим устройствам.

Чтобы создать перенаправление портов:

- 1. Перейдите в раздел меню **Облачные вычисления** → **ВЦОД РУСТЭК** → **Публичные IPадреса**.
- 2. Для выбранного публичного IP-адреса нажмите кнопку **Действия** → **Добавить перенаправление портов**.
- 3. В открывшейся форме нажмите кнопку **Добавить правило**.
- 4. В открывшемся окне заполните поля:
	- o **Протокол**:
		- **TCP.**
		- UDP.
	- o **Внутренний порт** порт сервера, на который будет перенаправляться трафик с порта роутера.
	- o **Внешний порт** порт роутера, с которого будет перенаправляться трафик на порт сервера.
	- o **Сервер** сервер, для которого настраивается перенаправление. Необходимо выбрать сервер без публичного IP-адреса.
	- o **Подключение** сеть, по которой настраивается перенаправление.
- 5. Нажмите кнопку **Принять**.
- В форме **Перенаправление портов** будет создано новое правило

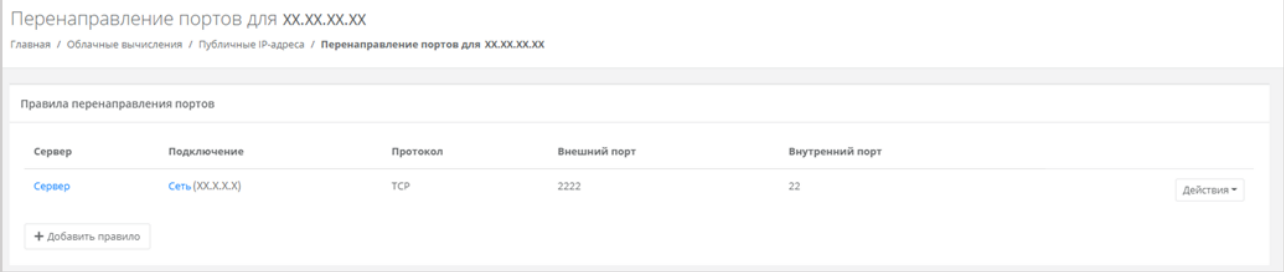

Чтобы изменить правило, нажмите кнопку **Действия → Изменить**. Чтобы удалить правило, нажмите кнопку **Действия → Удалить**.

#### **12.3.2. Управление правилом перенаправления портов**

Чтобы изменить правило перенаправления портов:

- 1. Перейдите в раздел меню **Облачные вычисления** → **ВЦОД РУСТЭК** → **Публичные IPадреса**.
- 2. Для выбранного публичного IP-адреса нажмите кнопку **Действия** → **Перенаправление портов**.
- 3. В результате откроется форма **Перенаправление портов**, в которой можно вносить изменения и добавлять новые правила.

Чтобы изменить правило, нажмите кнопку **Действия → Изменить**.

Чтобы удалить правило, нажмите кнопку **Действия → Удалить**.

#### **12.3.3. Удаление перенаправления портов**

Чтобы удалить перенаправление портов:

- 1. Перейдите в раздел меню **Облачные вычисления** → **ВЦОД РУСТЭК** → **Публичные IPадреса**.
- 2. Для выбранного публичного IP-адреса нажмите **Действия** → **Удалить перенаправление портов**.
- 3. В открывшемся окне подтвердите удаление.

### <span id="page-51-0"></span>**12.4. Отключение публичного IP-адреса**

Чтобы отключить публичный IP-адреса от устройства:

- 1. Перейдите в раздел меню **Облачные вычисления** → **ВЦОД РУСТЭК** → **Публичные IPадреса**.
- 2. Для выбранного публичного IP-адреса нажмите кнопку **Отключить**.

В результате этот публичный IP-адрес станет свободным и его индикатор сменится на  $\bigcirc$ . В настройках устройства, которому был назначен этот адрес, будет отображено отсутствие публичного IP-адреса.

### **12.5. Удаление публичного IP-адреса**

Чтобы удалить публичный IP-адрес:

- 1. Перейдите в раздел меню **Облачные вычисления → ВЦОД РУСТЭК → Публичные IPадреса**.
- 2. Для выбранного публичного IP-адреса нажмите кнопку **Действия** → **Удалить**.

Можно удалить только свободный публичный IP-адрес с индикатором  $\bigcirc$ .

После подтверждения удаления IP-адрес станет частью общего пула адресов и может быть назначен другим клиентам.

# **13. Управление шаблонами брандмауэра**

## **13.1. Просмотр шаблонов брандмауэра**

Для просмотра шаблонов брандмауэра перейдите в раздел меню **Облачные вычисления → ВЦОД РУСТЭК → Брандмауэр**.

Для контроля и фильтрации входящего и исходящего трафика на платформе уже настроены системные шаблоны брандмауэра.

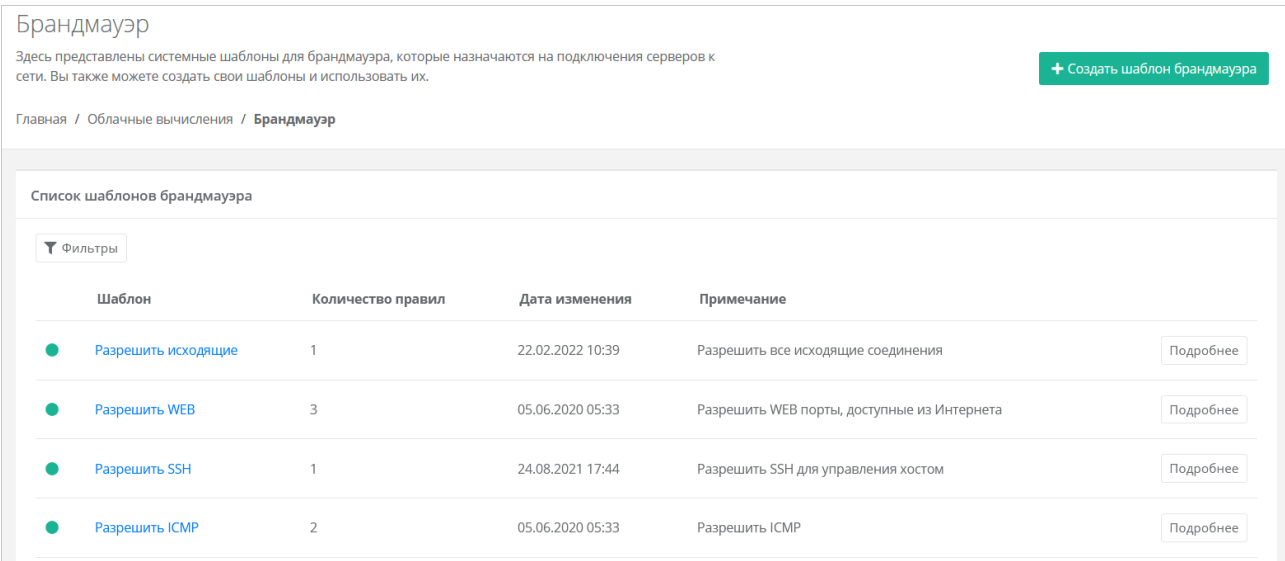

В меню отображается информация о шаблонах брандмауэра:

- **Шаблон** название шаблона брандмауэра.
- **Количество правил** количество правил в шаблоне.
- **Дата изменения**  дата последнего изменения.
- **Примечание** текст примечания.

Системные шаблоны можно только просмотреть — кнопка **Подробнее**.

Список шаблонов можно фильтровать по тегу. Для активации фильтра нажмите кнопку **Фильтры**.

Для сброса фильтра нажмите кнопку **Сбросить фильтры**.

### <span id="page-52-0"></span>**13.2. Создание шаблона брандмауэра**

Чтобы создать шаблон брандмауэра:

- 1. Перейдите в раздел меню **Облачные вычисления** → **ВЦОД РУСТЭК** → **Брандмауэр**.
- 2. Нажмите кнопку **Создать шаблон брандмауэра**.
- 3. В открывшейся форме введите имя нового шаблона, при необходимости введите примечание и теги.
- 4. Нажмите кнопку **Далее** будет создан новый шаблон, и появятся дополнительные вкладки **Правила** и **Основные настройки**. На вкладке **Основные настройки** можно изменить имя шаблона, текст примечания и теги. На вкладке **Правила** создаются правила брандмауэра. По умолчанию правила не настроены.
	- o Чтобы добавить правило:
		- На вкладке **Правила** нажмите кнопку **Добавить правило**.
			- В открывшемся окне заполните поля настроек:
				- **Имя** произвольное наименование правила.
- **Протокол**:
	- o любой,
	- o TCP,
	- o UDP,
	- o ICMP.
- **Направление**:
	- o входящий,
	- o исходящий.
- **Адрес источника/назначения** ввод IP-адреса или CIDR.
- **Порты назначения** (для TCP и UDP) ввод диапазона портов назначения, если порты не прописаны, то учитываются все порты выбранного протокола.
- Нажмите кнопку **Принять**. Созданное правило отобразится в таблице правил брандмауэра. Созданные правила можно изменять и удалять.
- o Чтобы изменить правило, нажмите кнопку **Действия** → **Изменить**.
- o Чтобы удалить правило, нажмите кнопку **Действия** → **Удалить**.
- 5. Нажмите кнопку **Сохранить**.

## **13.3. Просмотр правил шаблона брандмауэра**

Для просмотра правил шаблона брандмауэра:

- 1. Перейдите в раздел меню **Облачные вычисления** → **ВЦОД РУСТЭК** → **Брандмауэр**.
- 2. Нажмите на имя шаблона или на кнопку **Изменить** для пользовательских шаблонов или на кнопку **Подробнее** для системных шаблонов. Откроется форма **Изменение шаблона брандмауэра**.

На вкладке **Правила** отображаются настройки правил в таблице: имя, направление, протокол, адрес источника или назначения, порты.

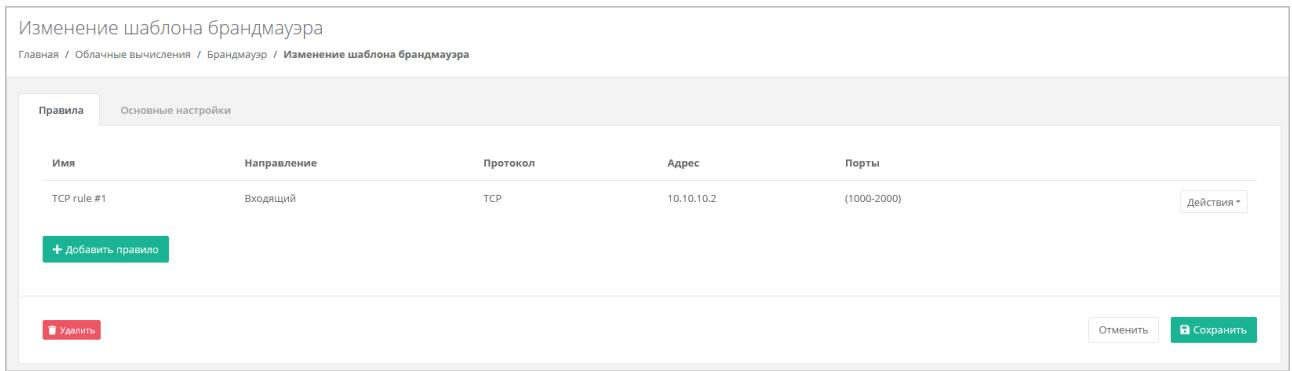

На вкладке **Основные настройки** отображается имя шаблона и текст примечания.

## **13.4. Изменение шаблона брандмауэра**

Чтобы изменить шаблон брандмауэра:

- 1. Перейдите в раздел меню **Облачные вычисления** → **ВЦОД РУСТЭК** → **Брандмауэр**.
- 2. Нажмите на имя созданного шаблона или на кнопку **Изменить**.
- 3. В открывшейся форме добавьте новые правила или измените существующие, при необходимости измените имя шаблона, текст примечания и теги. Подробнее см. в п. Создание [шаблона брандмауэра.](#page-52-0)
- 4. Нажмите кнопку **Сохранить**.

# **13.5. Удаление шаблона брандмауэра**

Чтобы удалить шаблон брандмауэра:

- 1. Перейдите в раздел меню **Облачные вычисления** → **ВЦОД РУСТЭК** → **Брандмауэр**.
- 2. Нажмите на имя шаблона или на кнопку **Изменить**.
- 3. Нажмите кнопку **Удалить** в нижнем левом углу формы.

## **14. Управление сетями**

### **14.1. Просмотр сетей и подключений**

В разделе **Облачные вычисления → ВЦОД РУСТЭК → Сети** на вкладке **Сети** отображаются все сети, созданные вручную, и сервисные сети.

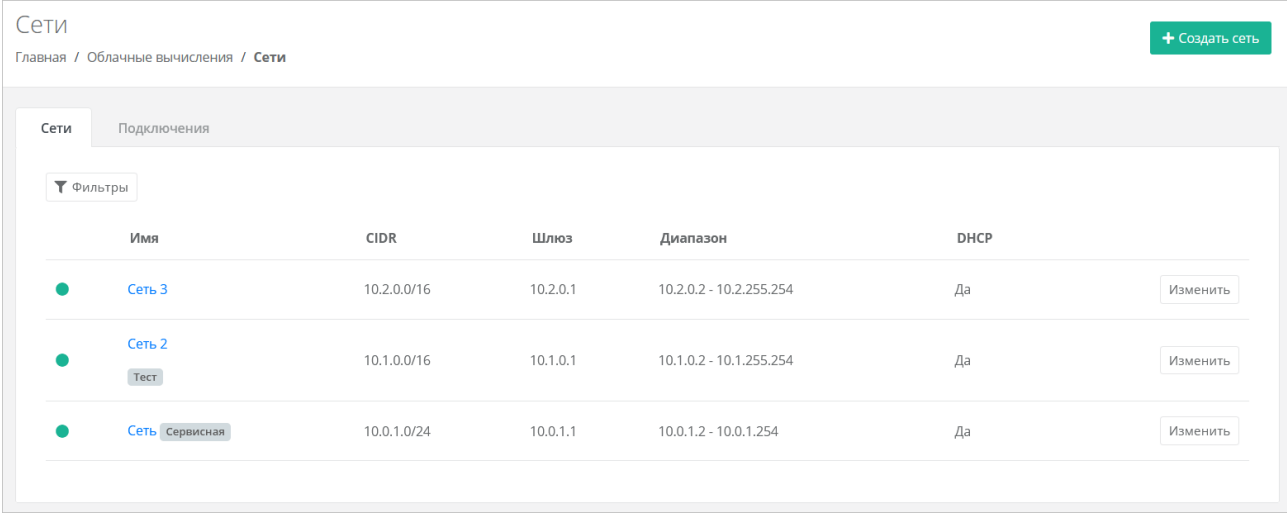

Для каждой сети отображается CIDR сети, IP-адрес шлюза, диапазон IP-адресов, которые могут быть назначены устройствам, указывается состояние DHCP — включен или выключен.

Список сетей можно фильтровать по тегу. Для активации фильтра нажмите кнопку **Фильтры**.

Для сброса фильтра нажмите кнопку **Сбросить фильтры**.

На вкладке **Подключения** отображается список всех портов — подключений устройств к сетям с указанием IP-адреса устройства в сети. Также указываются теги портов.

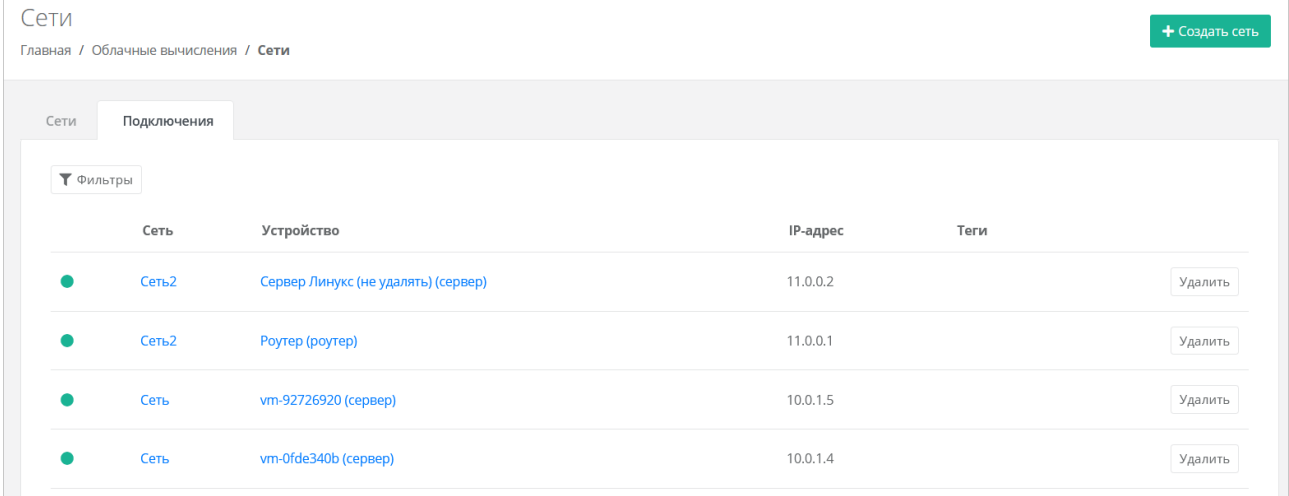

Список подключений можно фильтровать по тегу. Для активации фильтра нажмите кнопку **Фильтры**.

Для сброса фильтра нажмите кнопку **Сбросить фильтры**.

#### <span id="page-55-0"></span>**14.2. Создание сети**

Чтобы создать сеть:

- 1. Перейдите в раздел меню **Облачные вычисления** → **ВЦОД РУСТЭК** → **Сети**.
- 2. Нажмите кнопку **Создать сеть**.
- 3. В открывшейся форме заполните поля:
	- o **Имя** произвольное название сети.
	- o **CIDR** ввод адресации. При наведении на значок отображается подсказка с примерами CIDR.

Запрещено создавать сети с адресом 0.0.0.0!

o **DHCP** — включение или отключение службы DHCP.

В сети с отключенной службой DHCP не будут работать скрипты инициализации создаваемых серверов. В частности, не будет выполнено назначение имени хоста, имени пользователя и пароля.

- o **Шлюз подсети** IP-адрес шлюза подсети.
- o **Диапазон адресов** начальный и конечный IP-адреса диапазона (пула) адресов, распределяемых среди серверов и других сетевых сущностей в данной сети.
- o **MTU** максимальный размер полезного блока данных пакета, передаваемого в сети.
- o **DNS-серверы** адреса DNS-серверов.
- o **Маршруты** добавление маршрутов: CIDR назначения и IP-адрес шлюза для следующего прыжка. Чтобы добавить маршрут, нажмите кнопку **Добавить маршрут**.

Чтобы удалить маршрут, нажмите кнопку  $\blacksquare$ 

- o **Теги** можно добавить теги.
- 4. Нажмите кнопку **Создать**  на вкладке **Сети** появится созданная сеть.

К сети должен быть подсоединён роутер, чтобы к ней можно было подключать различные виртуальные сущности. Подробнее о подключении роутера к сети см. в п. Управление [подключениями роутера.](#page-58-0)

### **14.3. Изменение сети**

Чтобы изменить сеть:

- 1. Перейдите в раздел меню **Облачные вычисления** → **ВЦОД РУСТЭК** → **Сети**.
- 2. Нажмите на имя сети или на кнопку **Изменить**.
- 3. В открывшемся окне измените необходимые поля. Можно добавить новые маршруты, изменить или удалить существующие. Подробнее см. в п. [Создание сети.](#page-55-0)
- 4. Нажмите кнопку **Изменить**.

## **14.4. Удаление сети**

Удаление сервисной сети невозможно.

Чтобы удалить сеть:

- 1. Перейдите в раздел меню **Облачные вычисления** → **ВЦОД РУСТЭК** → **Сети**.
- 2. Нажмите на имя сети или на кнопку **Изменить**.
- 3. Нажмите кнопку **Удалить** в нижнем левом углу формы.

# **15. Управление роутерами**

Роутеры позволяют подключать виртуальные сети ВЦОД, а также предоставляют серверам доступ в Интернет. Для этого роутер должен иметь подсоединенный публичный IP-адрес.

## **15.1. Просмотр роутеров**

В разделе **Облачные вычисления → ВЦОД РУСТЭК → Роутеры** отображаются все роутеры, созданные вручную, и сервисные роутеры.

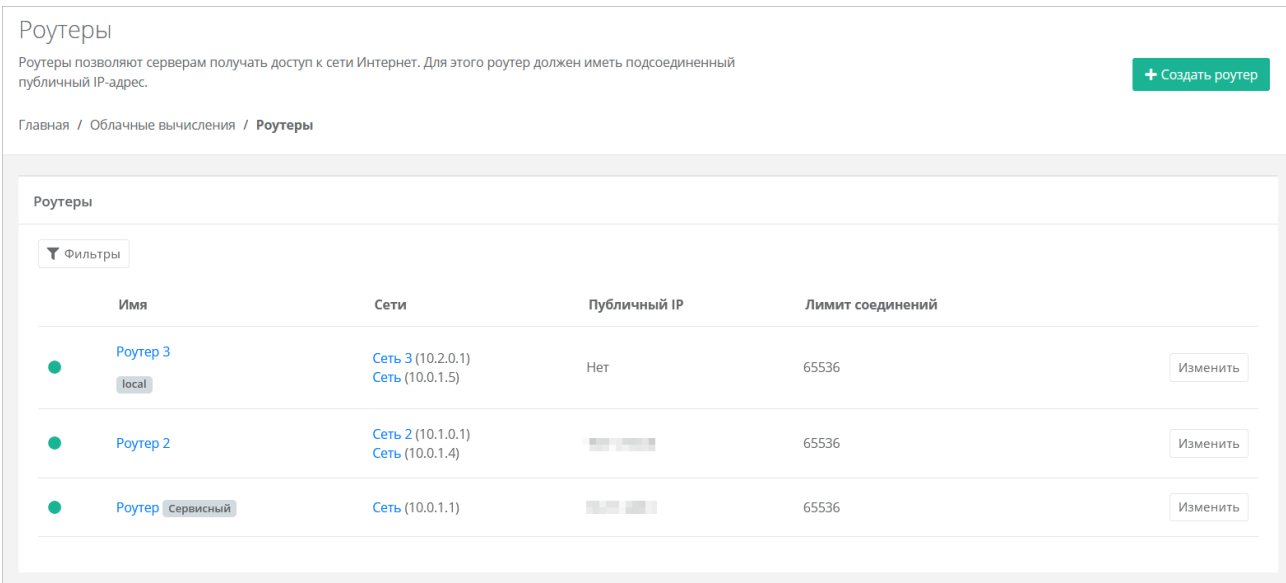

Для каждого роутера отображается информация:

- Список сетей, к которым подключен роутер с указанием IP-адреса роутера в каждой сети.
- Публичный IP-адрес роутера при его наличии.
- Лимит соединений (подключений) роутера к сетям.

Список роутеров можно фильтровать по тегу. Для активации фильтра нажмите кнопку **Фильтры**. Для сброса фильтра нажмите кнопку **Сбросить фильтры**.

## <span id="page-57-0"></span>**15.2. Создание роутера**

Чтобы создать роутер:

- 1. Перейдите в раздел меню **Облачные вычисления** → **ВЦОД РУСТЭК** → **Роутеры**.
- 2. Нажмите кнопку **Создать роутер**.
- 3. В открывшейся форме заполните поля:
	- o **Имя** название роутера.
	- o **Публичный IP** выбор способа назначения публичного IP-адреса:
		- **Отключен** роутер не будет иметь публичного IP-адреса.
		- **Новый** будет выделен новый IP-адрес из пула публичных адресов.
		- **Случайный** используется свободный IP-адрес, выделенный для ВЦОД, в случае его отсутствия будет выделен новый IP-адрес из пула публичных адресов.
		- **Свободный IP-адрес** возможен выбор адреса из представленных свободных.
	- o **Подключения** отображаются подключения роутера к сетям с указанием IP-адреса роутера (шлюза) в сети. По умолчанию к роутеру будет подключена сервисная сеть.
		- Чтобы добавить подключение роутера к сети:
- Нажмите кнопку **Добавить подключение**.
- В открывшемся окне заполните поля:
	- o **Сеть** сеть, к которой будет подключен роутер.
	- o **IP-адрес** при установленном флаге **Автоматически** IPадрес роутера в сети будет выбран автоматически, при снятом флаге введите IP-адрес в отдельном текстовом поле.
- Нажмите кнопку **Принять**.

Добавить подключения можно только к уже созданным сетям. Процесс добавления дополнительных сетей описан в разделе [Создание сети.](#page-55-0) Созданные подключения можно изменять и отсоединять, подробнее в п. [Управление подключениями роутера.](#page-58-0)

- o **Теги** можно добавить теги.
- 4. Нажмите кнопку **Далее** для создания роутера. Откроется системное уведомление:
	- o Если выбрать **Да**, в форме появится новая вкладка **Маршруты**.
	- o Если выбрать **Нет**, форма **Создание роутера** закроется и в разделе меню **Облачные вычисления → ВЦОД РУСТЭК → Роутеры** будет отражён процесс создания роутера. В дальнейшем настройки роутера можно изменить.
- 5. Если необходимо добавить маршруты, перейдите на вкладку **Маршруты**.
	- o Чтобы добавить маршрут:
		- **-** Нажмите кнопку **Добавить маршрут**.
		- В открывшемся окне заполните поля:
			- **CIDR** CIDR назначения.
			- **Шлюз** IP-адрес шлюза.
		- Нажмите кнопку **Сохранить** созданный маршрут отобразится на вкладке **Маршруты**.
	- o Чтобы изменить маршрут, нажмите кнопку **Действия → Изменить**.
	- o Чтобы удалить маршрут, нажмите кнопку **Действия** → **Удалить маршрут**.
- 6. Нажмите кнопку **Изменить**.

### **15.3. Изменение настроек роутера**

Чтобы изменить настройки роутера:

- 1. Перейдите в раздел меню **Облачные вычисления** → **ВЦОД РУСТЭК** → **Роутеры**.
- 2. Нажмите на имя роутера или на кнопку **Изменить**.
- 3. Измените необходимые настройки роутера на вкладках формы. Подробнее см. в п. [Создание](#page-57-0)  [роутера,](#page-57-0) [Управление подключениями роутера,](#page-58-0) [Управление маршрутами роутера.](#page-60-0)
- 4. Нажмите кнопку **Изменить**.

### <span id="page-58-0"></span>**15.4. Управление подключениями роутера**

При необходимости можно добавить новое подключение роутера к сети, изменить IP-адрес роутера в сети или удалить существующее подключение.

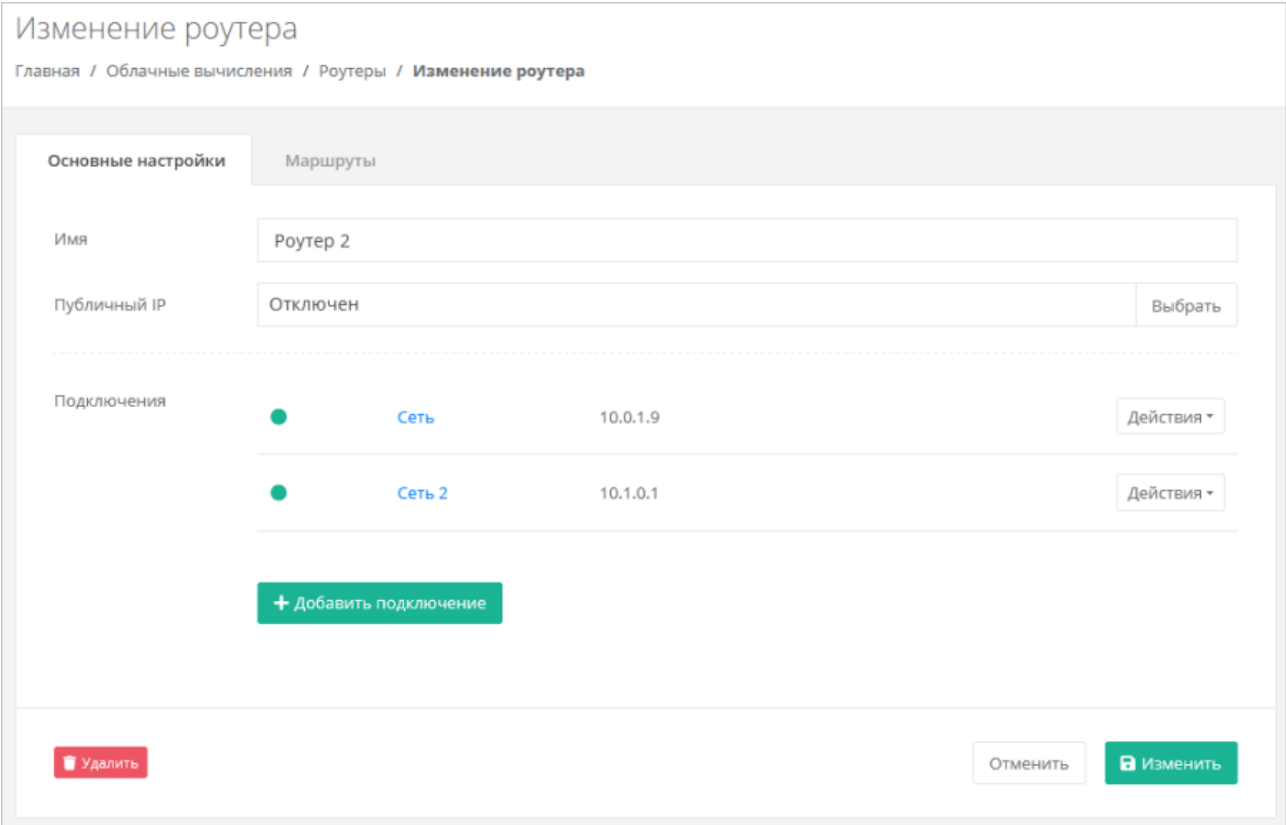

#### **15.4.1. Подключение роутера к сети**

Чтобы подключить роутер к сети:

- 1. Перейдите в раздел меню **Облачные вычисления** → **ВЦОД РУСТЭК** → **Роутеры**.
- 2. Нажмите на имя роутера или на кнопку **Изменить**.
- 3. В открывшейся форме нажмите кнопку **Добавить подключение**.
- 4. В открывшемся окне заполните поля:
	- o **Сеть** сеть, к которой должен быть подключен роутер.
	- o **IP-адрес** при установленном флаге **Автоматически** IP-адрес роутера в сети будет выбран автоматически, при снятом флаге введите IP-адрес в отдельном текстовом поле.
- 5. Нажмите кнопку **Принять** в результате роутер будет подключен к дополнительной сети.

Добавить подключения можно только к уже созданным сетям. Процесс добавления дополнительных сетей описан в разделе [Создание сети.](#page-55-0)

#### **15.4.2. Изменение IP-адреса роутера в сети**

Чтобы изменить IP-адрес роутера в сети:

- 1. Перейдите в раздел меню **Облачные вычисления** → **ВЦОД РУСТЭК** → **Роутеры**.
- 2. Нажмите на имя роутера или на кнопку **Изменить**.
- 3. В поле **Подключения** для выбранной сети нажмите кнопку **Действия** → **Изменить**.
- 4. В открывшемся окне введите новый IP-адрес и нажмите кнопку **Принять**.

#### **15.4.3. Отключение роутера от сети**

Чтобы отключить роутер от сети:

- 1. Перейдите в раздел меню **Облачные вычисления** → **ВЦОД РУСТЭК** → **Роутеры**.
- 2. Нажмите на имя роутера или на кнопку **Изменить**.
- 3. В открывшейся форме в поле **Подключения** для выбранной сети нажмите кнопку **Действия** → **Отсоединить**.

Сеть нельзя отсоединить от роутера, если:

- К роутеру подключена только одна эта сеть.
- В этой сети находится хотя бы один сервер, который может рассматривать этот роутер как шлюз. Чтобы отсоединить сеть от роутера, отключите сервер от этой сети.

## <span id="page-60-0"></span>**15.5. Управление маршрутами роутера**

Маршруты роутера отображаются на вкладке **Маршруты** формы **Изменение роутера.**

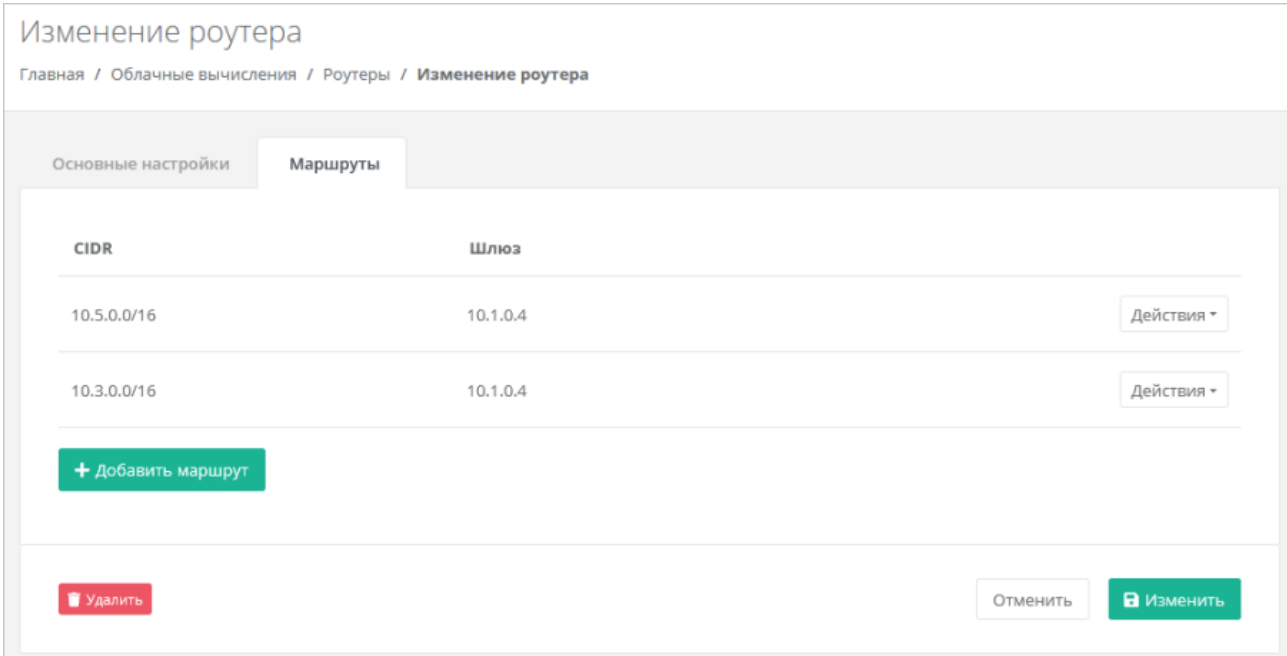

#### **15.5.1. Создание маршрута**

Чтобы создать маршрут:

- 1. Перейдите в раздел меню **Облачные вычисления** → **ВЦОД РУСТЭК** → **Роутеры**.
- 2. Нажмите на имя роутера или на кнопку **Изменить**.
- 3. В открывшейся форме перейдите на вкладку **Маршруты**.
- 4. Нажмите кнопку **Добавить маршрут**.
- 5. В открывшемся окне заполните поля:
	- o **CIDR** CIDR назначения.
	- o **Шлюз** IP-адрес шлюза для следующего прыжка.
- 6. Нажмите кнопку **Сохранить**  созданный маршрут отобразится на вкладке **Маршруты**.

#### **15.5.2. Изменение маршрута**

Чтобы изменить маршрут:

- 1. Перейдите в раздел меню **Облачные вычисления** → **ВЦОД РУСТЭК** → **Роутеры**.
- 2. Нажмите на имя роутера или на кнопку **Изменить**.
- 3. В открывшейся форме перейдите на вкладку **Маршруты**.
- 4. Для выбранного маршрута нажмите кнопку **Действия → Изменить**.
- 5. В открывшемся окне измените необходимые поля: CIDR назначения, IP-адрес шлюза для следующего прыжка.
- 6. Нажмите кнопку **Сохранить**.

#### **15.5.3. Удаление маршрута**

Чтобы удалить маршрут:

- 1. Перейдите в раздел меню **Облачные вычисления** → **ВЦОД РУСТЭК** → **Роутеры**.
- 2. Нажмите на имя роутера или на кнопку **Изменить**.
- 3. В открывшейся форме перейдите на вкладку **Маршруты**.
- 4. Для выбранного маршрута нажмите кнопку **Действия → Удалить**.

## **15.6. Удаление роутера**

Удаление роутера возможно только при условии, если к нему не подключен ни один сервер.

Чтобы удалить роутер:

- 1. Перейдите в раздел меню **Облачные вычисления** → **ВЦОД РУСТЭК** → **Роутеры**.
- 2. Нажмите на имя роутера или на кнопку **Изменить**.
- 3. Нажмите кнопку **Удалить** в нижнем левом углу формы.

## **16. Управление объектными хранилищами S3**

Объектные хранилища используются для хранения больших объёмов данных различного типа. Загрузка, скачивание и управление данными выполняется с помощью API объектного хранилища. При работе с хранилищем пользователь может загружать практически неограниченное количество объектов (файлов) без необходимости резервирования памяти. Оплата услуги производится за фактический объём занятого хранилища. Объектные хранилища не обладают высокой скоростью чтения и записи, поэтому обычно применяются для работы с редко изменяющимися данными.

Все объекты хранятся в специальных контейнерах — бакетах, которые могут содержать неограниченное количество файлов. При создании бакета нет необходимости задавать требуемый объём памяти для хранения файлов. Бакеты не могут быть вложенными друг в друга.

В RCP хранилища и бакеты могут создаваться в портале самообслуживания. Дальнейшие операции с файлами возможны через сторонние приложения или через API RCP.

В зависимости от выбранной инсталляции, выбор модуля может отсутствовать.

Бакеты, создаваемые внутри хранилища с типом NetApp StorageGRID с помощью стороннего приложения, синхронизируются с RCP и отображаются в портале самообслуживания.

#### **16.1. Просмотр объектных хранилищ S3**

Для просмотра всех созданных хранилищ перейдите в раздел меню **Хранилища S3**.

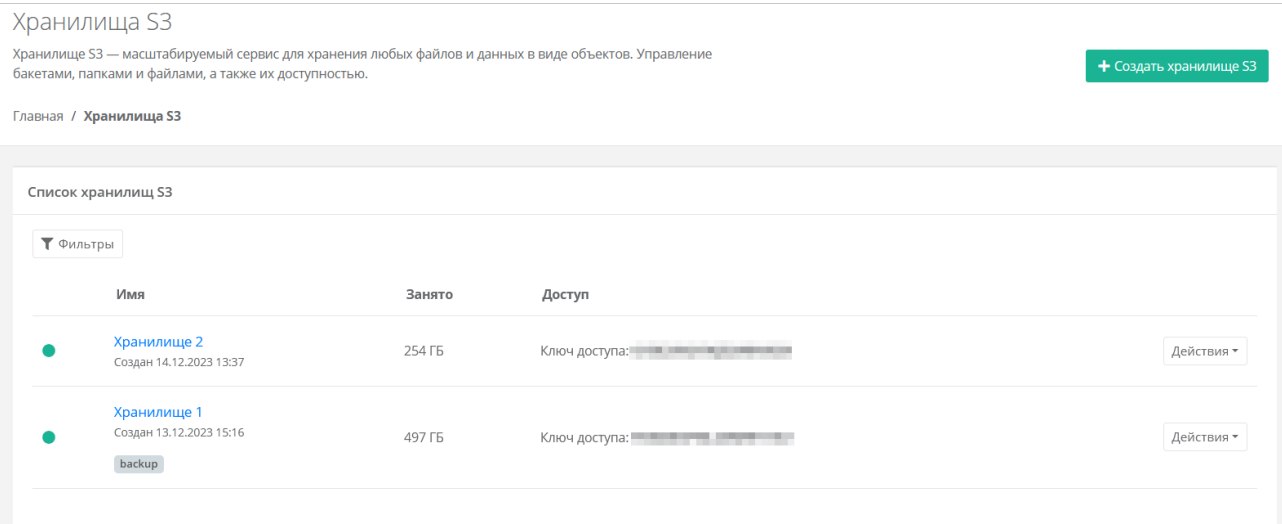

В меню отображается информация о хранилищах:

- **Имя** имя хранилища.
- **Занято**  заполненный объём хранилища в ГБ.
- **Доступ**  ключ доступа к хранилищу.
- С помощью кнопки **Действия** можно изменить хранилище или сгенерировать новые ключи.

Список хранилищ можно фильтровать по тегу. Для активации фильтра нажмите кнопку **Фильтры**.

Для сброса фильтра нажмите кнопку **Сбросить фильтры**.

## **16.2. Создание объектного хранилища S3**

Чтобы создать объектное хранилище S3:

- 1. Перейдите в раздел меню **Хранилища S3**.
- 2. Нажмите кнопку **Создать хранилище S3**.
- 3. В открывшейся форме заполните поля:
	- o **Имя хранилища** произвольное имя хранилища.
	- o **Тип хранилища** NetApp StorageGRID или MinIO Storage.
	- o **Теги** можно добавить теги.
- 4. Нажмите кнопку **Далее** будет создано объектное хранилище S3. В форме отобразится информация о хранилище: URL, ключ доступа, секретный ключ. Появится возможность добавления бакетов.
	- o Чтобы добавить бакет:
		- Нажмите кнопку **Создать бакет**.
		- В открывшемся окне введите название бакета.
		- Нажмите кнопку **Принять** созданный бакет отобразится в списке бакетов. Подробнее о создании, изменении и удалении бакетов см. в подразделе [Управление бакетами.](#page-63-0)
- 5. Нажмите кнопку **Изменить**.

## **16.3. Изменение параметров объектного хранилища S3**

Чтобы изменить параметры объектного хранилища:

- 1. Перейдите в раздел меню **Хранилища S3**.
- 2. Нажмите на имя объектного хранилища или на кнопку **Действия** → **Изменить**.
- 3. В открывшейся форме измените имя хранилища при необходимости, добавьте или удалите бакеты. Подробнее о создании, изменении и удалении бакетов см. в подразделе [Управление](#page-63-0)  [бакетами.](#page-63-0) В форме можно сгенерировать новый ключ доступа и секретный ключ с помощью кнопки **Сгенерировать новые ключи**.
- 4. Нажмите кнопку **Изменить**.

## <span id="page-63-0"></span>**16.4. Управление бакетами**

#### **16.4.1. Создание бакета**

Чтобы создать бакет:

- 1. Перейдите в раздел меню **Хранилища S3**.
- 2. Нажмите на имя объектного хранилища или на кнопку **Действия** → **Изменить**.
- 3. В открывшейся форме нажмите кнопку **Создать бакет**.
- 4. В открывшемся окне введите название бакета.
- 5. Нажмите кнопку **Принять**.

#### **16.4.2. Изменение имени бакета**

Чтобы изменить имя бакета:

- 1. Перейдите в раздел меню **Хранилища S3**.
- 2. Нажмите на имя объектного хранилища или на кнопку **Действия** → **Изменить**.
- 3. В открывшейся форме для выбранного бакета нажмите кнопку **Действия** → **Изменить**.
- 4. В открывшемся окне измените имя бакета.
- 5. Нажмите кнопку **Принять**.

#### **16.4.3. Удаление бакета**

Чтобы удалить бакет:

- 1. Перейдите в раздел меню **Хранилища S3**.
- 2. Нажмите на имя объектного хранилища или на кнопку **Действия** → **Изменить**.
- 3. В открывшейся форме для выбранного бакета нажмите кнопку **Действия** → **Удалить**.

#### **16.5. Генерирование новых ключей**

Чтобы сгенерировать новые ключи доступа к объектному хранилищу:

- 1. Перейдите в раздел меню **Хранилище S3**.
- 2. Для выбранного хранилища нажмите кнопку **Действия** → **Сгенерировать новые ключи**. В результате ключи доступа будет изменены, а старые станут неактивными.

Также сгенерировать новые ключи можно в форме **Изменение хранилища** — кнопка **Сгенерировать новые ключи** в правом верхнем углу формы.

## **16.6. Удаление объектного хранилища S3**

Чтобы удалить объектное хранилище:

- 1. Перейдите в раздел меню **Хранилища S3***.*
- 2. Нажмите на имя объектного хранилища или на кнопку **Действия** → **Изменить**.
- 3. Нажмите кнопку **Удалить** в нижнем левом углу формы.

## **17. Управление кластерами Kubernetes**

Если раздел **Кластеры Kubernetes** не отображается в вертикальном меню портала самообслуживания, обратитесь в техническую поддержку.

## **17.1. Просмотр кластеров Kubernetes**

Для просмотра всех созданных кластеров перейдите в раздел меню **Кластеры Kubernetes**.

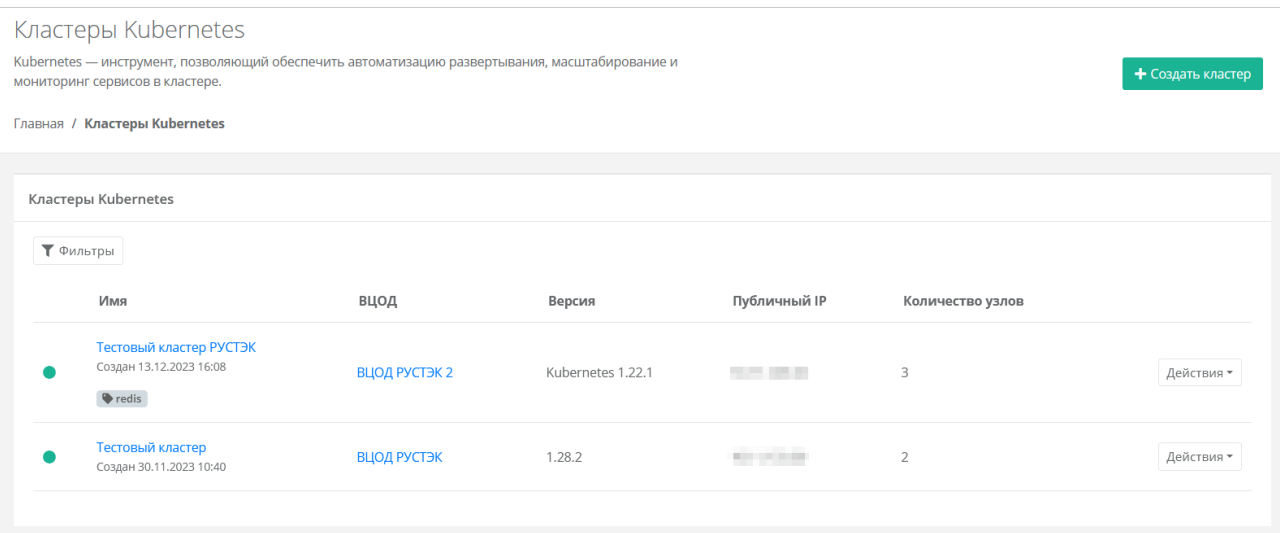

В меню отображается информация о кластерах Kubernetes:

- **Имя** имя кластера Kubernetes, дата и время создания. Теги кластера отображаются в прямоугольниках —  $\boxed{\mathsf{Ter}}$
- **ВЦОД** ВЦОД, в котором работают узлы кластера.
- **Версия** версия кластера.
- **Публичный IP** указывается публичный IP-адрес, если он назначен для кластера Kubernetes.
- **Количество узлов** количество узлов кластера.

Для работающего кластера отображается статус  $\bullet$ .

С помощью кнопки **Действия** можно изменить кластер, открыть панель управления кластером, скачать конфигурационный файл kubectl.

Список кластеров можно фильтровать по тегу. Для активации фильтра нажмите кнопку **Фильтры**.

Для сброса фильтра нажмите кнопку **Сбросить фильтры**.

### **17.2. Создание кластера Kubernetes**

После создания кластера можно будет только изменить его имя, способ назначения публичного IP-адреса и увеличить количество узлов.

Чтобы создать кластер Kubernetes:

- 1. Перейдите в раздел меню **Кластеры Kubernetes**.
- 2. Нажмите кнопку **Создать кластер**.
- 3. В открывшейся форме заполните поля настроек:
- o **Имя** произвольное имя кластера.
- o **ВЦОД** ВЦОД, в котором будут созданы узлы кластера.
- o **Версия** версия Kubernetes.
- o **Публичный IP** выбор способа назначения публичного IP-адреса:
	- **Отключен** кластер не будет иметь публичного адреса.
	- **Новый** будет выделен новый IP-адрес из пула публичных адресов.
	- **Случайный** используется свободный IP-адрес, выделенный для ВЦОД, в случае его отсутствия будет выделен новый IP-адрес из пула публичных адресов.
	- **Свободный IP-адрес** возможен выбор адреса из представленных свободных.
- o **Теги**  можно добавить теги.
- o **Количество узлов**  выбор количества узлов кластера.
- o **Конфигурация узлов кластера** выбор параметров конфигурации узлов:
	- **vCPU** количество виртуальных ядер узла.
	- **RAM** объём оперативной памяти узла.
	- **Диск**:
		- **Размер диска узла**.
		- **Тип диска**: SSD, SAS, SATA.
- o **Публичный ключ** выбор существующего публичного ключа и возможность добавления нового.
	- Чтобы добавить ключ:
		- В раскрывающемся списке нажмите кнопку **Добавить публичный ключ**.
		- В открывшемся окне введите имя ключа. Если у вас уже есть пара ключей, вставьте в эту форму имеющийся публичный ключ. Чтобы создать новую пару ключей, нажмите кнопку **Сгенерировать** . В результате будут сгенерированы публичный и приватный ключи, их можно скопировать или скачать на свой компьютер. Обязательно сохраните приватный ключ, так как в системе хранятся только публичные ключи.
		- Нажмите кнопку **Добавить**.

#### 4. Нажмите кнопку **Создать**.

В результате кластер будет создан и отображён в разделе меню **Кластеры Kubernetes**.

Созданные узлы кластера отображаются как серверы в разделе меню **Облачные вычисления → ВЦОД РУСТЭК → Серверы**. Под названием каждого узла указывается имя кластера, к которому он принадлежит. При нажатии на имя кластера выполняется переход в форму **Изменение кластера**.

Узлами кластера Kubernetes можно управлять как обычными виртуальными серверами. Подробнее об этом описано в разделах [Управление сервером.](#page-32-0)

Созданные кластеры Kubernetes также отображаются при переходе в раздел меню **Все проекты.**

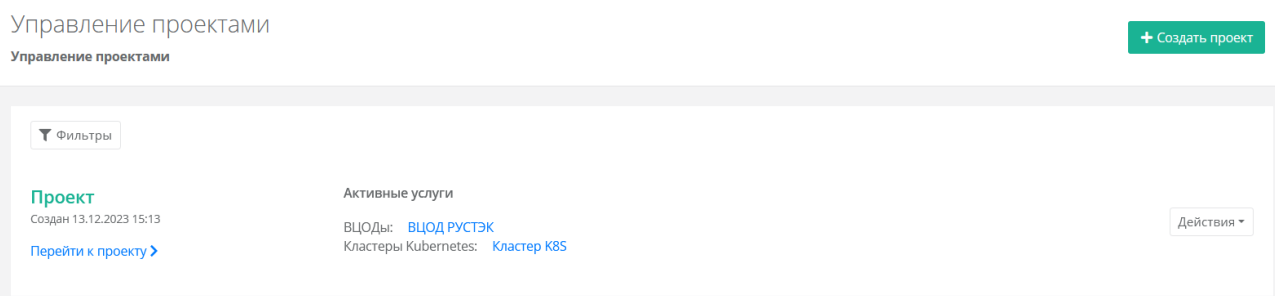

## **17.3. Переход в панель управления Kubernetes**

Чтобы перейти в панель управления Kubernetes:

- 1. Перейдите в раздел меню **Кластеры Kubernetes**.
- 2. Для выбранного кластера нажмите кнопку **Действия** → **Открыть панель**.
- В открывшемся окне будет доступна панель управления Kubernetes.

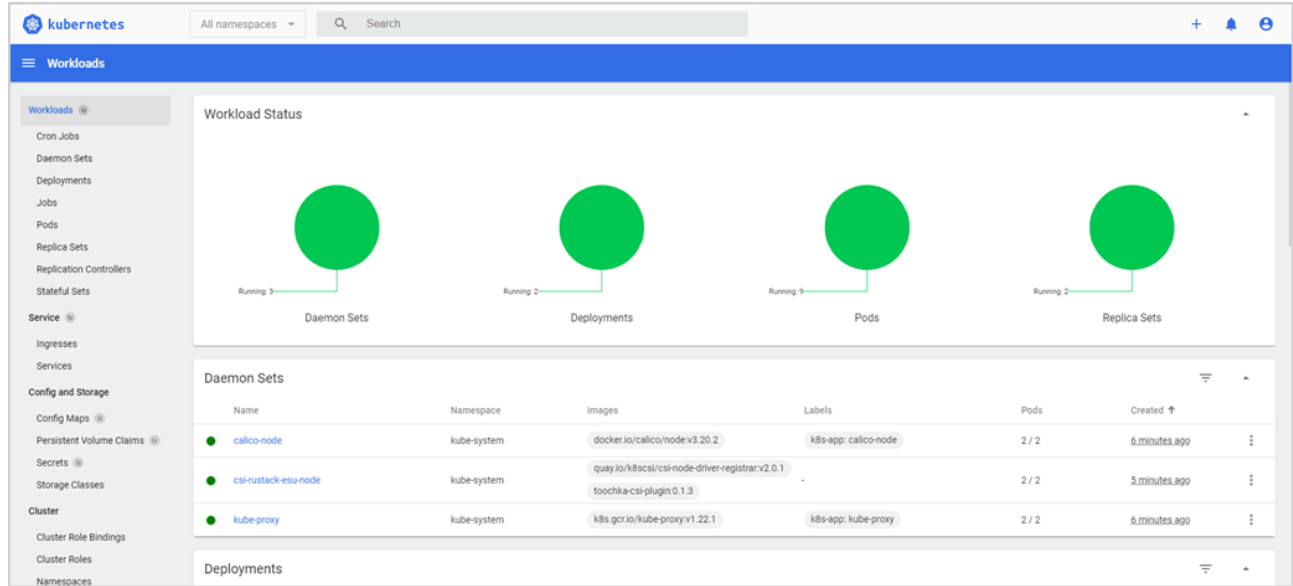

Также перейти в панель управления Kubernetes можно из формы **Изменение кластера** — кнопка **Открыть панель** в правом верхнем углу формы.

## **17.4. Конфигурационный файл kubectl**

Чтобы скачать конфигурационный файл kubectl:

- 1. Перейдите в раздел меню **Кластеры Kubernetes**.
- 2. Для выбранного кластера нажмите кнопку **Действия** → **Конфигурационный файл kubectl**.
- 3. В открывшемся окне нажмите кнопку **Скачать**.

Также скачать конфигурационный файл kubectl на свой компьютер можно из формы **Изменение кластера** — кнопка **Конфигурационный файл kubectl** в правом верхнем углу формы.

### **17.5. Изменение параметров кластера Kubernetes**

Невозможно уменьшить количество узлов в существующем кластере.

Чтобы изменить кластер Kubernetes:

- 1. Перейдите в раздел меню **Кластеры Kubernetes**.
- 2. Нажмите на имя кластера или на кнопку **Действия** → **Изменить**.
- 3. В открывшейся форме измените при необходимости имя кластера и способ назначения публичного IP-адреса. Можно увеличить количество узлов. При увеличении количества узлов добавится блок настроек их конфигурации:

Эти настройки будут применены только для новых узлов — старые останутся без изменений.

o **vCPU** — количество виртуальных ядер узла.

- o **RAM** объём оперативной памяти узла.
- o **Диск**:
	- **Размер диска узла**.
	- **Тип диска**: SSD, SAS, SATA.
- o **Публичный ключ** выбор публичного ключа и возможность создания нового. По умолчанию используется существующий ключ.
- 4. Нажмите кнопку **Изменить**.

После добавления узлов они появятся в разделе меню **Облачные вычисления → ВЦОД РУСТЭК → Серверы**.

### **17.6. Удаление кластера Kubernetes**

Чтобы удалить кластер Kubernetes:

- 1. Перейдите в раздел меню **Кластеры Kubernetes**.
- 2. Нажмите на имя кластера или на кнопку **Действия** → **Изменить**.
- 3. Нажмите кнопку **Удалить** в нижнем левом углу формы.

## **18. Управление платформенными сервисами**

Если раздел **Платформенные сервисы** не отображается в вертикальном меню портала самообслуживания, обратитесь в техническую поддержку.

**Платформенные сервисы** — набор программных и инфраструктурных компонентов, которые предоставляют пользователям различные функциональные возможности.

Сервисы подготавливаются в конструкторе платформенных сервисов — модуле Rustack Cloud Platform, а затем публикуются на витрину сервисов и доступны для заказа из портала самообслуживания RCP.

### **18.1. Просмотр сервисов**

Для просмотра всех заказанных платформенных сервисов перейдите в раздел меню **Платформенные сервисы**.

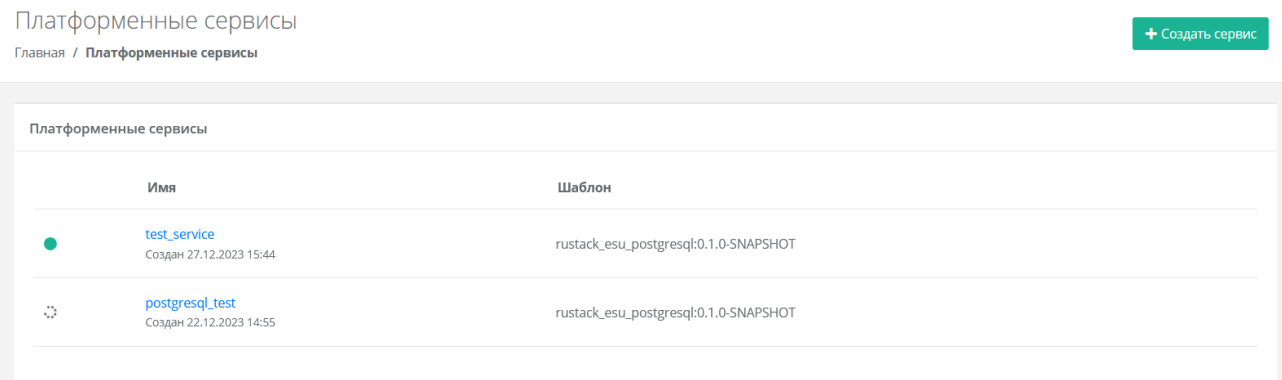

В меню отображается информация о сервисах:

- **Имя** название сервиса, дата и время создания;
- **Шаблон** название шаблона, из которого был создан сервис.

Статус сервиса отображается слева от столбца «Имя»:

 $\Box$  — сервис работает,

 $\bullet$  — сервис не работает.

#### **18.2. Создание сервиса**

Чтобы создать платформенный сервис:

- 1. Перейдите в раздел меню **Платформенные сервисы**.
- 2. Нажмите кнопку **Создать сервис**.
- 3. В открывшейся форме нажмите на необходимый сервис.
- 4. В открывшемся окне **Заказ сервиса** введите название сервиса и выберите ВЦОД, в котором будет создан сервис.
- 5. Нажмите кнопку **Далее**  появится окно с дополнительными настройками, которые зависят от конкретного сервиса. Например, конфигурация сервера, тип и размер диска, настройки сети, публичный ключ и т.д. Все они являются обязательными для заполнения.
- 6. Нажмите кнопку **Заказать**.

Через некоторое время сервис будет создан и отображён в разделе меню **Платформенные сервисы**. Компоненты, составляющие сервис, такие как серверы, диски будут отображаться в соответствующих разделах меню.

# **18.3. Удаление сервиса**

Чтобы удалить платформенный сервис:

- 1. Перейдите в раздел меню **Платформенные сервисы**.
- 2. Нажмите на имя сервиса.
- 3. Нажмите кнопку **Удалить** в нижнем левом углу формы.

## **19. Работа с Terraform**

Общая информация и инструкция по работе с Terraform размещена в разделе меню **Терраформ**.

Terraform — это популярный инструмент компании Hashicorp, который появился в 2014 году. Утилита позволяет управлять облачной инфраструктурой в парадигме Infrastructure as a Code.

При запуске Terraform считывает находящиеся в рабочей папке манифесты и, используя представленные провайдерами облачного сервиса плагины, приводит вашу инфраструктуру к описанному в файлах состоянию, совершая необходимые вызовы к API.

Terraform управляет двумя классами сущностей — **data source** и **resource**.

**Data source** — источник информации, из которого Terraform получает параметры объекта, необходимые для управления и создания других связанных с этим объектом сущностей. Запрашивается в блоке data в манифесте.

**Пример использования:** для создания сервера необходимо знать в какую сеть его нужно подключить, какие шаблоны брандмауэра доступны для применения, какого типа диск может быть присоединён. С помощью блоков data запрашивается информация о сети, шаблонах брандмауэра, типе диска и т.д.

**Resource** — ресурсы, доступные для создания. После создания ресурсов Terraform может ими управлять, а также из них можно получить параметры, которые могут быть использованы для создания других связанных ресурсов. Запрашивается в блоке resource в манифесте.

**Пример использования:** создать новый сервер и подключенный к нему диск.

Для каждого **data source** и **resource** необходимо указать его «тип» и «имя», например:

data "rustack project" "my project", resource "rustack\_project" "my\_project"

Тип — "rustack\_project", имя — "my\_project" (можно задать любое и далее обращаться по нему, оно отобразится только в коде).

Список data и resource можно найти в документации к [Terraform-провайдеру РУСТЭК.](https://kb.rustack.ru/products/rcp/terraform/documentation) Чтобы развернуть инфраструктуру через Terraform:

- 1. Установите Terraform.
- 2. Создайте манифест, инициализируйте в нем Terraform-провайдер РУСТЭК.
- 3. Проверьте конфигурацию и разверните инфраструктуру.

### **19.1. Установка Terraform**

Чтобы установить Terraform, найдите подходящий пакет для вашей системы и скачайте его в виде zip-архива. После загрузки разархивируйте скачанный файл. Terraform работает как единый двоичный файл с именем Terraform, любые другие файлы в архиве можно безопасно удалить, и Terraform по-прежнему будет работать. Наконец, убедитесь, что двоичный файл Terraform доступен в вашем окружении PATH. Процесс добавления файла в окружение PATH будет отличаться в зависимости от вашей операционной системы.

[Ссылка для скачивания Terraform.](https://file.rustack.ru/s/FfCWMqynZdS26k3)
## **19.2. Создание манифеста**

План инфраструктуры описывается в манифестах — файлах с расширением .tf.

При выполнении команды  $\text{terraform } apply$ , происходит считывание лежащих в рабочей папке манифестов и отправка в API необходимых запросов для создания инфраструктуры описанной в них.

Terraform загружает все манифесты, лежащие в одной директории — создаются все описанные ресурсы. Если необходимо создать несколько инфраструктур, рекомендуется хранить манифесты в разных директориях.

Создайте директорию и файл с расширением . tf в ней. Файлы с описанием плана могут иметь любое название, в примере это  $main.tf.$ 

## **19.3. Настройка провайдера**

После настройки провайдера для разворачивания инфраструктуры потребуется VPNподключение. Если вы не планируете использовать VPN, убедитесь, что у вас [установлен](https://kb.rustack.ru/ru/products/rcp/terraform/setup_provider)  [локально Terraform-провайдер РУСТЭК.](https://kb.rustack.ru/ru/products/rcp/terraform/setup_provider)

**Провайдеры** — это плагины для работы с API того или иного сервиса.

В манифесте нужно указать Terraform-провайдер, необходимый для создания инфраструктуры. В RCP используется собственный [Terraform-провайдер.](https://kb.rustack.ru/products/rcp/terraform/documentation)

Добавьте в файл манифеста следующий блок и укажите в нём провайдера:

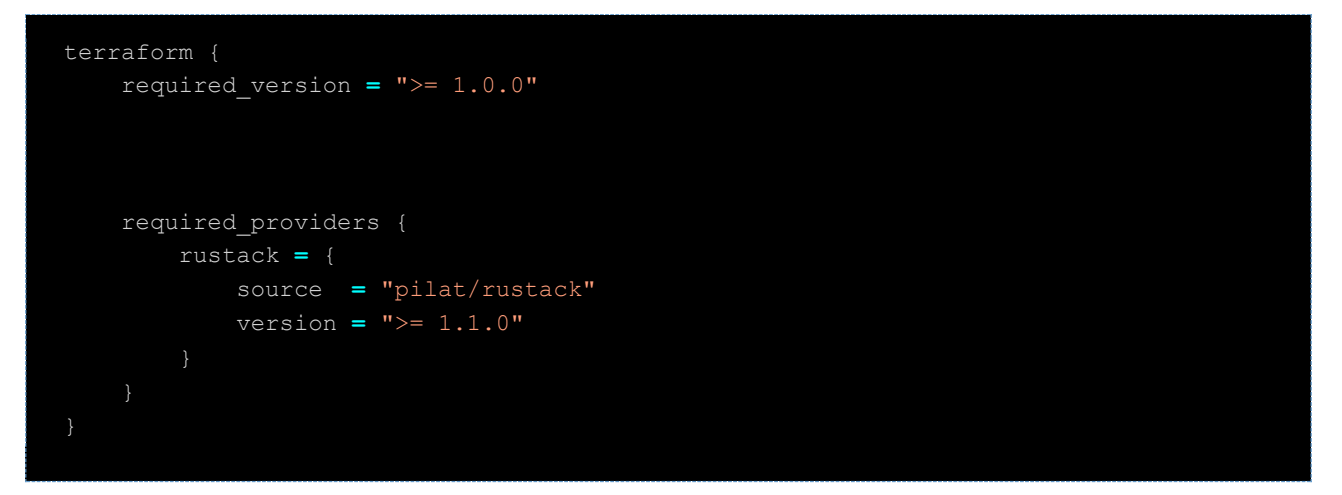

Для авторизации провайдера добавьте в манифест:

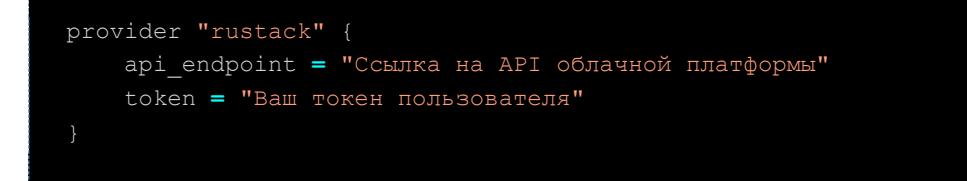

Как получить токен описано в разделе [Управление сессиями.](#page-87-0)

### **19.4. План инфраструктуры**

Опишите план инфраструктуры в файле с расширением .tf. Вы можете:

- добавить описание ресурсов, используя документацию к [Terraform-провайдеру РУСТЭК;](https://kb.rustack.ru/products/rcp/terraform/documentation)
- использовать примеры из [GitHub-репозитория.](https://github.com/pilat/terraform-provider-rustack/tree/main/examples) См. [пример манифеста для создания инфраструктуры.](#page-75-0)

## **19.5. Создание инфраструктуры**

Выполните следующие команды в директории, в которой находятся созданные манифесты: **Инициализируйте Terraform-окружение**:

terraform init

В данный момент для первичной инициализации требуется подключение к VPN! Чтобы не использовать VPN, можно скачать и установить Terraform-провайдер РУСТЭК локально, для этого воспользуйтесь [инструкцией.](https://kb.rustack.ru/products/rcp/terraform/setup_provider)

**Проверьте, что план составлен без ошибок**:

terraform plan

Если ошибок в описании нет, будет выведен список ресурсов, готовых к созданию. Если ошибки есть — устраните их.

**Разверните инфраструктуру и создайте ресурсы**:

terraform apply

Подтвердите создание — введите **yes** и нажмите **Enter**.

Созданные ресурсы автоматически отобразятся в портале самообслуживания.

### **19.6. Редактирование и удаление ресурсов**

Чтобы изменить уже созданную инфраструктуру или её компоненты, достаточно отредактировать манифест — Terraform определит, что нужно дополнительно создать или удалить.

Если вы внесли изменения в инфраструктуру через портал самообслуживания, в манифестах они не отобразятся, и Terraform не сможет управлять созданными через портал самообслуживания сущностями.

Чтобы изменить инфраструктуру, отредактируйте манифест и примените изменения:

terraform apply

Подтвердите изменение — введите **yes** и нажмите **Enter**. Чтобы удалить ресурсы, в директории с манифестами выполните: terraform destroy

Будет выведен список удаляемых ресурсов. Подтвердите удаление — введите **yes** и нажмите **Enter**.

### **19.7. Состояние инфраструктуры**

После применения манифеста командой terraform apply Terraform создаст файл terraform.tfstate, в котором хранится состояние созданной инфраструктуры, именно в него попадает информация о запрошенных data sources и создаваемых resources.

С помощью этого файла Terraform отслеживает изменения инфраструктуры и определяет, какие действия необходимо с ней произвести при изменении и повторном применении манифеста.

Также из этого файла можно узнать некоторые параметры, которые выделяются сущностям уже после создания, например, локальный и публичный IP-адрес сервера.

### **19.8. Обновление версии Terraform-провайдера**

Чтобы обновить версию Terraform-провайдера, в директории с манифестами выполните:

terraform init –upgrade

В данный момент для обновления версии Terraform-провайдера требуется подключение к VPN! Чтобы не использовать VPN, можно скачать и установить Terraform провайдер РУСТЭК локально, для этого воспользуйтесь [инструкцией.](https://kb.rustack.ru/ru/products/rcp/terraform/setup_provider)

## **19.9. Пример плана инфраструктуры**

Применение этого плана создаст инфраструктуру в сегменте ПВ РУСТЭК, которая будет содержать:

- ВЦОД в сегменте ПВ РУСТЭК.
- Сервисную приватную cеть.
- Виртуальный роутер, подключенный к сети Интернет.
- Облачный сервер на базе ОС Ubuntu 20.04, с конфигурацией 1 vCPU и 1 ГБ RAM и диском SSD 10 ГБ, с настроенным брандмауэром на разрешение исходящих подключений.
- Публичный IP-адрес, привязанный к облачному серверу.

В примере используется проект **Мой проект**, который создается автоматически при регистрации аккаунта, также проект можно создать через Terraform.

План описан в двух файлах — main.tf и cloud-config.yaml:

- main.tf главный манифест, содержит описание создаваемых ресурсов.
- $\text{cloud}$ -config.yaml содержит описание настроек виртуального сервера, которые будут применены при развёртывании с помощью cloud-init. На файл ссылается манифест.

cloud-init позволяет задать список пользователей сервера, дополнительные источники пакетов apt, ключи SSH, сетевые настройки и т.д. См. примеры **Cloud config** в [официальной](https://cloudinit.readthedocs.io/en/23.4/reference/examples.html)  [документации.](https://cloudinit.readthedocs.io/en/23.4/reference/examples.html)

#### <span id="page-75-0"></span>**19.9.1. main.tf**

```
# Инициализация Terraform и конфигурация провайдера (шаг 1)
terraform {
   required version = "> = 1.0.0"
    required_providers {
    rustack = {
      source = "pilat/rustack"
      version = "> 1.1.0"
provider "rustack" {
     api_endpoint = "Ссылка на API облачной платформы"
     token = "Ваш токен пользователя"
# Получение параметров существующего проекта "Мой проект" по его имени (шаг 2)
data "rustack project" "my project" {
    name = "Мой проект"
# Получение параметров доступного гипервизора KVM (сегмент РУСТЭК) по его имени и 
по id проекта (шаг 3)
data "rustack hypervisor" "kvm" {
     project_id = data.rustack_project.my_project.id
    name = "РУСТЭК"
# Создание ВЦОД РУСТЭК. 
# Задаём его имя, указываем id проекта, который получили на шаге 2 при обращении 
к data source rustack_project
 # Указываем id гипервизора, который получили на шаге 3 при обращении к data 
source rustack hypervisor (шаг 4)
resource "rustack vdc" "vdc1" {
    name = "KVM Terraform"
     project_id = data.rustack_project.my_project.id
    hypervisor_id = data.rustack_hypervisor.kvm.id
# Получение параметров автоматически созданной при создании ВЦОД сервисной сети 
по её имени и id созданного ВЦОД, который получили на шаге 4 при создании 
resource rustack vdc (шаг 5)
data "rustack network" "service network" {
    vdc_id = resource.rustack_vdc.vdc1.id
     name = "Сеть"
# Получение параметров доступного типа дисков по его имени и id созданного ВЦОД, 
который получили на шаге 4 при создании resource rustack vdc (шаг 6)
data "rustack storage profile" "ssd" {
    vdc_id = resource.rustack_vdc.vdc1.id
    name = "ssd"
```

```
# Получение параметров доступного шаблона ОС по его имени и id созданного ВЦОД, 
который получили на шаге 4 при создании resource rustack_vdc (шаг 7)
data "rustack_template" "ubuntu20" {
     vdc_id = resource.rustack_vdc.vdc1.id
    name = "Ubuntu 20.04"
# Получение параметров доступного шаблона брандмауэра по его имени и id 
созданного ВЦОД, который получили на шаге 4 при создании resource rustack_vdc 
(шаг 8)
data "rustack firewall template" "allow default" {
    vdc_id = resource.rustack_vdc.vdc1.id
     name = "Разрешить исходящие"
# Создание порта сервера (шаг 9) 
# Указываем ВЦОД в котором порт будет создан, сеть к которой он должен быть 
присоединён и IP-адрес, а также шаблон брандмауэра
resource "rustack port" "vm port" {
    vdc_id = resource.rustack_vdc.vdc1.id
    network_id = data.rustack_network.service_network.id
     ip_address = "10.0.1.20"
     firewall_templates = [data.rustack_firewall_template.allow_default.id]
# Создание сервера. 
# Задаём его имя и конфигурацию. Выбираем шаблон ОС по его id, который получили 
на шаге 7. Ссылаемся на скрипт инициализации. Указываем размер и тип основного 
диска. 
# Выбираем порт сервера созданный на шаге 9
# Указываем, что необходимо получить публичный адрес.
resource "rustack vm" "vm" {
    vdc_id = resource.rustack_vdc.vdc1.id
     name = "Server 1"
    cpu = 1
     ram = 1
     template_id = data.rustack_template.ubuntu20.id
   user data = file("cloud-config.yaml")
     system_disk {
        size = 10
        storage profile id = data.rustack storage profile.ssd.id
    ports = [resource.rustack port.vm port.id]
     floating = true
```
### **19.9.2. cloud-config.yaml**

Первая строка #cloud-config — директива для cloud-init, которая указывает на тип пользовательских данных в файле — в данном случае это конфигурация разворачиваемого виртуального сервера.

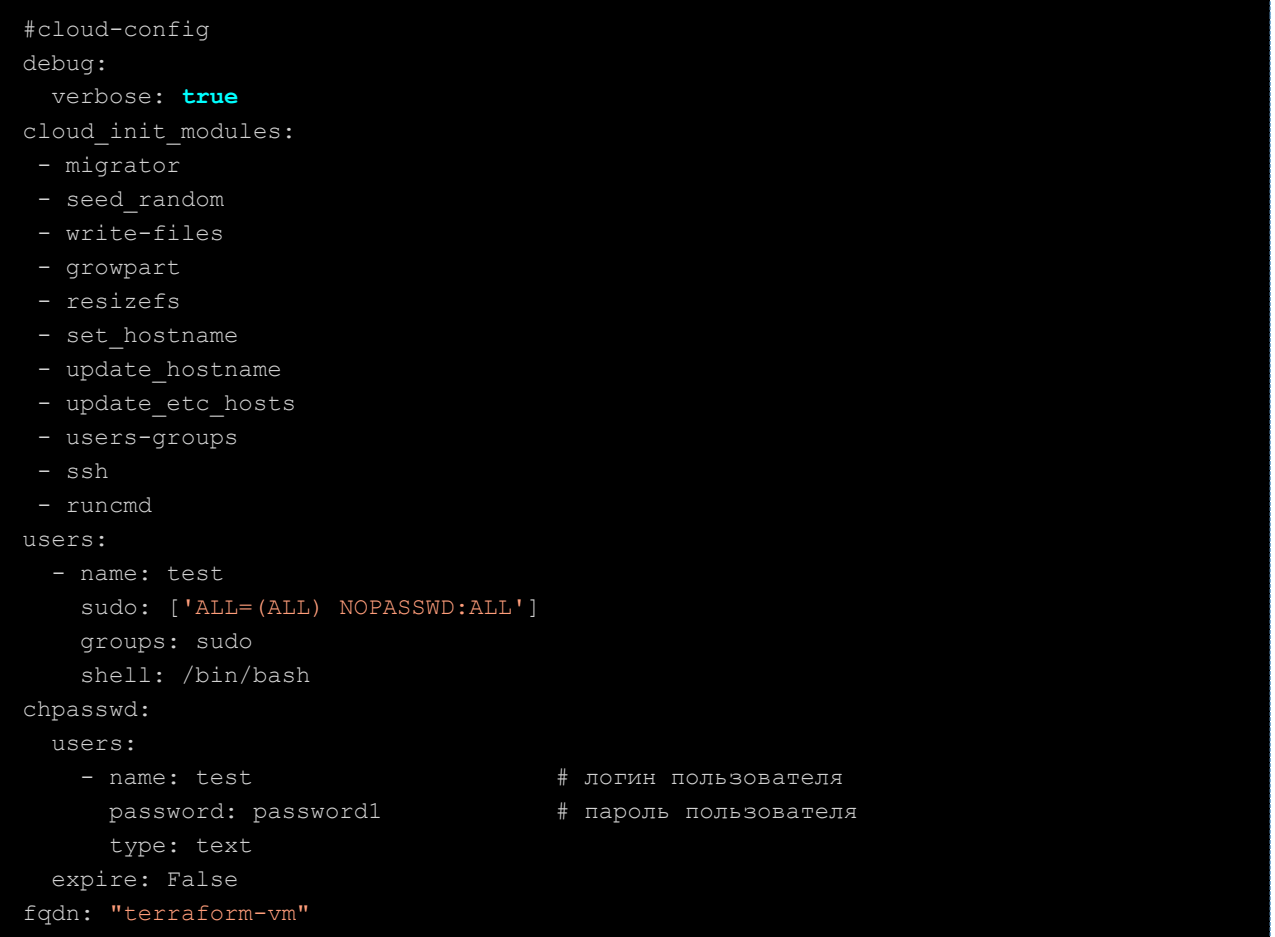

## **20. Управление доменными зонами**

Если раздел **Доменные зоны** не отображается в вертикальном меню портала самообслуживания, обратитесь в техническую поддержку.

В зависимости от выбранной инсталляции пользователи могут управлять доменными (DNS) зонами.

## **20.1. Просмотр доменных зон**

Для просмотра всех доменных зон перейдите в раздел меню **Доменные зоны**.

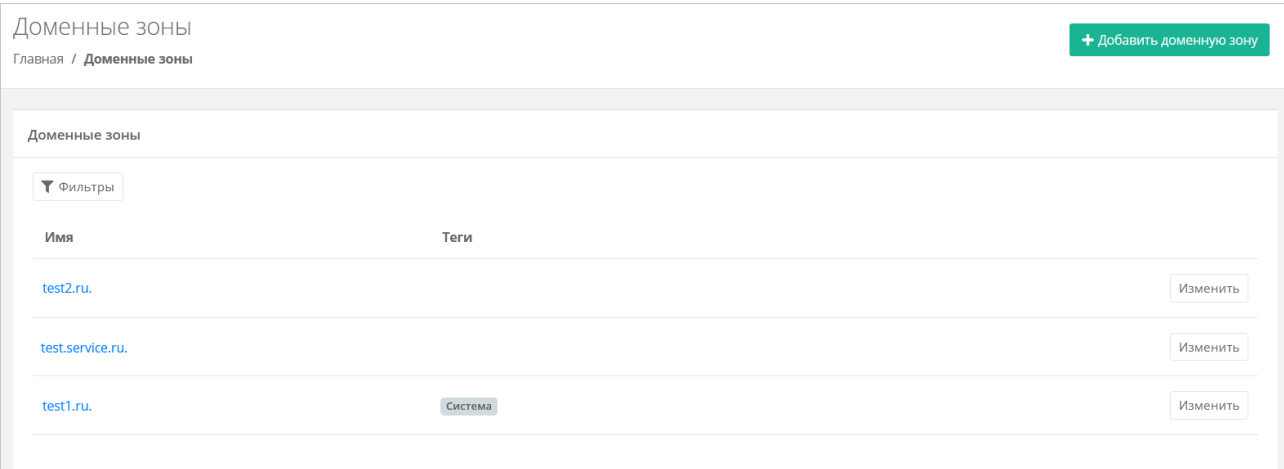

Для каждой доменной зоны указывается её имя и теги.

Список доменных зон можно фильтровать по тегу. Для активации фильтра нажмите кнопку **Фильтры**.

Для сброса фильтра нажмите кнопку **Сбросить фильтры**.

## **20.2. Создание доменной зоны**

Чтобы создать доменную (DNS) зону:

- 1. Перейдите в раздел меню **Доменные зоны**.
- 2. Нажмите кнопку **Создать**, если ещё не была создана ни одна доменная зона, или кнопку **Добавить доменную зону**.
- 3. В открывшейся форме введите имя домена и теги при необходимости.
- 4. Нажмите кнопку **Далее**.

Имя домена должно содержать точку и не должно начинаться с точки. Последовательные точки не допускаются. Пример корректного имени: example.org.

В открывшейся форме прописаны DNS-серверы, здесь также можно добавить записи подключённого домена.

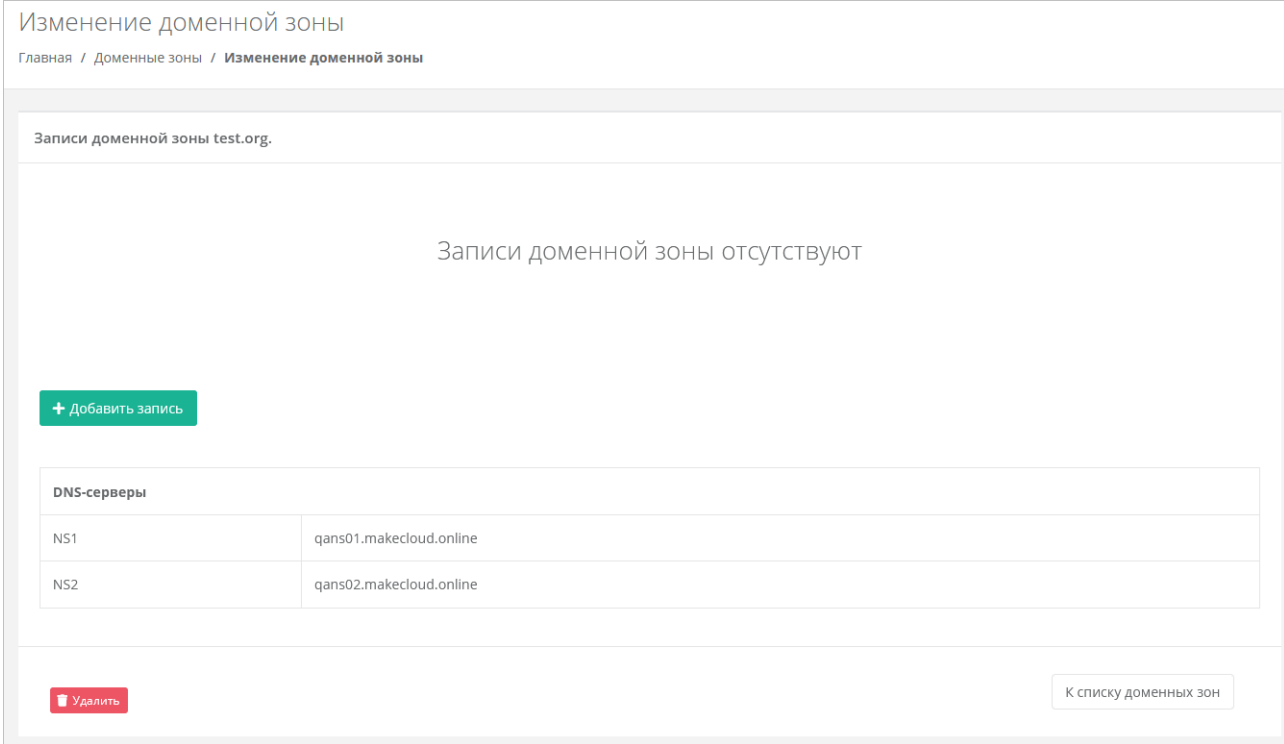

Чтобы добавить запись:

- 1. Нажмите кнопку **Добавить запись**.
- 2. В открывшемся окне заполните поля:
	- o **Тип** тип записи домена:
		- $A$ ,
		- $AAA$ .
		- CAA, для этого типа задайте TTL, тег и выберите флаг,
		- CNAME,
		- **TXT**
		- NS,
		- **МХ, для этого типа задайте приоритет,**
		- **SRV, для этого типа задайте приоритет, вес и порт.**
	- o **Хост** имя хоста.
	- o **Значение** IP-адрес хоста.
	- o **TTL** значение TTL.
- 3. Нажмите кнопку **Принять**.

После создания запись домена отобразится в форме **Изменение домена**.

Чтобы изменить или удалить запись домена, напротив неё нажмите кнопку **Действия** и выберите **Изменить** или **Удалить**.

## **20.3. Удаление доменной зоны**

Чтобы удалить доменную зону:

- 1. Перейдите в раздел меню **Доменные зоны**.
- 2. Нажмите на имя домена или на кнопку **Изменить**.
- 3. Нажмите кнопку **Удалить** в нижнем левом углу формы.

## **21. Просмотр шаблонов для создания серверов**

Для просмотра всех доступных шаблонов ОС и прикладного ПО перейдите в раздел меню **Каталог образов**. В открывшейся форме отображаются все шаблоны для создания серверов в доступных сегментах облака. При нажатии на шаблон, открывается форма создания сервера.

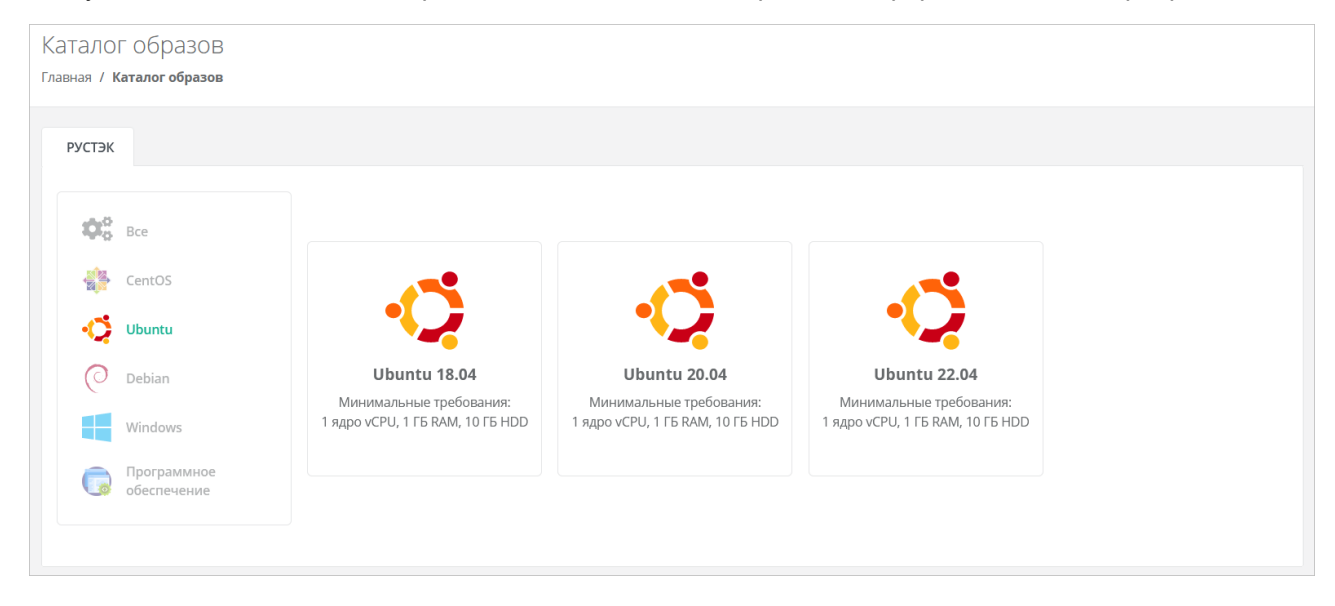

# **22. Настройка профиля учётной записи**

Для настройки профиля учётной записи в горизонтальном меню портала самообслуживания в правом верхнем углу нажмите кнопку и в открывшемся меню выберите **Профиль**.

Откроется форма **Профиль**, состоящая из трёх вкладок: **Профиль**, **Публичные ключи**, **Сессии**.

### **22.1. Изменение личных данных пользователя**

Личные данные пользователя можно изменить на вкладке **Профиль**:

- **ФИО** изменение ФИО пользователя.
- **Логин** поле недоступно для редактирования. Логин электронный адрес пользователя и должен быть введён на этапе регистрации. В дальнейшем пользователь может его скорректировать только при обращении в техническую поддержку.
- **Телефон** изменение номера телефона.
- **Минимальный остаток** установка минимального остатка на счёте.

В предоплатной модели расчётов — остаток на счёте, при котором отправляется уведомление о низком балансе.

- **Уведомление о серверах** включение или отключение уведомления о созданных виртуальных серверах.
- **Уведомление о резервных копиях** включение или отключение уведомления о создании резервных копий.
- **Двухфакторная авторизация** подключение и отключение двухфакторной авторизации, возможно через телефон, e-mail, Telegram, одноразовый пароль. Подробнее о подключении двухфакторной авторизации описано в разделе [Подключение двухфакторной авторизации.](#page-81-0)
- **Подключение к Telegram-боту** подключение к Telegram-боту для ограниченного управления облачной инфраструктурой через бот, для этого потребуется ввести пароль.
- **Привязка Telegram-аккаунта** (при выбранном флаге **Telegram** в поле **Двухфакторная авторизация**) — привязка аккаунта Telegram, для этого необходимо подключиться к Telegram-боту для получения персонального кода.
- Изменение пароля при нажатии на кнопку Изменить пароль **откроется окно, где можно** изменить пароль учётной записи пользователя.
- **Паспортные данные** при нажатии на кнопку **Паспортные данные <sup>фо</sup>откроется окно**, где можно ввести паспортные данные и номер телефона пользователя.

## <span id="page-81-0"></span>**22.2. Подключение двухфакторной авторизации**

Двухфакторная авторизация повышает безопасность и защиту аккаунта от несанкционированного доступа. Двухфакторная авторизация обеспечивается одним из четырёх способов: по SMS, по e-mail, с помощью Telegram и по одноразовому паролю.

Чтобы подключить двухфакторную авторизацию:

- 1. В горизонтальном меню портала самообслуживания нажмите кнопку  $\geq$  и в открывшемся меню выберите **Профиль**.
- 2. Установите флаг напротив одного из способов двухфакторной авторизации.

#### **22.2.1. Двухфакторная авторизация по SMS**

Для подключения двухфакторной авторизации по SMS в поле **Двухфакторная авторизация** выберите **Телефон**.

Для подключения двухфакторной авторизации по SMS в профиле должен быть указан номер телефона.

После сохранения настроек подтвердите свой номер телефона — в открывшемся окне система запросит код, отправленный на мобильный телефон.

После подтверждения номера мобильного телефона двухфакторная авторизация по SMS будет подключена.

#### **22.2.2. Двухфакторная авторизация по e-mail**

Для подключения двухфакторной авторизации по электронной почте в поле **Двухфакторная авторизация** выберите **E-mail**.

После сохранения настроек подтвердите свой адрес электронной почты — в открывшемся окне система запросит код, отправленный на указанный e-mail.

После подтверждения адреса электронной почты, двухфакторная авторизация по e-mail будет подключена.

#### **22.2.3. Двухфакторная авторизация с помощью Telegram**

Для подключения двухфакторной авторизации через Telegram в поле **Двухфакторная авторизация** выберите **Telegram**.

Двухфакторная авторизация с помощью Telegram осуществляется путем ввода в окно подтверждения одноразового кода доступа, полученного через бот в Telegram. Для этого привяжите личный аккаунт в Telegram к профилю в портале самообслуживания, свяжитесь с Telegram-ботом и запросите у него персональный код доступа.

#### **22.2.4. Двухфакторная аутентификация по одноразовому паролю**

Для подключения двухфакторной авторизации по одноразовому паролю в поле **Двухфакторная авторизация** выберите **Одноразовый пароль**.

Двухфакторная аутентификация по одноразовому паролю осуществляется путем сканирования QR-кода и последующего ввода одноразового кода доступа в окно подтверждения.

Чтобы отсканировать QR-код, достаточно камеры мобильного телефона, или можно установить одно из следующих приложений: Google Authenticator, FreeOTP Authenticator (Red Hat), Aegis Authenticator или Microsoft Authenticator.

### **22.3. Управление публичными ключами**

#### **22.3.1. Просмотр публичных ключей**

Для просмотра всех публичных ключей SSH перейдите в раздел меню **Настройки** → Публичные ключи или в правом верхнем углу нажмите кнопку  $\leq$  и в открывшемся меню выберите **Профиль**, затем вкладку **Публичные ключи.**

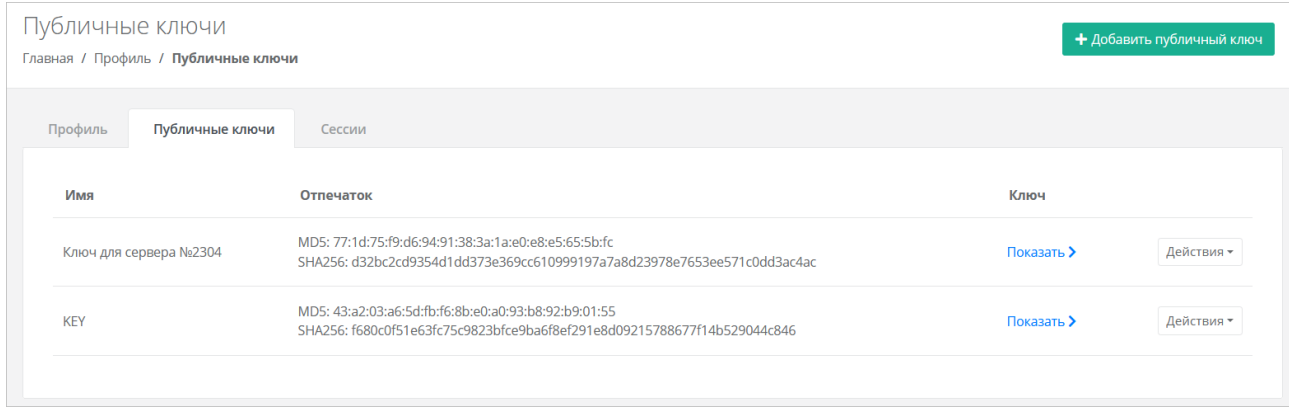

Для просмотра публичного ключа нажмите кнопку **Показать**.

Созданный ключ при необходимости можно удалить или изменить его имя с помощью кнопки

#### **22.3.2. Добавление публичного ключа**

Чтобы добавить публичный ключ:

- 1. Перейдите в раздел меню **Настройки** → **Публичные ключи**.
- 2. Нажмите кнопку **Добавить публичный ключ**.
- 3. В открывшейся форме введите имя ключа. Если у вас уже есть пара ключей, вставьте в эту форму имеющийся публичный ключ. Чтобы создать новую пару ключей, нажмите кнопку **Сгенерировать** . В результате будут сгенерированы публичный и приватный ключи, их можно скопировать или скачать на свой компьютер.

Обязательно сохраните приватный ключ, так как в системе хранятся только публичные ключи.

#### 4. Нажмите кнопку **Добавить**.

После добавления ключа он будет отображён на вкладке **Публичные ключи**.

Чтобы изменить имя ключа, нажмите кнопку **Действия → Изменить**. Для сохранения изменений нажмите кнопку **Изменить**.

#### **22.3.3. Удаление публичного ключа**

Чтобы удалить публичный ключ:

- 1. Перейдите в раздел меню **Настройки** → **Публичные ключи**.
- 2. Для выбранного ключа нажмите кнопку **Действия** → **Удалить**. После подтверждения действия публичный ключ будет удалён.

## **23. Баланс клиента**

Раздел будет отсутствовать, если для клиента отключены финансовые расчёты на платформе или скрыта финансовая информация.

В данном разделе можно пополнить баланс с помощью кнопки **Пополнить баланс**.

### **23.1. Расходы и пополнения**

В разделе меню **Баланс** на вкладке **Расходы** отображается таблица расходов клиента за использование облачных ресурсов и услуг

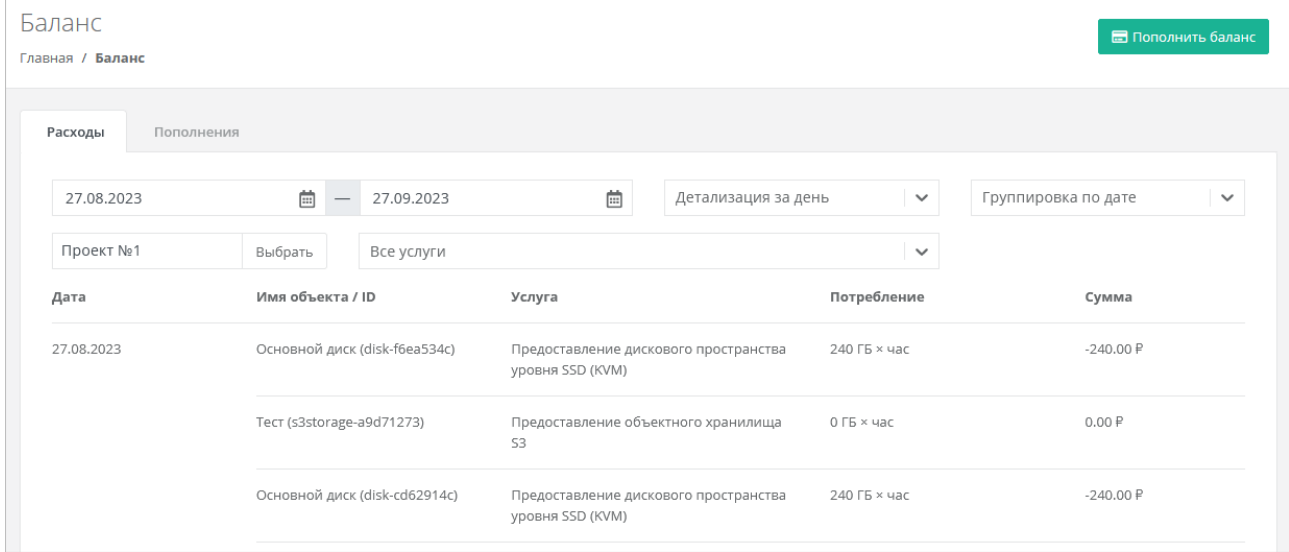

Доступные функции:

- Отображение расходов за определённый период для этого укажите начало и конец периода.
- Выбор детализации расходов за день, неделю, месяц, год.
- Выбор группировки данных по объекту, дате или услуге.
- Отображение расходов за определённый проект или за все проекты.
- Отображение расходов за все услуги или за определённую выбранную услугу.

На вкладке **Пополнения** отображаются все операции по пополнению баланса клиента, включая корректировки баланса клиента вышестоящим администратором.

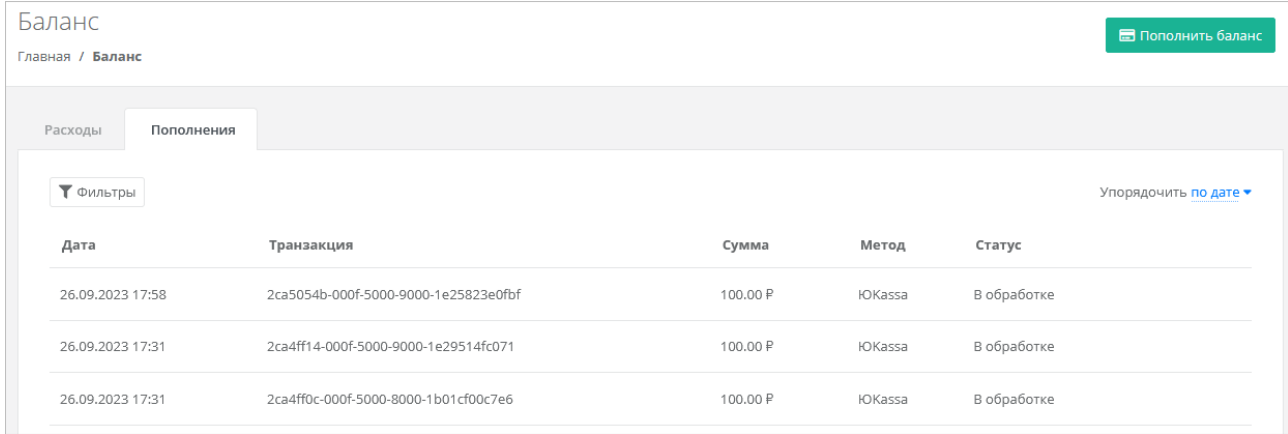

Для каждой операции отображается информация:

- **Дата и время выполнения операции**.
- **Идентификатор транзакции**.
- **Сумма пополнения**.
- **Метод пополнения**.
- **Статус**:
	- o инициализирован,
	- o в обработке,
	- o успешно,
	- o отменён,
	- o ошибка.

Все транзакции можно фильтровать. Для активации фильтров нажмите кнопку **Фильтры**. Доступны следующие параметры для фильтрации:

- по дате,
- по статусу.

Для добавления параметра фильтрации нажмите кнопку **Добавить фильтр**.

Для сброса всех созданных фильтров нажмите кнопку **Сбросить фильтры**.

Список операций можно упорядочить по дате, транзакции, методу, сумме по возрастанию и убыванию.

## **23.2. Пополнение баланса с помощью сервиса ЮKassа**

Если пополнение баланса с помощью сервиса ЮKassа недоступно, обратитесь в техническую поддержку.

Чтобы пополнить баланс клиента:

- 1. Нажмите кнопку **В верхнем горизонтальном меню портала самообслуживания или нажмите** кнопку и выберите **Пополнить баланс**.
- 2. В открывшемся окне введите сумму и нажмите кнопку **Перейти к оплате** будет выполнен переход на вкладку платёжного сервиса.
- 3. Выберите способ оплаты, например, оплата банковской картой.
- 4. Введите необходимые данные и при желании установите флаг **Разрешаю автосписания**.
- 5. Нажмите кнопку **Заплатить**.

Автосписание доступно только администратору с атрибутом «Владелец».

Автосписание активируется после первого успешного пополнения баланса. Если было разрешено автосписание, и баланс достиг минимального остатка, администратору клиента направляется оповещение на электронную почту о списании денежных средств через 24 часа. Через 24 часа с момента создания электронного письма выполняется автосписание.

После подключения автопополнения баланса в настройках профиля администратора появятся дополнительные поля:

- **Сумма автоплатежа** введите необходимую сумму, которая будет списываться с вашего счёта.
- **Автоплатёж** при включённом автоплатеже будет отображаться значок **•** Чтобы отключить автоплатежи, нажмите кнопку **Отписаться**.

Для сохранения изменений нажмите кнопку **Сохранить** в настройках профиля.

Если администратор отписался от автоплатежей, поля **Сумма автоплатежа** и **Автоплатёж** исчезнут из настроек профиля.

# <span id="page-87-0"></span>**24. Управление сессиями**

Для просмотра запущенных сессий или создания новых в настройках профиля учётной записи перейдите на вкладку **Сессии** или в раздел меню **Настройки → Сессии**.

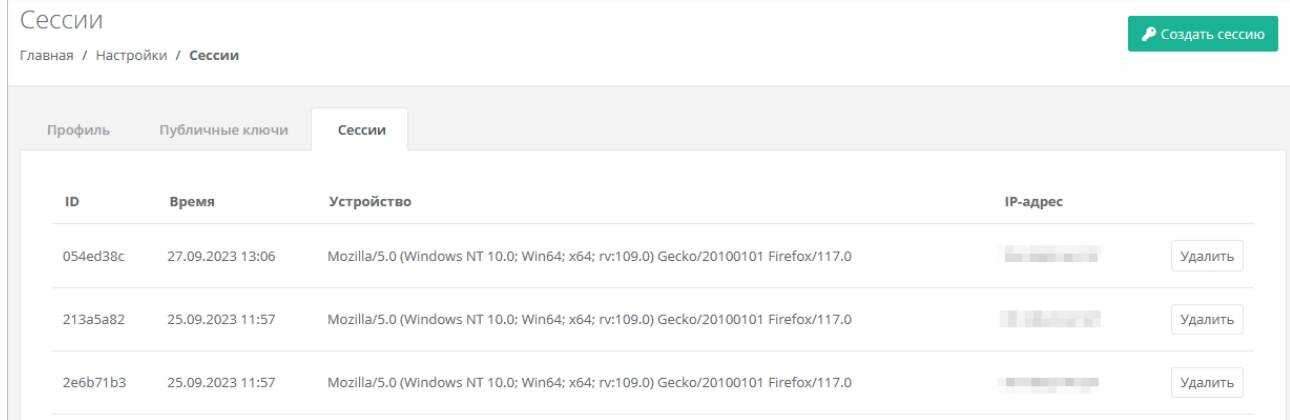

На вкладке отображаются данные по сессии:

- **Идентификатор сессии**.
- **Время подключения**.
- **Устройство, на котором была открыта сессия**.
- **IP-адрес устройства**.

Чтобы создать новую сессию:

- 1. Нажмите кнопку **Создать сессию**.
- 2. В открывшемся окне введите пароль от учётной записи.
- 3. Нажмите кнопку **Применить**. Сессия будет создана и отображена на форме **Сессии**. Будет создан токен, его можно использовать для авторизации в Telegram-боте, для использования Terraform и для авторизации при работе с API.

При необходимости созданную сессию можно удалить. Для этого напротив сессии нажмите кнопку **Удалить**.

Удаление сессии происходит без предупреждения. После удаления текущей сессии будет выполнен выход из портала самообслуживания.

## **25. База знаний**

Если в процессе работы в портале самообслуживания возникают вопросы или сложности, можно обратиться к базе знаний — раздел меню **База знаний** в левом горизонтальном меню портала самообслуживания.

# **26. Обращение в техническую поддержку**

При необходимости обращения в техническую поддержку в горизонтальном меню портала самообслуживания нажмите кнопку и в открывшемся меню выберите **Техподдержка**.

В открывшемся окне заполните все поля обращения: выберите тему, опишите проблему, введите данные для связи, также можно прикрепить вложения.

Нажмите кнопку **Отправить** для отправки обращения.